# **XPS 13 9315 / XPS 9315**

Service-Handbuch

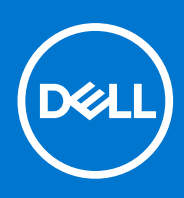

**Vorschriftenmodell: P153G Vorschriftentyp: P153G001 Mai 2022 Rev. A01**

Hinweise, Vorsichtshinweise und Warnungen

**ANMERKUNG:** Eine ANMERKUNG macht auf wichtige Informationen aufmerksam, mit denen Sie Ihr Produkt besser einsetzen können.

**VORSICHT: Ein VORSICHTSHINWEIS warnt vor möglichen Beschädigungen der Hardware oder vor Datenverlust und zeigt, wie diese vermieden werden können.**

**WARNUNG: Mit WARNUNG wird auf eine potenziell gefährliche Situation hingewiesen, die zu Sachschäden, Verletzungen oder zum Tod führen kann.**

© 2022 Dell Inc. oder ihre Tochtergesellschaften. Alle Rechte vorbehalten. Dell Technologies, Dell und andere Marken sind Marken von Dell Inc. oder ihren Tochtergesellschaften. Andere Markennamen sind möglicherweise Marken der entsprechenden Inhaber.

# Inhaltsverzeichnis

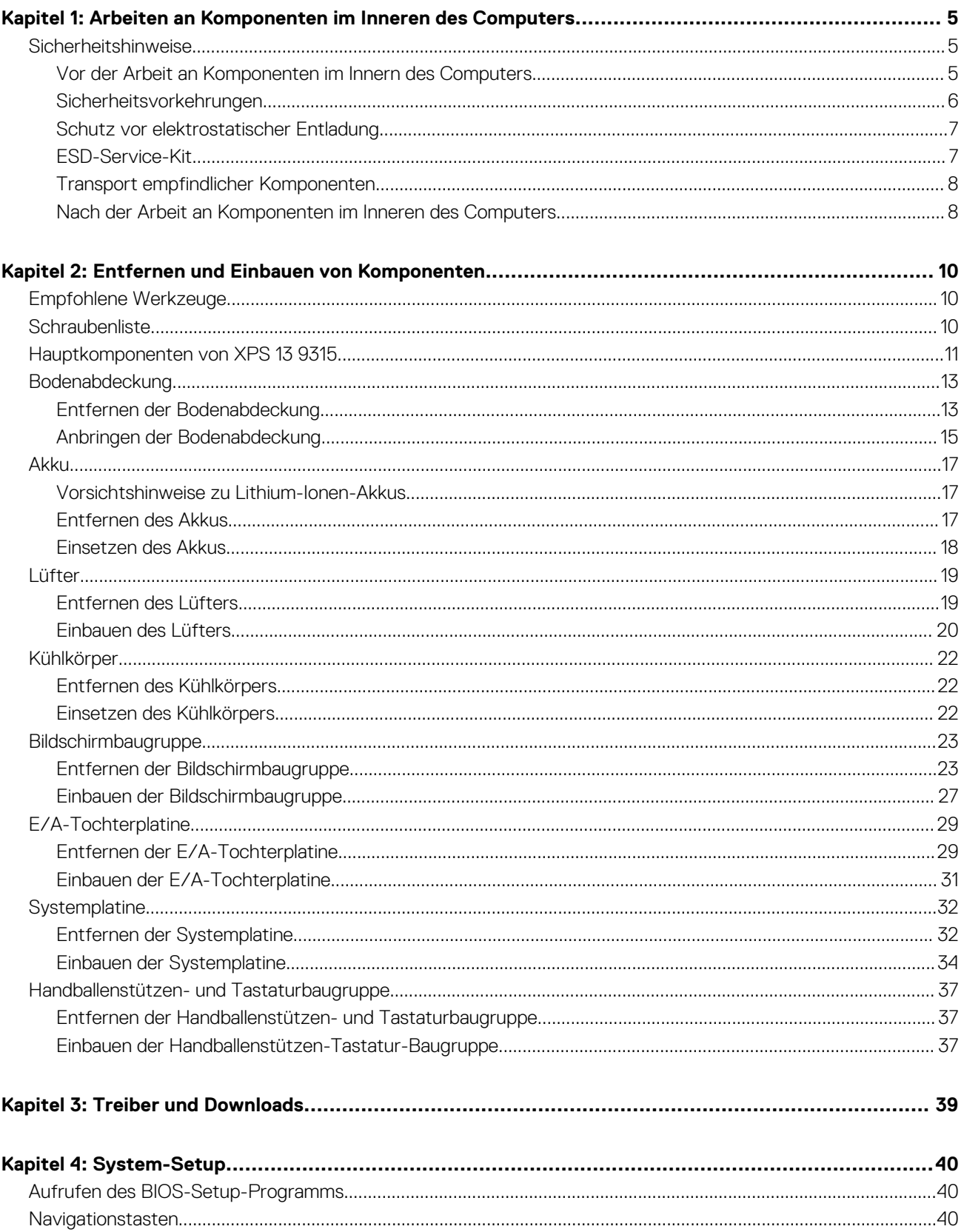

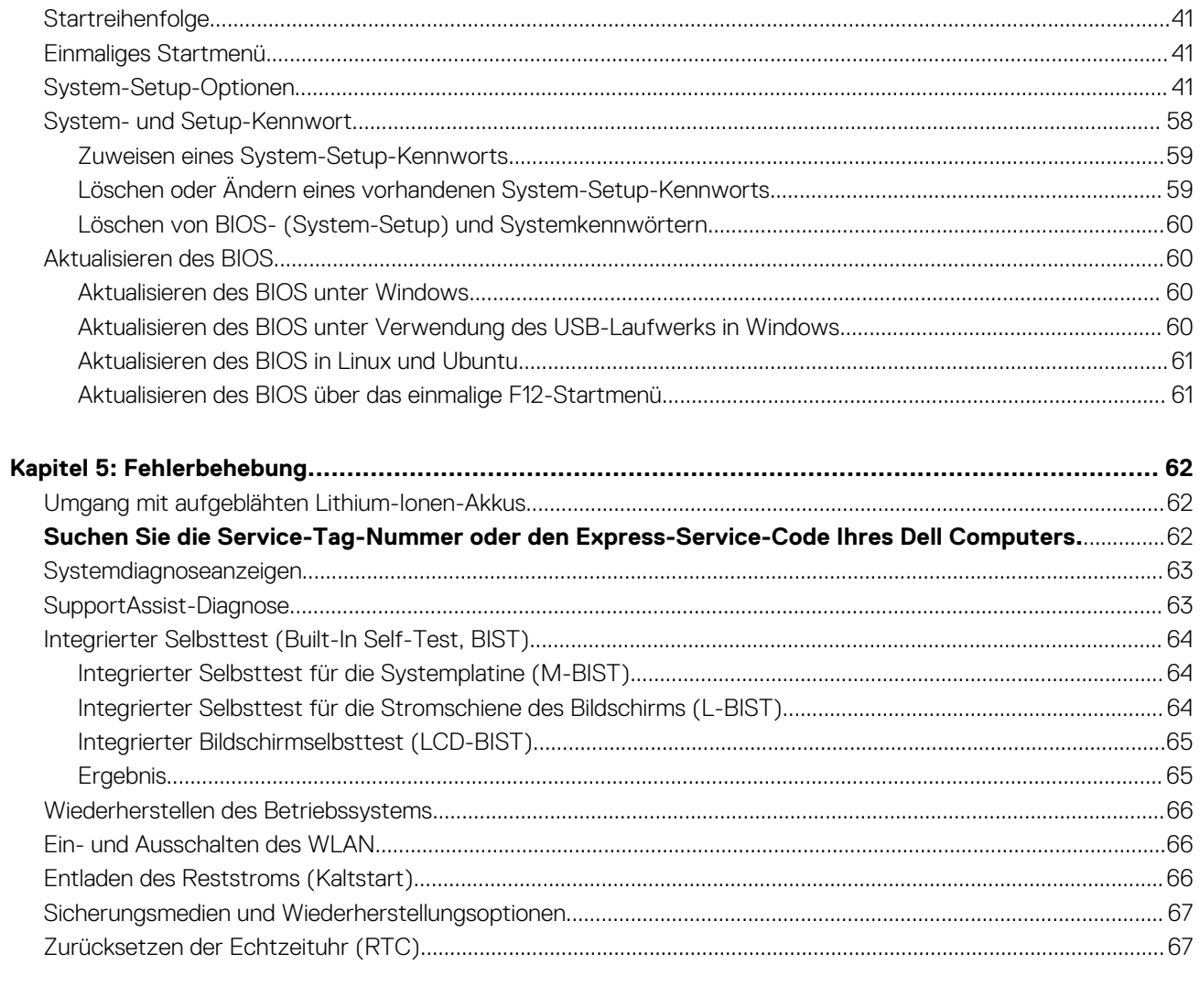

# <span id="page-4-0"></span>**Arbeiten an Komponenten im Inneren des Computers**

## **Sicherheitshinweise**

Beachten Sie folgende Sicherheitsrichtlinien, damit Ihr Computer vor möglichen Schäden geschützt und Ihre eigene Sicherheit sichergestellt ist. Wenn nicht anders angegeben, wird bei jedem in diesem Dokument enthaltenen Verfahren davon ausgegangen, dass Sie die im Lieferumfang des Computers enthaltenen Sicherheitshinweise gelesen haben.

- **WARNUNG: Bevor Sie Arbeiten im Inneren des Computers ausführen, lesen Sie zunächst die im** ∕N **Lieferumfang des Computers enthaltenen Sicherheitshinweise. Weitere Informationen zur bestmöglichen Einhaltung der Sicherheitsrichtlinien finden Sie auf der Homepage zur Richtlinienkonformität unter [www.dell.com/](https://www.dell.com/regulatory_compliance) [regulatory\\_compliance](https://www.dell.com/regulatory_compliance).**
- **WARNUNG: Trennen Sie den Computer von sämtlichen Stromquellen, bevor Sie die Computerabdeckung oder** ∕Ւ **Verkleidungselemente entfernen. Bringen Sie nach Abschluss der Arbeiten innerhalb des Computers wieder alle Abdeckungen, Verkleidungselemente und Schrauben an, bevor Sie den Computer erneut an das Stromnetz anschließen.**
- **VORSICHT: Achten Sie auf eine ebene, trockene und saubere Arbeitsfläche, um Schäden am Computer zu vermeiden.**
- **VORSICHT: Greifen Sie Bauteile und Karten nur an den Außenkanten und berühren Sie keine Steckverbindungen oder Kontakte, um Schäden an diesen zu vermeiden.**
- **VORSICHT: Sie dürfen nur Fehlerbehebungsmaßnahmen durchführen und Reparaturen vornehmen, wenn Sie durch das Dell Team für technische Unterstützung dazu autorisiert oder angeleitet wurden. Schäden durch nicht von Dell genehmigte Wartungsversuche werden nicht durch die Garantie abgedeckt. Lesen Sie die Sicherheitshinweise, die Sie zusammen mit dem Produkt erhalten haben bzw. die unter [www.dell.com/regulatory\\_compliance](https://www.dell.com/regulatory_compliance) bereitgestellt werden.**
- **VORSICHT: Bevor Sie Komponenten im Innern des Computers berühren, müssen Sie sich erden. Berühren Sie dazu eine nicht lackierte Metalloberfläche, beispielsweise Metallteile an der Rückseite des Computers. Berühren Sie regelmäßig während der Arbeiten eine nicht lackierte metallene Oberfläche, um statische Aufladungen abzuleiten, die zur Beschädigung interner Komponenten führen können.**
- **VORSICHT: Ziehen Sie beim Trennen eines Kabels nur am Stecker oder an der Zuglasche und nicht am Kabel selbst. Einige Kabel verfügen über Anschlussstecker mit Sperrzungen oder Fingerschrauben, die vor dem Trennen des Kabels gelöst werden müssen. Ziehen Sie die Kabel beim Trennen möglichst gerade ab, um die Anschlussstifte nicht zu beschädigen bzw. zu verbiegen. Stellen Sie beim Anschließen von Kabeln sicher, dass die Anschlüsse korrekt orientiert und ausgerichtet sind.**
- **VORSICHT: Drücken Sie auf im Medienkartenlesegerät installierte Karten, um sie auszuwerfen.**
- **VORSICHT: Seien Sie vorsichtig beim Umgang mit Lithium-Ionen-Akkus in Laptops. Geschwollene Akkus dürfen nicht verwendet werden und sollten ausgetauscht und fachgerecht entsorgt werden.**
- **ANMERKUNG:** Die Farbe Ihres Computers und bestimmter Komponenten kann von den in diesem Dokument gezeigten Farben abweichen.

### **Vor der Arbeit an Komponenten im Innern des Computers**

#### **Schritte**

1. Speichern und schließen Sie alle geöffneten Dateien und beenden Sie alle geöffneten Programme.

- <span id="page-5-0"></span>2. Fahren Sie den Computer herunter. Bei einem Windows Betriebssystem klicken Sie auf **Start** > **Ein/Aus** > **Herunterfahren**. **ANMERKUNG:** Wenn Sie ein anderes Betriebssystem benutzen, lesen Sie bitte in der entsprechenden Betriebssystemdokumentation nach, wie der Computer heruntergefahren wird.
- 3. Trennen Sie Ihren Computer sowie alle daran angeschlossenen Geräte vom Stromnetz.
- 4. Trennen Sie alle angeschlossenen Netzwerkgeräte und Peripheriegeräte wie z. B. Tastatur, Maus und Monitor vom Computer.
- 5. Entfernen Sie alle Medienkarten und optischen Datenträger aus dem Computer, falls vorhanden.
- 6. Rufen Sie den Servicemodus auf, wenn Sie den Computer einschalten können.

#### **Servicemodus**

Der Servicemodus wird verwendet, um die Stromversorgung zu unterbrechen, ohne das Batteriekabel von der Systemplatine zu trennen, bevor Reparaturen am Computer durchgeführt werden.

**VORSICHT: Wenn Sie den Computer nicht einschalten können, um ihn in den Servicemodus zu versetzen, oder wenn der Computer den Servicemodus nicht unterstützt, trennen Sie das Batteriekabel. Um das Batteriekabel zu trennen, befolgen Sie die Schritte unter [Entfernen des Akkus.](#page-16-0)**

**ANMERKUNG:** Stellen Sie sicher, dass der Computer heruntergefahren und der Netzadapter getrennt ist.

- a. Halten Sie die **<B>**-Taste auf der Tastatur gedrückt und drücken Sie dann den Netzschalter 3 Sekunden lang oder bis das Dell Logo auf dem Bildschirm angezeigt wird.
- b. Drücken Sie eine beliebige Taste, um fortzufahren.
- c. Wenn der Netzadapter nicht getrennt wurde, wird eine Meldung angezeigt, die Sie dazu auffordert, den Netzadapter zu entfernen. Entfernen Sie den Netzadapter und drücken Sie eine beliebige Taste, um den **Servicemodus**-Vorgang fortzusetzen. Im **Servicemodus**-Vorgang wird der folgende Schritt automatisch übersprungen, wenn die **Eigentumskennnummer** des Computers nicht vorab vom Benutzer eingerichtet wurde.
- d. Wenn die Meldung über das mögliche Fortsetzen des Vorgangs auf dem Bildschirm angezeigt wird, drücken Sie eine beliebige Taste, um fortzufahren. Der Computer sendet drei kurze Pieptöne und fährt sofort herunter.
- e. Sobald der Computer heruntergefahren wird, wurde er erfolgreich in den Servicemodus versetzt.
- **ANMERKUNG:** Wenn Sie Ihren Computer nicht einschalten oder den Servicemodus nicht aufrufen können, überspringen Sie Ω diesen Vorgang.

### **Sicherheitsvorkehrungen**

Im Kapitel zu den Vorsichtsmaßnahmen werden die primären Schritte, die vor der Demontage durchzuführen sind, detailliert beschrieben.

Lesen Sie die folgenden Vorsichtsmaßnahmen vor der Durchführung von Installations- oder Reparaturverfahren, bei denen es sich um Demontage oder Neumontage handelt:

- Schalten Sie das System und alle angeschlossenen Peripheriegeräte aus.
- Trennen Sie das System und alle angeschlossenen Peripheriegeräte von der Netzstromversorgung.
- Trennen Sie alle Netzwerkkabel, Telefon- und Telekommunikationsverbindungen vom System.
- Verwenden Sie ein ESD-Service-Kit beim Arbeiten im Inneren eines , um Schäden durch elektrostatische Entladungen (ESD) zu vermeiden.
- Nach dem Entfernen von Systemkomponenten setzen Sie die entfernte Komponente vorsichtig auf eine antistatische Matte.
- Tragen Sie Schuhe mit nicht leitenden Gummisohlen, um das Risiko eines Stromschlags zu reduzieren.

### Standby-Stromversorgung

Dell-Produkte mit Standby-Stromversorgung müssen vom Strom getrennt sein, bevor das Gehäuse geöffnet wird. Systeme mit Standby-Stromversorgung werden im ausgeschalteten Zustand mit einer minimalen Stromzufuhr versorgt. Durch die interne Stromversorgung kann das System remote eingeschaltet werden (Wake on LAN), vorübergehend in einen Ruhemodus versetzt werden und verfügt über andere erweiterte Energieverwaltungsfunktionen.

Nach dem Trennen von der Stromversorgung und dem Gedrückthalten des Betriebsschalters für 15 Sekunden sollte der Reststrom von der Systemplatine entladen sein.

### <span id="page-6-0"></span>**Bonding**

Bonding ist eine Methode zum Anschließen von zwei oder mehreren Erdungsleitern an dieselbe elektrische Spannung. Dies erfolgt durch die Nutzung eines Field Service Electrostatic Discharge (ESD)-Kits. Stellen Sie beim Anschließen eines Bonddrahts sicher, dass er mit blankem Metall und nicht mit einer lackierten oder nicht metallischen Fläche verbunden ist. Das Armband sollte sicher sitzen und sich in vollem Kontakt mit Ihrer Haut befinden. Entfernen Sie außerdem sämtlichen Schmuck wie Uhren, Armbänder oder Ringe, bevor Sie die Bonding-Verbindung mit dem Geräte herstellen.

### **Schutz vor elektrostatischer Entladung**

Die elektrostatische Entladung ist beim Umgang mit elektronischen Komponenten, insbesondere empfindlichen Komponenten wie z. B. Erweiterungskarten, Prozessoren, Speicher-DIMMs und Systemplatinen, ein wichtiges Thema. Sehr leichte Ladungen können Schaltkreise bereits auf eine Weise schädigen, die eventuell nicht offensichtlich ist (z. B. zeitweilige Probleme oder eine verkürzte Produktlebensdauer). Da die Branche auf geringeren Leistungsbedarf und höhere Dichte drängt, ist der ESD-Schutz von zunehmender Bedeutung.

Aufgrund der höheren Dichte von Halbleitern, die in aktuellen Produkten von Dell verwendet werden, ist die Empfindlichkeit gegenüber Beschädigungen durch elektrostatische Entladungen inzwischen größer als bei früheren Dell-Produkten. Aus diesem Grund sind einige zuvor genehmigte Verfahren zur Handhabung von Komponenten nicht mehr anwendbar.

Es gibt zwei anerkannte Arten von Schäden durch elektrostatische Entladung (ESD): katastrophale und gelegentliche Ausfälle.

- **Katastrophal:** Katastrophale Ausfälle machen etwa 20 Prozent der ESD-bezogenen Ausfälle aus. Der Schaden verursacht einen sofortigen und kompletten Verlust der Gerätefunktion. Ein Beispiel eines katastrophalen Ausfalls ist ein Speicher-DIMM, das einen elektrostatischen Schock erhalten hat und sofort das Symptom "No POST/No Video" (Kein POST/Kein Video) mit einem Signaltoncode erzeugt, der im Falle von fehlendem oder nicht funktionsfähigem Speicher ertönt.
- Gelegentlich: Gelegentliche Ausfälle machen etwa 80 Prozent der ESD-bezogenen Ausfälle aus. Die hohe Rate gelegentlicher Ausfälle bedeutet, dass auftretende Schäden in den meisten Fällen nicht sofort zu erkennen sind. Das DIMM erhält einen elektrostatischen Schock, aber die Ablaufverfolgung erfolgt nur langsam, sodass nicht sofort ausgehende Symptome im Bezug auf die Beschädigung erzeugt werden. Die Verlangsamung der Ablaufverfolgung kann Wochen oder Monate andauern und kann in der Zwischenzeit zur Verschlechterung der Speicherintegrität, zu zeitweiligen Speicherfehlern usw. führen.

Gelegentliche Ausfälle (auch bekannt als latente Ausfälle oder "walking wounded") sind deutlich schwieriger zu erkennen und zu beheben.

Führen Sie die folgenden Schritte durch, um Beschädigungen durch elektrostatische Entladungen zu vermeiden:

- Verwenden Sie ein kabelgebundenes ESD-Armband, das ordnungsgemäß geerdet ist. Die Verwendung von drahtlosen antistatischen Armbändern ist nicht mehr zulässig; sie bieten keinen ausreichenden Schutz. Das Berühren des Gehäuses vor der Handhabung von Komponenten bietet keinen angemessenen ESD-Schutz auf Teilen mit erhöhter Empfindlichkeit auf ESD-Schäden.
- Arbeiten Sie mit statikempfindlichen Komponenten ausschließlich in einer statikfreien Umgebung. Verwenden Sie nach Möglichkeit antistatische Bodenmatten und Werkbankunterlagen.
- Beim Auspacken einer statikempfindlichen Komponente aus dem Versandkarton, entfernen Sie die Komponente erst aus der antistatischen Verpackung, wenn Sie bereit sind, die Komponente tatsächlich zu installieren. Stellen Sie vor dem Entfernen der antistatischen Verpackung sicher, dass Sie statische Elektrizität aus Ihrem Körper ableiten.
- Legen Sie eine statikempfindliche Komponente vor deren Transport in einen antistatischen Behälter oder eine antistatische Verpackung.

### **ESD-Service-Kit**

Das nicht kontrollierte Service-Kit ist das am häufigsten verwendete Service-Kit. Jedes Service-Kit beinhaltet drei Hauptkomponenten: antistatische Matte, Armband, und Bonddraht.

### Komponenten eines ESD-Service-Kits

ESD-Service-Kits enthalten folgende Komponenten:

- **Antistatische Matte**: Die antistatische Matte ist ableitfähig. Während Wartungsverfahren können Sie Teile darauf ablegen. Wenn Sie mit einer antistatischen Matte arbeiten, sollte Ihr Armband fest angelegt und der Bonddraht mit der Matte und mit sämtlichen blanken Metallteilen im System verbunden sein, an denen Sie arbeiten. Nach ordnungsgemäßer Bereitstellung können Ersatzteile aus dem ESD-Beutel entnommen und auf der Matte platziert werden. ESD-empfindliche Elemente sind sicher geschützt – in Ihrer Hand, auf der ESD-Matte, im System oder innerhalb des Beutels.
- **Armband und Bonddraht:** Das Armband und der Bonddraht können entweder direkt zwischen Ihrem Handgelenk und blankem Metall auf der Hardware befestigt werden, falls die ESD-Matte nicht erforderlich ist, oder mit der antistatischen Matte verbunden werden, sodass Hardware geschützt wird, die vorübergehend auf der Matte platziert wird. Die physische Verbindung zwischen dem Armband bzw. dem Bonddraht und Ihrer Haut, der ESD-Matte und der Hardware wird als Bonding bezeichnet. Verwenden Sie nur

<span id="page-7-0"></span>Service-Kits mit einem Armband, einer Matte und Bonddraht. Verwenden Sie niemals kabellose Armbänder. Bedenken Sie immer, dass bei den internen Kabeln eines Erdungsarmbands die Gefahr besteht, dass sie durch normale Abnutzung beschädigt werden, und daher müssen Sie regelmäßig mit einem Armbandtester geprüft werden, um versehentliche ESD-Hardwareschäden zu vermeiden. Es wird empfohlen, das Armband und den Bonddraht mindestens einmal pro Woche zu überprüfen.

- **ESD Armbandtester:** Die Kabel innerhalb eines ESD-Armbands sind anfällig für Schäden im Laufe der Zeit. Bei der Verwendung eines nicht kontrollierten Kits sollten Sie das Armband regelmäßig vor jeder Wartungsanfrage bzw. mindestens einmal pro Woche testen. Ein Armbandtester ist für diese Zwecke die beste Lösung. Wenn Sie keinen eigenen Armbandtester besitzen, fragen Sie bei Ihrem regionalen Büro nach, ob dieses über einen verfügt. Stecken Sie für den Test den Bonddraht des Armbands in den Tester (während das Armband an Ihrem Handgelenk angelegt ist) und drücken Sie die Taste zum Testen. Eine grüne LED leuchtet auf, wenn der Test erfolgreich war. Eine rote LED leuchtet auf und ein Alarmton wird ausgegeben, wenn der Test fehlschlägt.
- **Isolatorelemente**: Es ist sehr wichtig, ESD-empfindliche Geräte, wie z. B. Kunststoff-Kühlkörpergehäuse, von internen Teilen fernzuhalten, die Isolatoren und oft stark geladen sind.
- **Arbeitsumgebung:** Vor der Bereitstellung des ESD-Service-Kits sollten Sie die Situation am Standort des Kunden überprüfen. Zum Beispiel unterscheidet sich die Bereitstellung des Kits für eine Serverumgebung von der Bereitstellung für eine Desktop-PC- oder mobile Umgebung. Server werden in der Regel in einem Rack innerhalb eines Rechenzentrums montiert. Desktop-PCs oder tragbare Geräte befinden sich normalerweise auf Schreibtischen oder an Arbeitsplätzen. Achten Sie stets darauf, dass Sie über einen großen, offenen, ebenen und übersichtlichen Arbeitsbereich mit ausreichend Platz für die Bereitstellung des ESD-Kits und mit zusätzlichem Platz für den jeweiligen Systemtyp verfügen, den Sie reparieren. Der Arbeitsbereich sollte zudem frei von Isolatoren sein, die zu einem ESD-Ereignis führen können. Isolatoren wie z. B. Styropor und andere Kunststoffe sollten vor dem physischen Umgang mit Hardwarekomponenten im Arbeitsbereich immer mit mindestens 12" bzw. 30 cm Abstand von empfindlichen Teilen platziert werden.
- **ESD-Verpackung:** Alle ESD-empfindlichen Geräte müssen in einer Schutzverpackung zur Vermeidung von elektrostatischer Aufladung geliefert und empfangen werden. Antistatische Beutel aus Metall werden bevorzugt. Beschädigte Teile sollten Sie immer unter Verwendung des gleichen ESD-Beutels und der gleichen ESD-Verpackung zurückschicken, die auch für den Versand des Teils verwendet wurde. Der ESD-Beutel sollte zugefaltet und mit Klebeband verschlossen werden und Sie sollten dasselbe Schaumstoffverpackungsmaterial verwenden, das in der Originalverpackung des neuen Teils genutzt wurde. ESD-empfindliche Geräte sollten aus der Verpackung nur an einer ESD-geschützten Arbeitsfläche entnommen werden und Ersatzteile sollte nie auf dem ESD-Beutel platziert werden, da nur die Innenseite des Beutels abgeschirmt ist. Legen Sie Teile immer in Ihre Hand, auf die ESD-Matte, ins System oder in einen antistatischen Beutel.
- **Transport von empfindlichen Komponenten**: Wenn empfindliche ESD-Komponenten, wie z. B. Ersatzteile oder Teile, die an Dell zurückgesendet werden sollen, transportiert werden, ist es äußerst wichtig, diese Teile für den sicheren Transport in antistatischen Beuteln zu platzieren.

### ESD-Schutz – Zusammenfassung

Es wird empfohlen, dass Servicetechniker das herkömmliche verkabelte ESD-Erdungsarmband und die antistatische Matte jederzeit bei der Wartung von Dell Produkten verwenden. Darüber hinaus ist es äußerst wichtig, dass Techniker während der Wartung empfindliche Teile separat von allen Isolatorteilen aufbewahren und dass sie einen antistatischen Beutel für den Transport empfindlicher Komponenten verwenden.

### **Transport empfindlicher Komponenten**

Wenn empfindliche ESD-Komponenten, wie z. B. Ersatzteile oder Teile, die an Dell zurückgesendet werden sollen, transportiert werden, ist es äußerst wichtig, diese Teile für den sicheren Transport in antistatischen Beuteln zu platzieren.

### **Nach der Arbeit an Komponenten im Inneren des Computers**

#### **Info über diese Aufgabe**

**VORSICHT: Im Inneren des Computers vergessene oder lose Schrauben können den Computer erheblich beschädigen.**

- 1. Bringen Sie alle Schrauben wieder an und stellen Sie sicher, dass sich im Inneren des Computers keine losen Schrauben mehr befinden.
- 2. Schließen Sie alle externen Geräte, Peripheriegeräte oder Kabel wieder an, die Sie vor dem Arbeiten an Ihrem Computer entfernt haben.
- 3. Setzen Sie alle Medienkarten, Laufwerke oder andere Teile wieder ein, die Sie vor dem Arbeiten an Ihrem Computer entfernt haben.
- 4. Schließen Sie den Computer sowie alle daran angeschlossenen Geräte an das Stromnetz an.

**ANMERKUNG:** Um den Servicemodus zu beenden, schließen Sie den Netzadapter an den Netzteilanschluss des Computers an.

5. Drücken Sie den Betriebsschalter, um den Computer einzuschalten. Der Computer wechselt automatisch in den Normalbetrieb zurück.

# <span id="page-9-0"></span>**Entfernen und Einbauen von Komponenten**

**ANMERKUNG:** Die Abbildungen in diesem Dokument können von Ihrem Computer abweichen, je nach der von Ihnen bestellten Konfiguration.

## **Empfohlene Werkzeuge**

Für die in diesem Dokument beschriebenen Arbeitsschritte können die folgenden Werkzeuge erforderlich sein:

- Kreuzschlitzschraubendreher Größe 0
- Kreuzschlitzschraubendreher Größe 1
- Torxschraubenzieher Nr. 5 (T5)

## **Schraubenliste**

- **ANMERKUNG:** Beim Entfernen der Schrauben von einer Komponente wird empfohlen, sich den Schraubentyp und die Menge der Schrauben zu notieren und die Schrauben anschließend in einer Box aufzubewahren. So wird sichergestellt, dass die richtige Anzahl der Schrauben und der richtige Schraubentyp wieder angebracht werden, wenn die Komponente ausgetauscht wird.
- **ANMERKUNG:** Manche Computer verfügen über magnetische Oberflächen. Stellen Sie sicher, dass die Schrauben nicht an solchen Oberflächen befestigt bleiben, wenn Sie eine Komponente austauschen.
- **ANMERKUNG:** Die Farbe der Schraube kann je nach bestellter Konfiguration variieren.

#### **Tabelle 1. Schraubenliste**

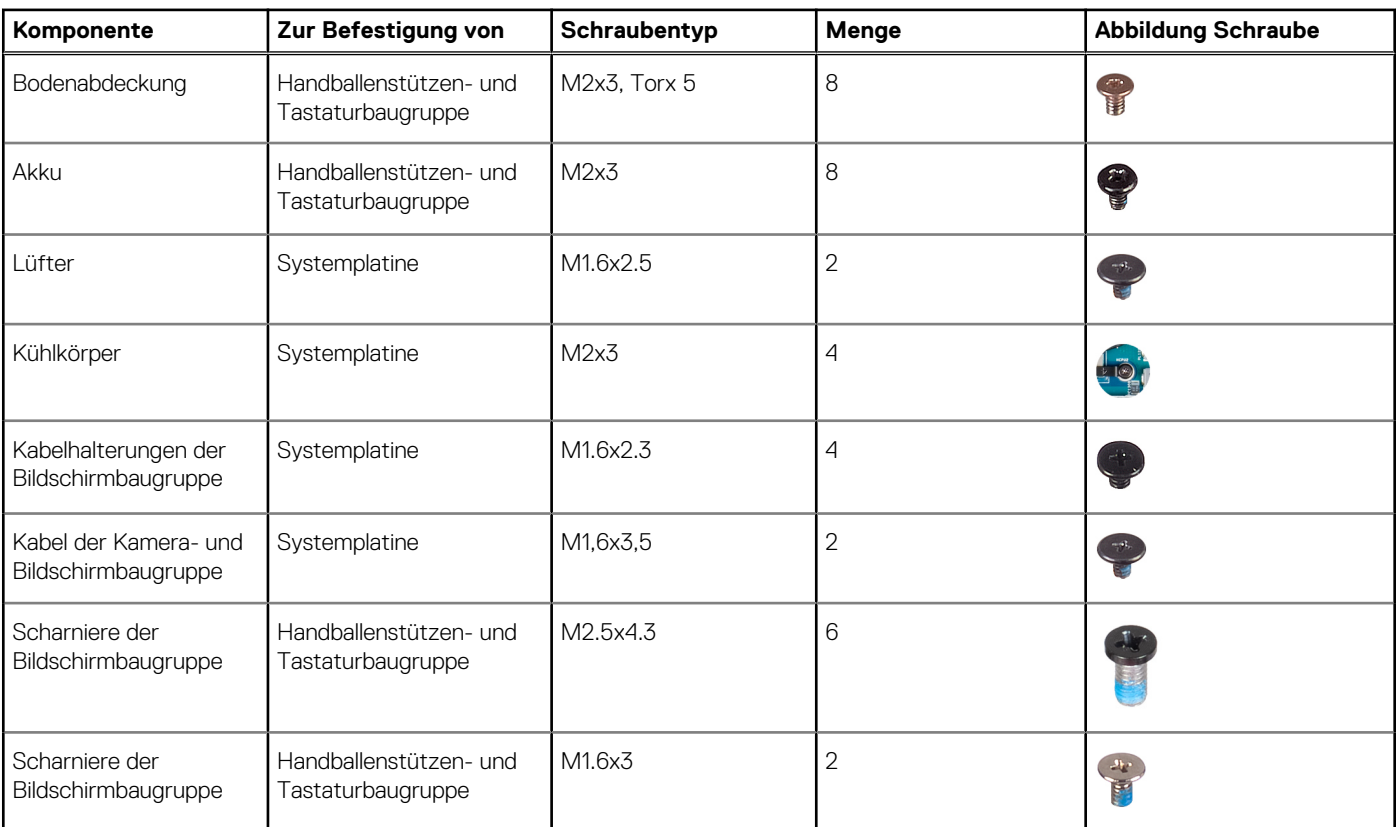

#### <span id="page-10-0"></span>**Tabelle 1. Schraubenliste (fortgesetzt)**

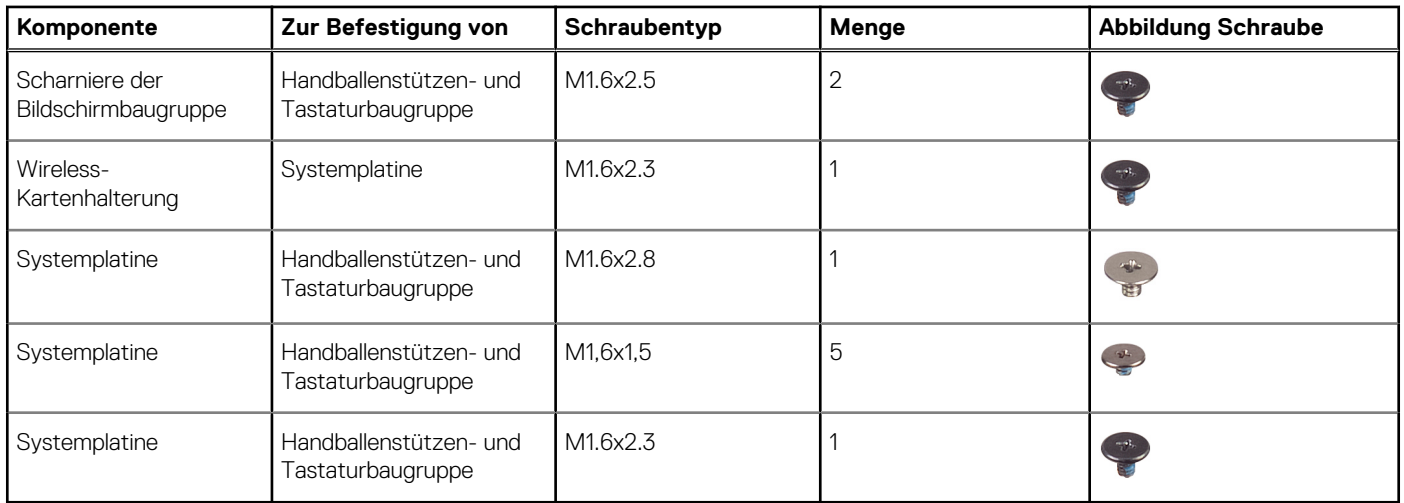

# **Hauptkomponenten von XPS 13 9315**

Die folgende Abbildung zeigt die wichtigsten Komponenten von XPS 13 9315.

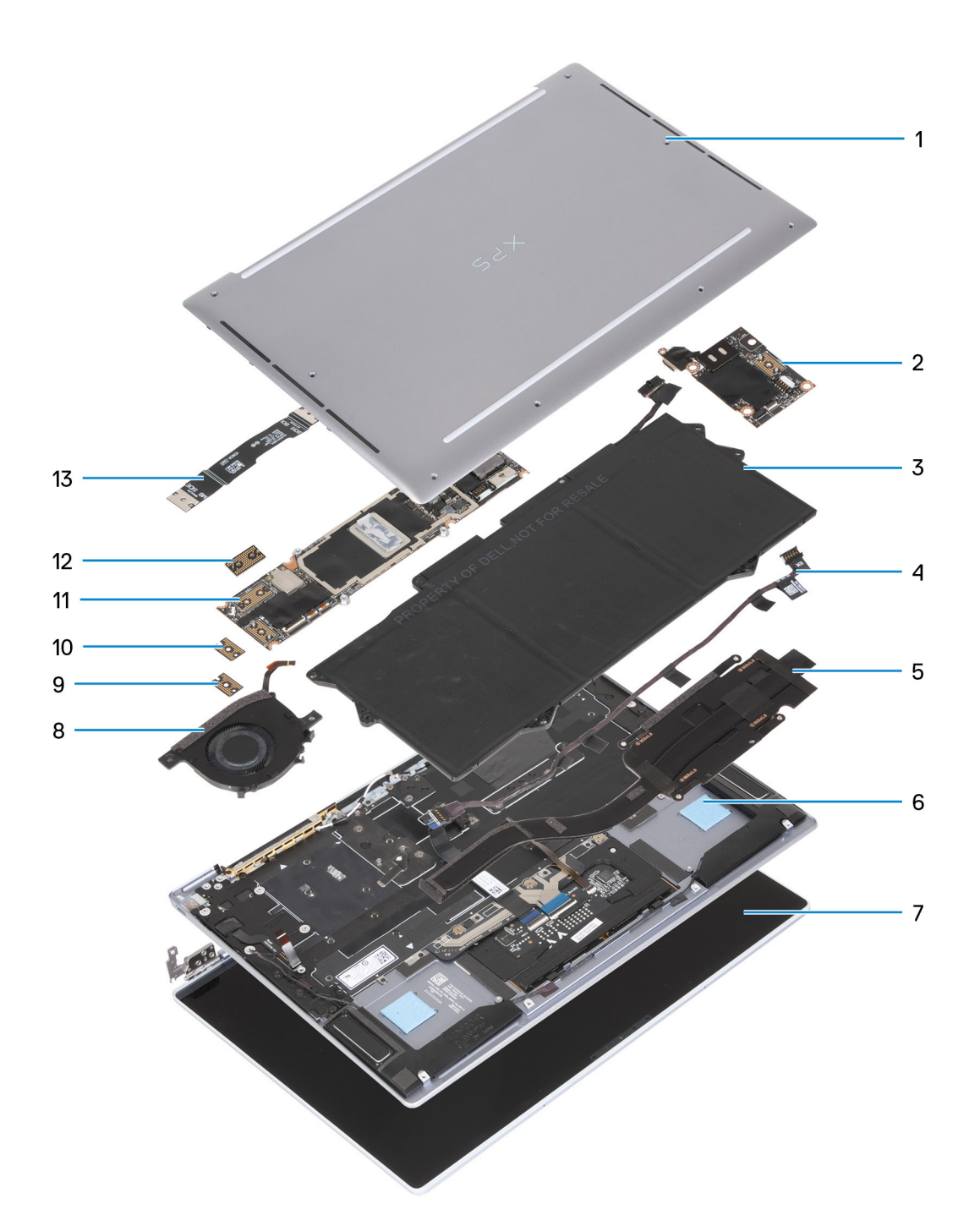

- 1. Bodenabdeckung
- 2. E/A-Tochterplatine
- 3. Akku
- 4. Stromkabel der E/A-Tochterplatine
- 5. Kühlkörper
- 6. Handballenstützen- und Tastaturbaugruppe
- 7. Bildschirmbaugruppe
- 8. Lüfter
- 9. E/A-Tochterplatinen-Zwischenplatine
- 10. Systemplatinen-Zwischenplatine
- 11. Systemplatine
- 12. Bildschirmbaugruppen-Zwischenplatine
- 13. Kabel der E/A-Tochterplatine

<span id="page-12-0"></span>**ANMERKUNG:** Dell stellt eine Liste der Komponenten und ihrer Artikelnummern für die ursprüngliche erworbene Systemkonfiguration bereit. Diese Teile sind gemäß der vom Kunden erworbenen Gewährleistung verfügbar. Wenden Sie sich bezüglich Kaufoptionen an Ihren Dell Vertriebsmitarbeiter.

## **Bodenabdeckung**

## **Entfernen der Bodenabdeckung**

#### **Voraussetzungen**

- 1. Befolgen Sie die Anweisungen unter [Vor der Arbeit an Komponenten im Inneren des Computers.](#page-4-0)
	- **ANMERKUNG:** Stellen Sie sicher, dass sich der Computer im Servicemodus befindet. Weitere Informationen finden Sie unter Schritt 6 unter [Vor der Arbeit an Komponenten im Inneren des Computers](#page-4-0).

#### **Info über diese Aufgabe**

Die nachfolgenden Abbildungen zeigen die Position der Bodenabdeckung und stellen das Verfahren zum Entfernen bildlich dar.

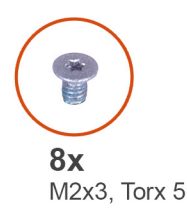

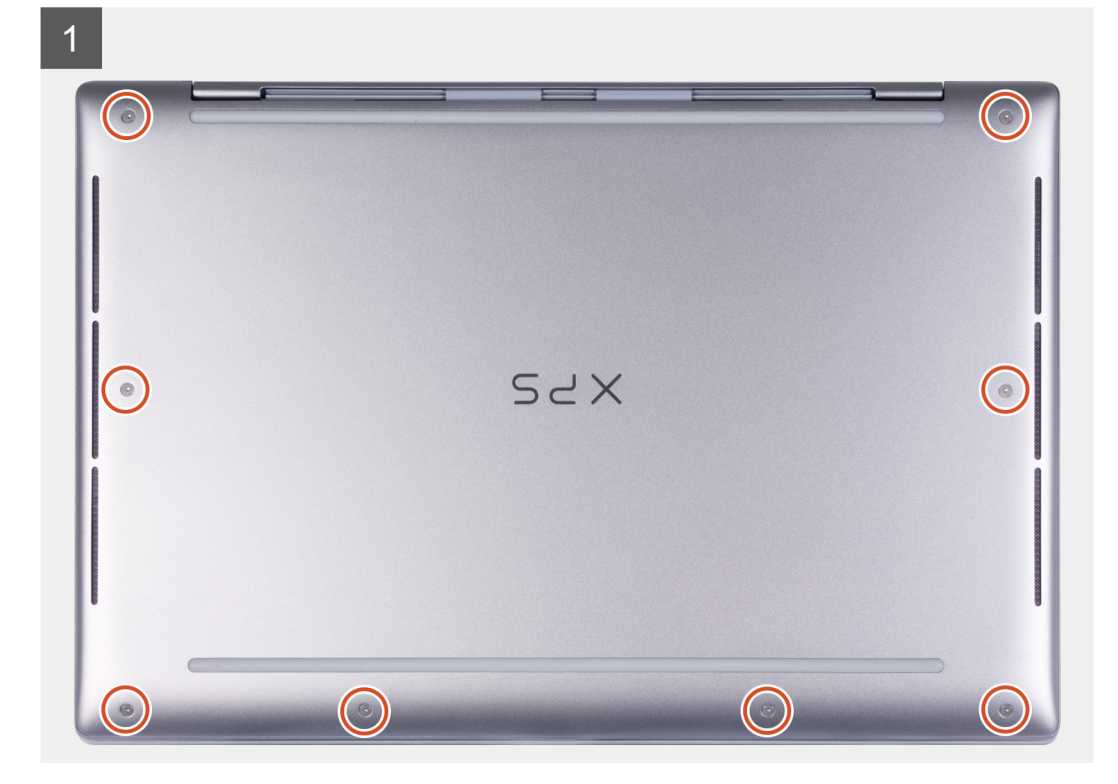

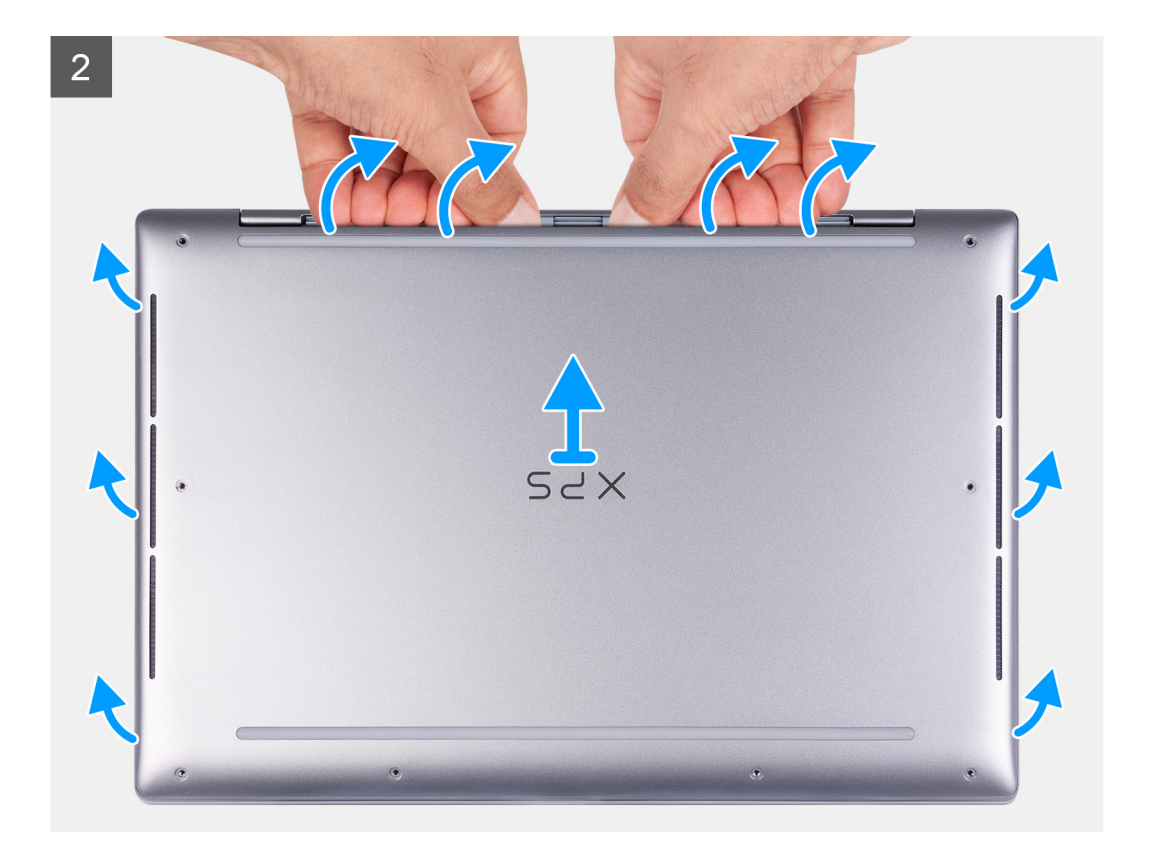

1. Entfernen Sie die acht Schrauben (M2x3, Torx 5), mit denen die Bodenabdeckung an der Handballenstützen- und Tastaturbaugruppe befestigt ist.

**ANMERKUNG:** Ein Torx-Schraubendreher (T5) ist erforderlich, um die sechs Schrauben (M2x3, Torx 5) zu entfernen.

- 2. Setzen Sie Ihre Daumen und Finger in die Aussparung an der oberen Kante der Bodenabdeckung.
- 3. Halten Sie die Oberseite der Bodenabdeckung fest und drücken Sie die Bodenabdeckung leicht zur Rückseite des Computers.

**ANMERKUNG:** Dieser Vorgang löst die Bodenabdeckung von den Haken der Handballenstützen- und Tastaturbaugruppe.

**ANMERKUNG:** Ziehen bzw. hebeln Sie die Bodenabdeckung nicht von der Seite her ab, auf der sich die Scharniere befinden, da dies die Bodenabdeckung beschädigen könnte.

- 4. Heben Sie die Bodenabdeckung von der Handballenstützen- und Tastaturbaugruppe ab.
- 5. Wenn die Wärmefalle, die das BGA-Solid-State-Laufwerk abdeckt, nach dem Entfernen der Bodenabdeckung entfernt wird, setzen Sie die Wärmefalle wieder an der ursprünglichen Position ein.

<span id="page-14-0"></span>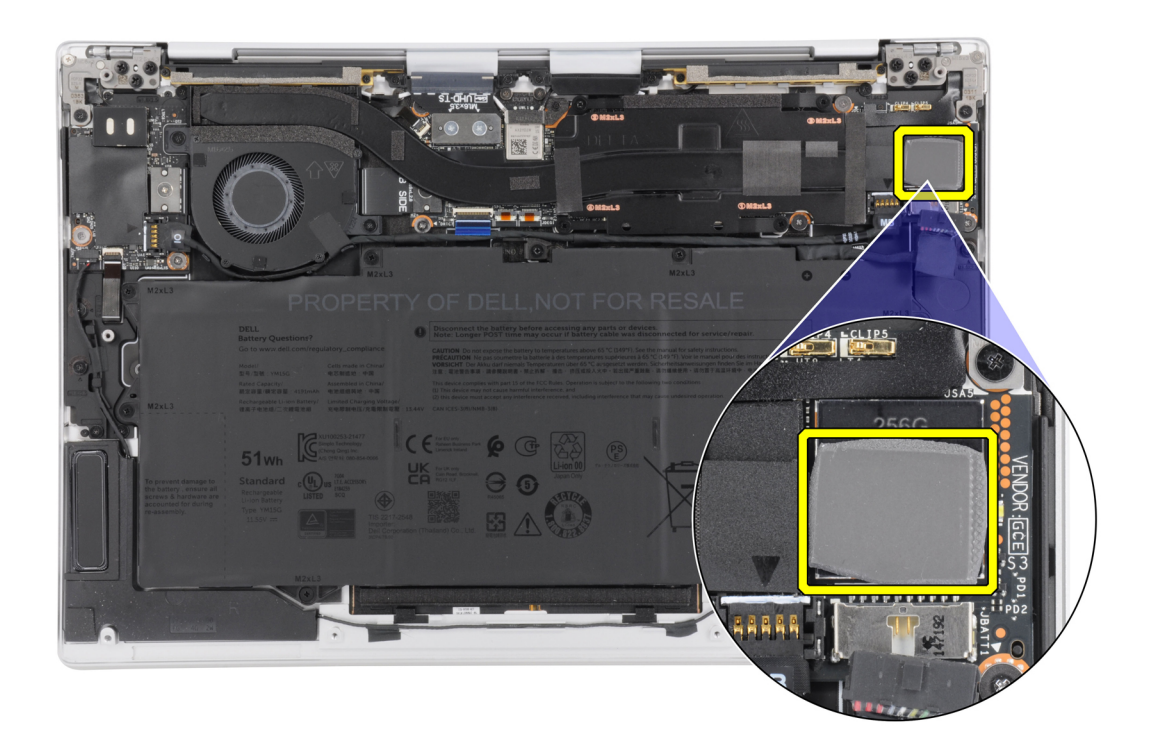

## **Anbringen der Bodenabdeckung**

#### **Voraussetzungen**

Wenn Sie eine Komponente austauschen, muss die vorhandene Komponente entfernt werden, bevor Sie das Installationsverfahren durchführen.

#### **Info über diese Aufgabe**

Die nachfolgenden Abbildungen zeigen die Position der Bodenabdeckung und bieten eine visuelle Darstellung des Installationsverfahrens.

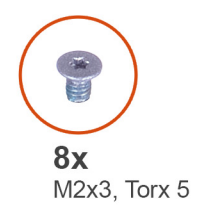

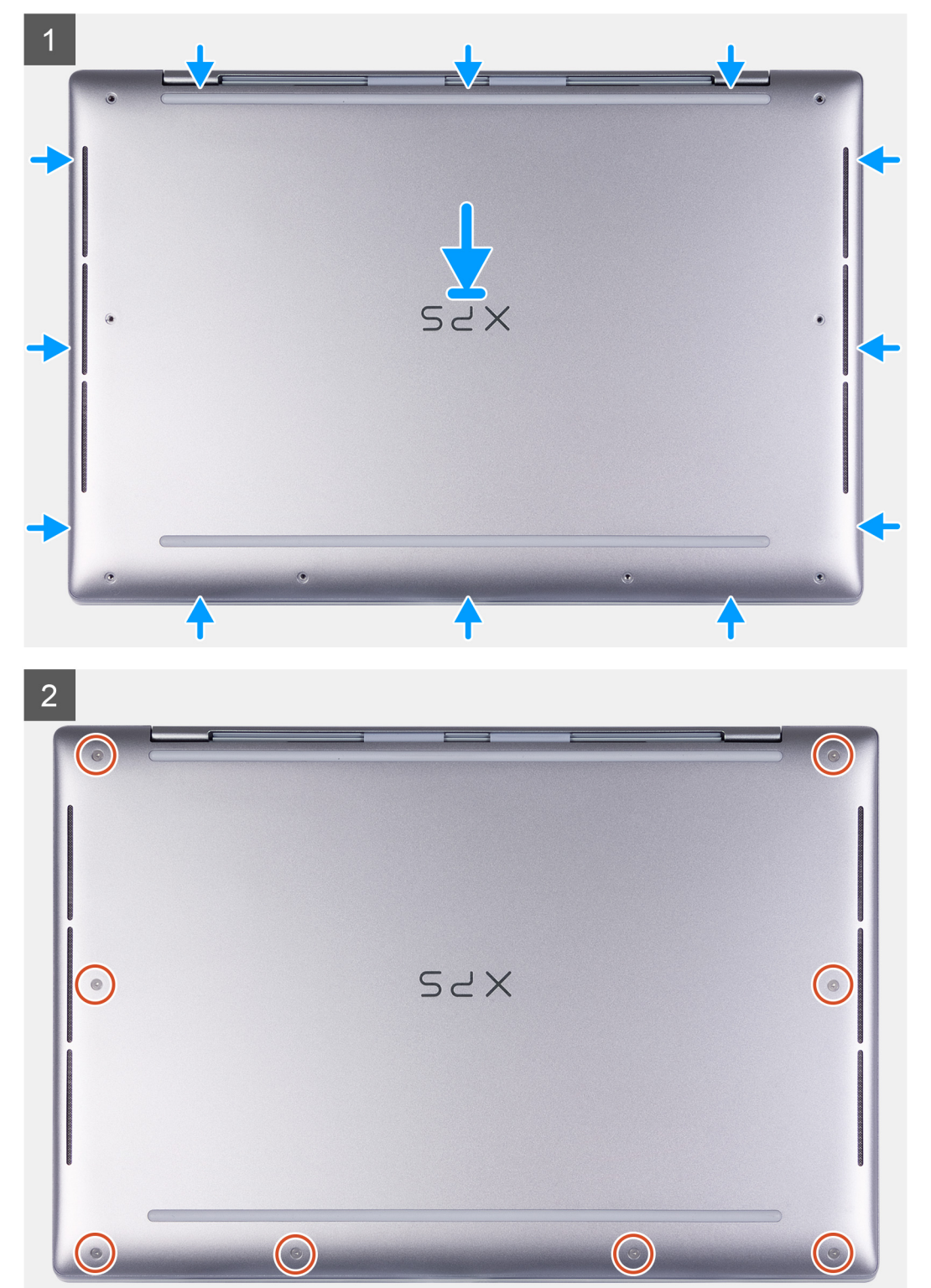

<span id="page-16-0"></span>1. Platzieren Sie die Bodenabdeckung auf der Handballenstützen- und Tastaturbaugruppe und lassen Sie sie einrasten.

**ANMERKUNG:** Richten Sie die Schraubenbohrungen auf der Bodenabdeckung auf die Schraubenbohrungen auf der Handballenstützen- und Tastaturbaugruppe aus, bevor Sie die Bodenabdeckung mit leichtem Druck herunterdrücken.

2. Bringen Sie die acht Schrauben (M2x3, Torx 5) zur Befestigung der Bodenabdeckung an der Handballenstützen- und Tastaturbaugruppe wieder an.

**ANMERKUNG:** Ein Torx-Schraubendreher (T5) ist erforderlich, um die sechs Schrauben (M2x3, Torx 5) zu installieren.

#### **Nächste Schritte**

1. Befolgen Sie die Anweisungen unter [Nach der Arbeit an Komponenten im Inneren des Computers.](#page-7-0)

## **Akku**

### **Vorsichtshinweise zu Lithium-Ionen-Akkus**

#### **VORSICHT:**

- **● Seien Sie vorsichtig beim Umgang mit Lithium-Ionen-Akkus.**
- **● Entladen Sie die Batterie vollständig, bevor Sie sie entfernen. Trennen Sie den Wechselstromnetzadapter vom System und betreiben Sie den Computer ausschließlich im Batteriebetrieb – die Batterie ist vollständig entladen, wenn der Computer nicht mehr angeht, wenn der Netzschalter gedrückt wird.**
- **● Üben Sie keinen Druck auf den Akku aus, lassen Sie ihn nicht fallen, beschädigen Sie ihn nicht und führen Sie keine Fremdkörper ein.**
- **● Setzen Sie den Akku keinen hohen Temperaturen aus und bauen Sie Akkus und Akkuzellen nicht auseinander.**
- **● Üben Sie keinen Druck auf die Oberfläche des Akkus aus.**
- **● Biegen Sie den Akku nicht.**
- **● Verwenden Sie keine Werkzeuge, um die Batterie herauszuhebeln.**
- **● Stellen Sie sicher, dass bei der Wartung dieses Produkts sämtliche Schrauben wieder angebracht werden, da andernfalls die Batterie und andere Systemkomponenten versehentlich durchstochen oder anderweitig beschädigt werden können.**
- **● Wenn sich eine Batterie aufbläht und in Ihrem Computer stecken bleibt, versuchen Sie nicht, sie zu lösen, da das Durchstechen, Biegen oder Zerdrücken einer Lithium-Ionen-Batterie gefährlich sein kann. Wenden Sie sich in einem solchen Fall an den technischen Support von Dell. Siehe [www.dell.com/contactdell](https://www.dell.com/support).**
- **● Erwerben Sie ausschließlich original Batterien von [www.dell.com](https://www.dell.com) oder autorisierten Dell Partnern und Wiederverkäufern.**
- **● Geschwollene Akkus dürfen nicht verwendet werden und sollten ausgetauscht und fachgerecht entsorgt werden. Richtlinien zur Handhabung und zum Austausch von aufgeblähten Lithium-Ionen-Akkus finden Sie unter [Umgang mit](#page-61-0) [aufgeblähten Lithium-Ionen-Akkus.](#page-61-0)**

### **Entfernen des Akkus**

#### **Voraussetzungen**

- 1. Befolgen Sie die Anweisungen unter [Vor der Arbeit an Komponenten im Inneren des Computers.](#page-4-0)
- 2. Entfernen Sie die [Bodenabdeckung](#page-12-0).

#### **Info über diese Aufgabe**

Die folgende Abbildung zeigt die Position des Akkus und stellt das Verfahren zum Entfernen bildlich dar.

<span id="page-17-0"></span>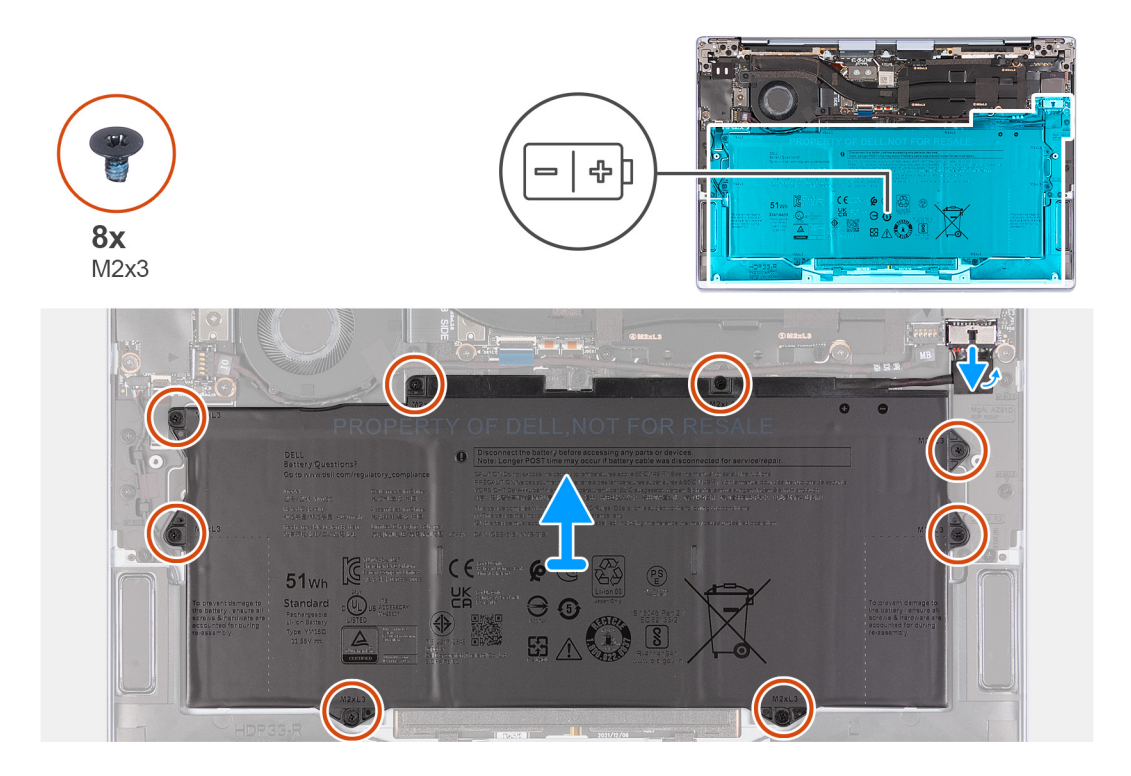

- 1. Verwenden Sie die Zuglasche am Akku-Stromkabel, um das Akkukabel vom Akkuanschluss zu trennen.
- 2. Entfernen Sie die acht Schrauben (M1.6x2.5), mit denen der Akku an der Handballenstützen- und Tastaturbaugruppe befestigt ist.
- 3. Heben Sie die Batterie von der Handballenstützen-Tastatur-Baugruppe.

### **Einsetzen des Akkus**

#### **Voraussetzungen**

Wenn Sie eine Komponente austauschen, muss die vorhandene Komponente entfernt werden, bevor Sie das Installationsverfahren durchführen.

#### **Info über diese Aufgabe**

Die folgende Abbildung zeigt die Position des Akkus und stellt das Verfahren zum Einsetzen bildlich dar.

<span id="page-18-0"></span>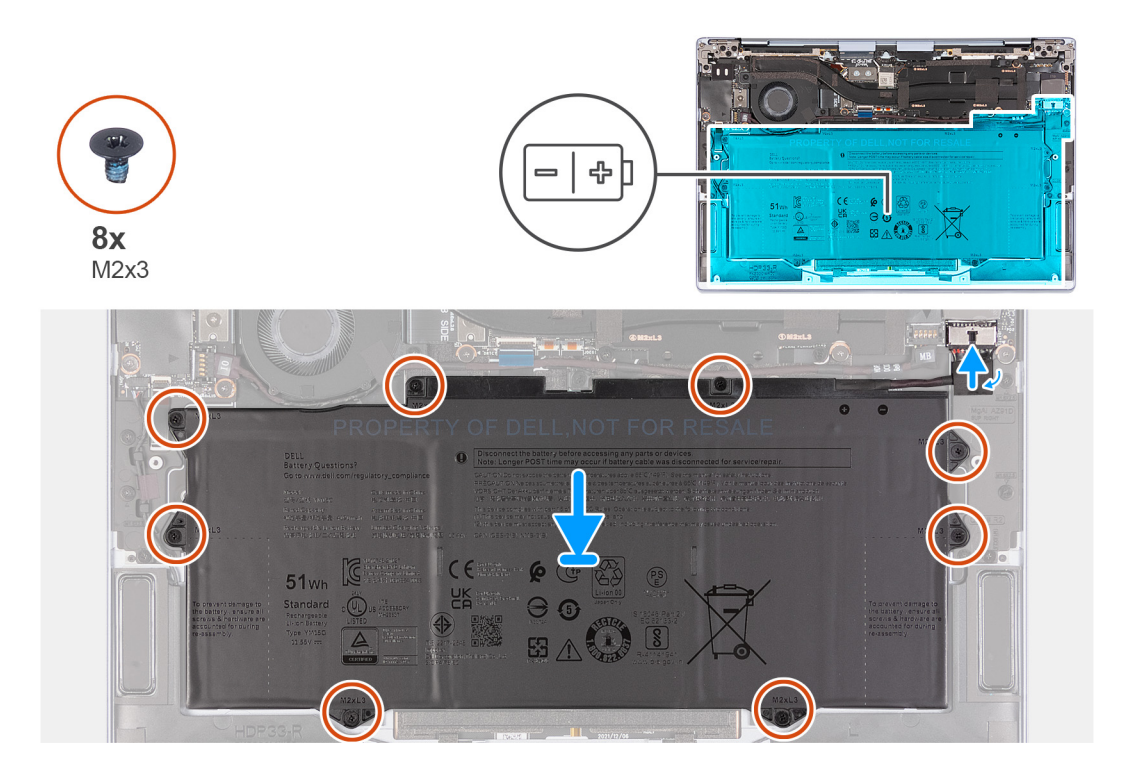

- 1. Richten Sie die Schraubenbohrungen auf dem Akku an den Schraubenbohrungen auf der Handballenstützen- und Tastaturbaugruppe aus.
- 2. Platzieren Sie die Batterie auf der Handballenstützen- und Tastaturbaugruppe.
- 3. Bringen Sie die acht Schrauben (M1.6x2.5) zur Befestigung des Akkus an der Handballenstützen- und Tastaturbaugruppe wieder an.
- 4. Verbinden Sie das Batteriekabel mit der Hauptplatine.

#### **Nächste Schritte**

- 1. Bringen Sie die [Bodenabdeckung](#page-14-0) an.
- 2. Folgen Sie den Anweisungen unter [Nach der Arbeit an Komponenten im Inneren des Computers](#page-7-0).

## **Lüfter**

## **Entfernen des Lüfters**

#### **Voraussetzungen**

- 1. Befolgen Sie die Anweisungen unter [Vor der Arbeit an Komponenten im Inneren des Computers.](#page-4-0)
- 2. Entfernen Sie die [Bodenabdeckung](#page-12-0).

#### **Info über diese Aufgabe**

Die nachfolgenden Abbildungen zeigen die Position des Lüfters und stellen das Verfahren zum Entfernen bildlich dar.

<span id="page-19-0"></span>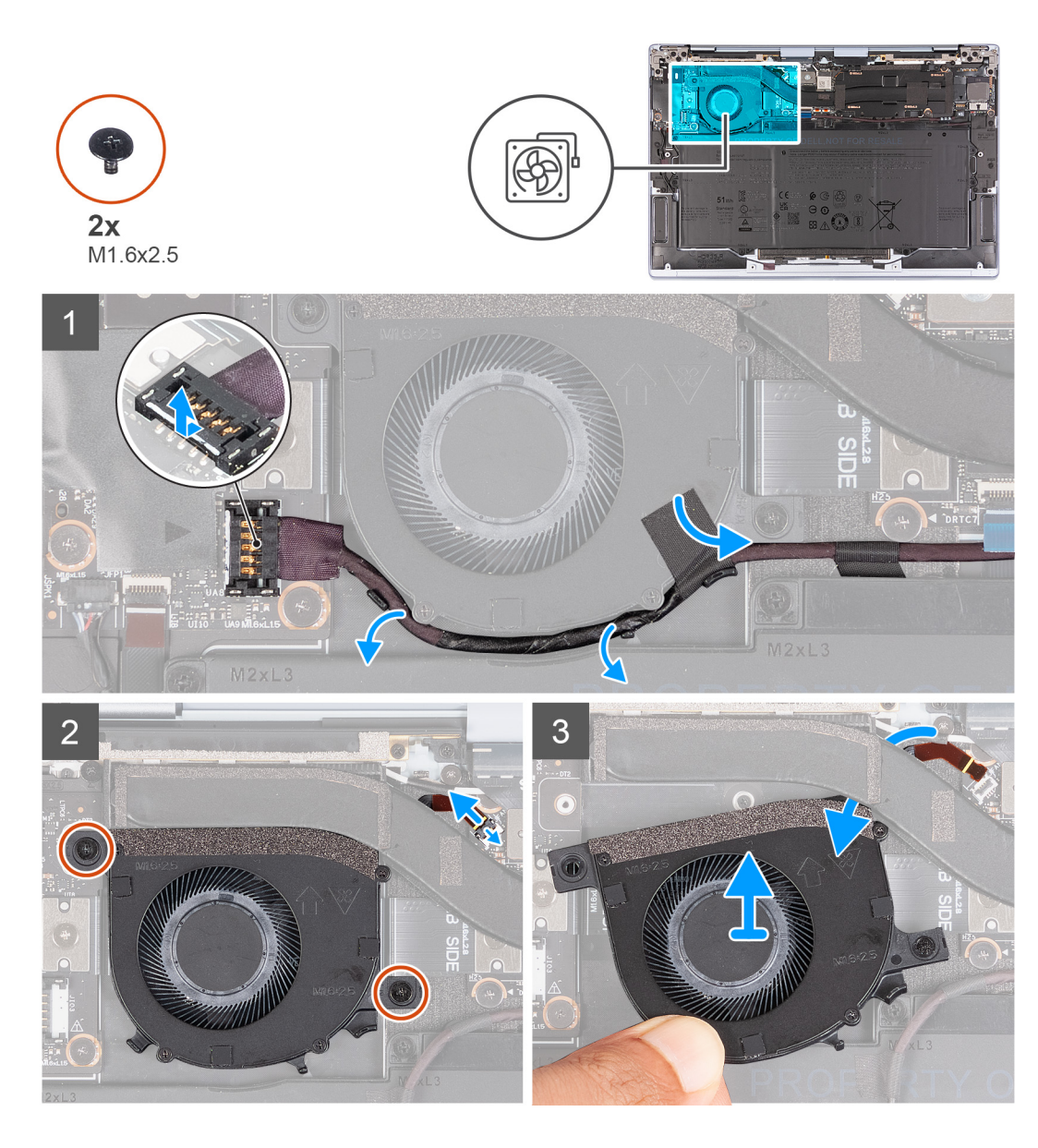

- 1. Hebeln Sie den Stromkabelanschluss der E/A-Tochterplatine von der weiß markierten Kante ab.
- 2. Schieben Sie den Netzkabelanschluss der E/A-Tochterplatine heraus, um das Stromkabel der E/A-Tochterplatine von der E/A-Tochterplatine zu trennen.
- 3. Entfernen Sie das Stromkabel der E/A-Tochterplatine aus den beiden Kabelführungen unter dem Lüfter und ziehen Sie das Klebeband vom Lüfter ab.
- 4. Heben Sie die Verriegelung des Kabelanschlusses des Lüfters an und ziehen Sie das Kabel des Lüfters mithilfe der Zuglasche von der Systemplatine ab.
- 5. Entfernen Sie die zwei Schrauben (M1.6x2.5), mit denen der Lüfter an der E/A-Tochterplatine und der Systemplatine befestigt ist.
- 6. Schieben Sie den Lüfter zusammen mit dem Kabel in Richtung der Vorderseite des Computers.
- 7. Heben Sie den Lüfter vorsichtig von der E/A-Tochterplatine und der Systemplatine ab und stellen Sie sicher, dass das Lüfterkabel von der Unterseite des Kühlkörpers herausrutscht.

### **Einbauen des Lüfters**

#### **Voraussetzungen**

Wenn Sie eine Komponente austauschen, muss die vorhandene Komponente entfernt werden, bevor Sie das Installationsverfahren durchführen.

#### **Info über diese Aufgabe**

Die nachfolgenden Abbildungen zeigen die Position des Lüfters und stellen das Verfahren zum Einbauen bildlich dar.

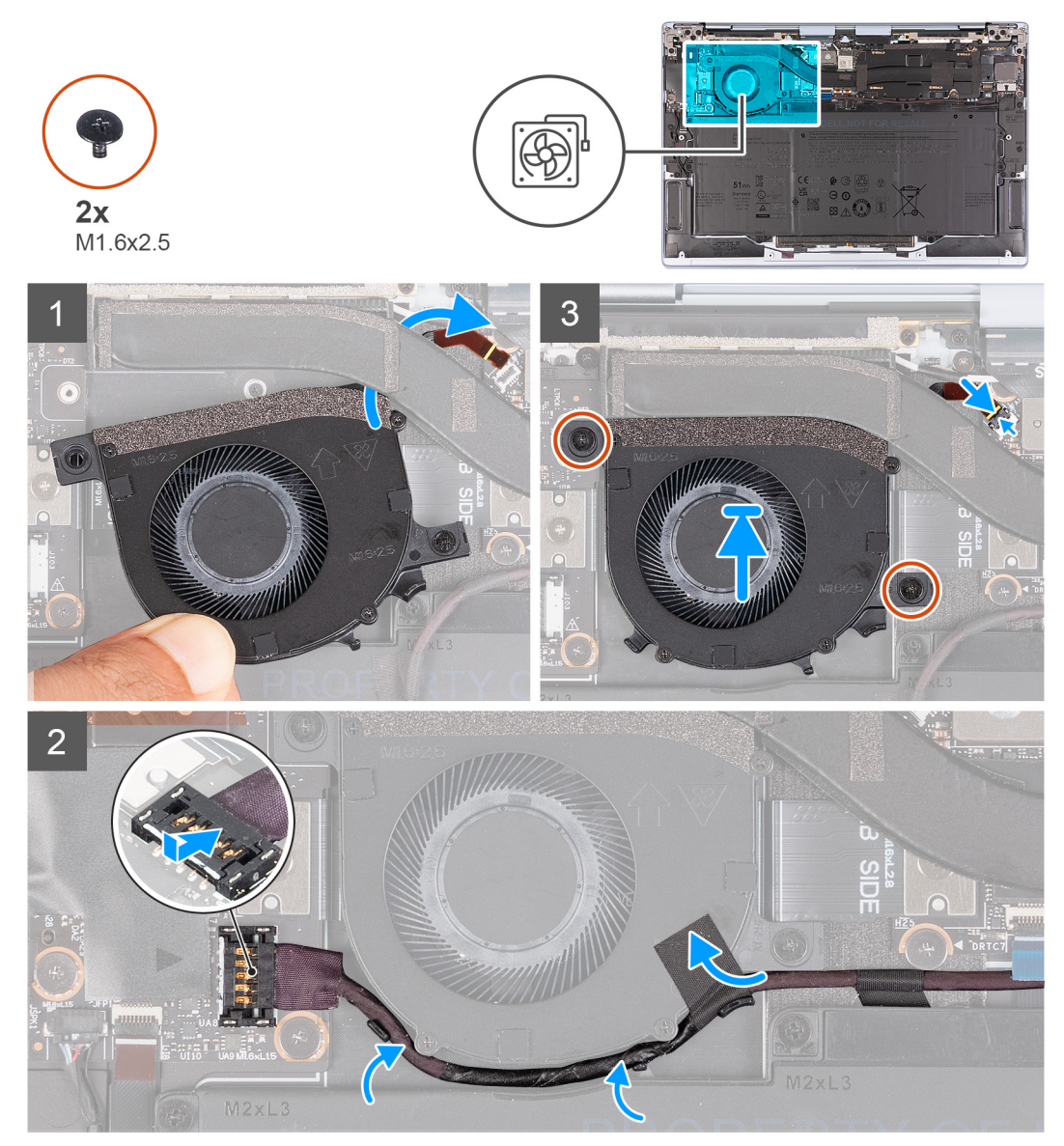

#### **Schritte**

- 1. Schieben Sie das Lüfterkabel unter dem Kühlkörper heraus.
- 2. Richten Sie die Schraubenbohrungen des Lüfters an der Schraubenbohrung der E/A-Tochterplatine und der Schraubenbohrung der Systemplatine aus.
- 3. Schieben Sie den Lüfter an seine Stelle zwischen der E/A-Tochterplatine und der Systemplatine.
- 4. Bringen Sie die zwei Schrauben (M1.6x2.5) zur Befestigung des Lüfters an der E/A-Tochterplatine und der Systemplatine wieder an.
- 5. Entfernen Sie das Klebeband, mit dem das Kabel der E/A-Tochterplatine am Lüfter befestigt ist.
- 6. Platzieren Sie das Stromkabel der E/A-Tochterplatine wieder in den beiden Kabelführungen unter dem Lüfter.
- 7. Verbinden Sie das Stromkabel der E/A-Tochterplatine mit der E/A-Tochterplatine.

#### **Nächste Schritte**

- 1. Bringen Sie die [Bodenabdeckung](#page-14-0) an.
- 2. Folgen Sie den Anweisungen unter [Nach der Arbeit an Komponenten im Inneren des Computers](#page-7-0).

## <span id="page-21-0"></span>**Kühlkörper**

### **Entfernen des Kühlkörpers**

#### **Voraussetzungen**

- 1. Befolgen Sie die Anweisungen unter [Vor der Arbeit an Komponenten im Inneren des Computers.](#page-4-0)
- 2. Entfernen Sie die [Bodenabdeckung](#page-12-0).

#### **Info über diese Aufgabe**

**VORSICHT: Der Kühlkörper kann im Normalbetrieb heiß werden. Lassen Sie den Kühlkörper ausreichend abkühlen, bevor Sie ihn berühren.**

**ANMERKUNG:** Um eine maximale Kühlleistung für den Prozessor sicherzustellen, vermeiden Sie jede Berührung der Wärmeleitbereiche auf dem Kühlkörper. Durch Hautfette kann die Wärmeleitfähigkeit der Wärmeleitpaste verringert werden.

Die folgenden Abbildungen zeigen die Position des Kühlkörpers und stellen das Verfahren zum Entfernen bildlich dar.

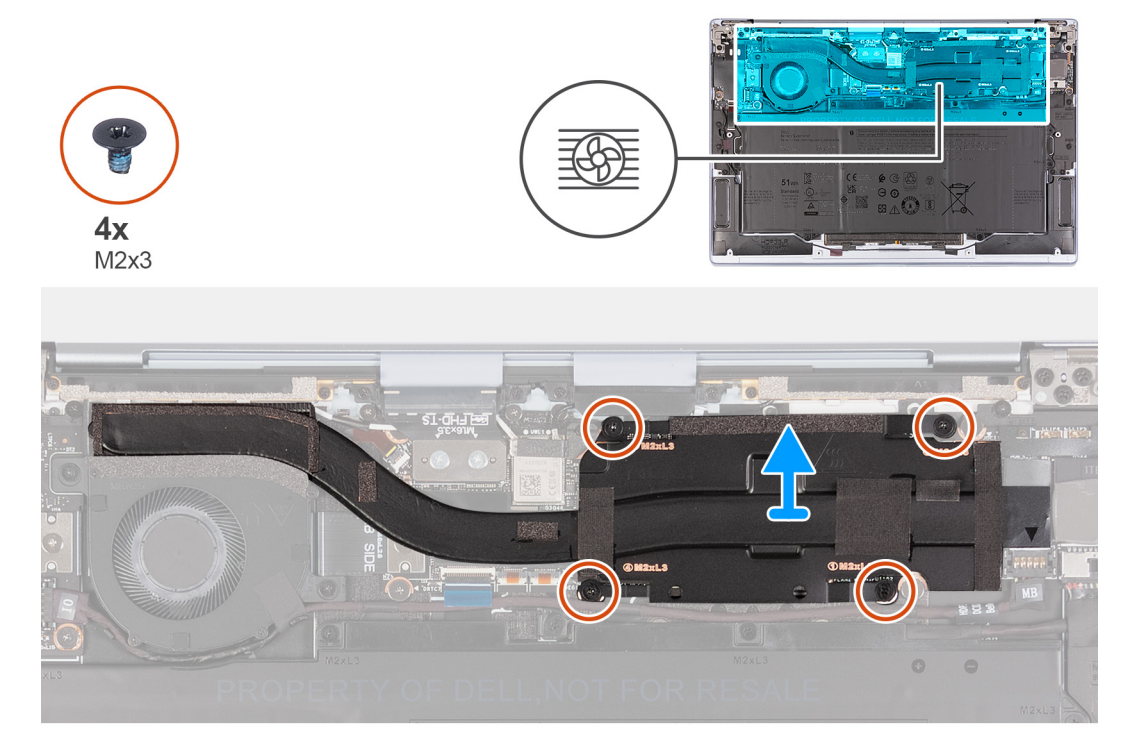

#### **Schritte**

- 1. Lösen Sie die vier M2x3-Schrauben, mit denen der Kühlkörper an der Hauptplatine befestigt ist. Gehen Sie dabei in umgekehrter Reihenfolge vor  $(4 > 3 > 2 > 1)$ .
- 2. Heben Sie den Kühlkörper von der Systemplatine.

### **Einsetzen des Kühlkörpers**

#### **Voraussetzungen**

Wenn Sie eine Komponente austauschen, muss die vorhandene Komponente entfernt werden, bevor Sie das Installationsverfahren durchführen.

#### **Info über diese Aufgabe**

**ANMERKUNG:** Durch eine falsche Ausrichtung des Kühlkörpers können die Hauptplatine und der Prozessor beschädigt werden.

<span id="page-22-0"></span>**ANMERKUNG:** Wenn die Hauptplatine oder der Kühlkörper ausgetauscht wird, verwenden Sie die im Kit enthaltene Wärmeleitpaste, um die Wärmeleitfähigkeit sicherzustellen.

Die nachfolgenden Abbildungen zeigen die Position des Kühlkörpers und stellen das Verfahren zum Einsetzen bildlich dar.

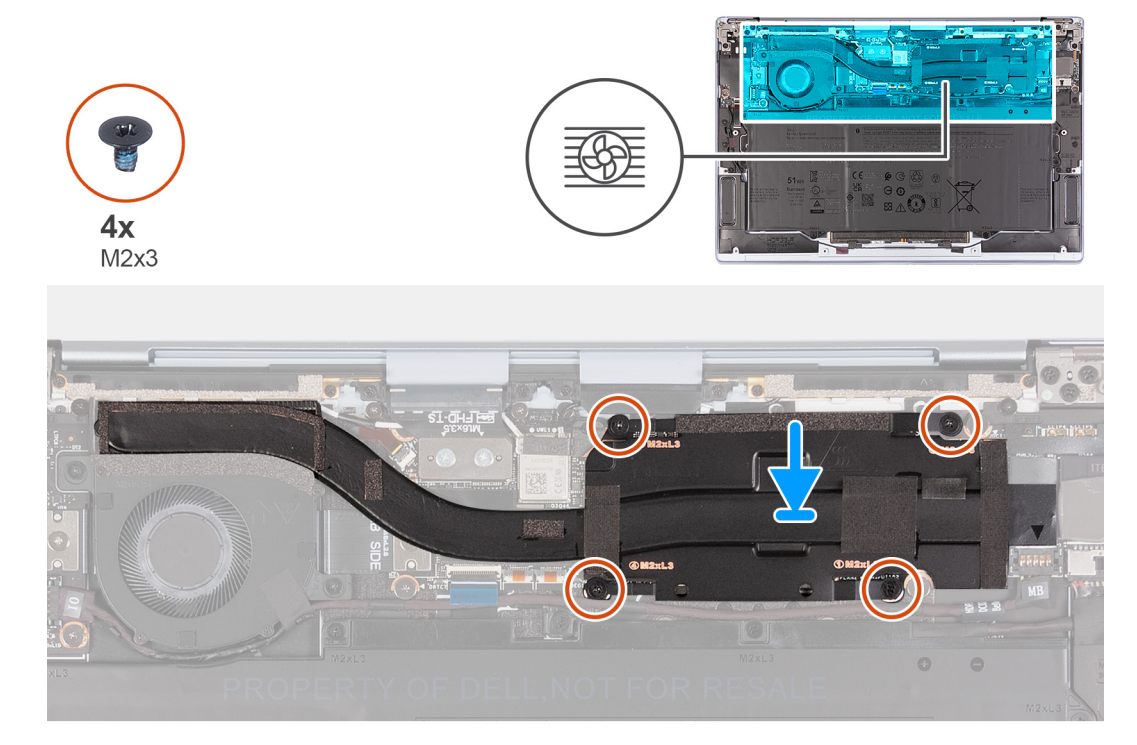

#### **Schritte**

- 1. Richten Sie die Schraubenbohrungen im Kühlkörper an den Schraubenbohrungen auf der Hauptplatine aus.
- 2. Ziehen Sie die vier Schrauben ((M2x3) an, mit denen der Kühlkörper an der Hauptplatine befestigt wird. Gehen Sie dabei in der richtigen Reihenfolge vor (1 > 2 > 3 > 4).

#### **Nächste Schritte**

- 1. Bringen Sie die [Bodenabdeckung](#page-14-0) an.
- 2. Befolgen Sie die Anweisungen unter [Nach der Arbeit an Komponenten im Inneren des Computers.](#page-7-0)

## **Bildschirmbaugruppe**

### **Entfernen der Bildschirmbaugruppe**

#### **Voraussetzungen**

- 1. Folgen Sie den Anweisungen unter [Vor der Arbeit an Komponenten im Inneren des Computers.](#page-4-0)
- 2. Entfernen Sie die [Bodenabdeckung](#page-12-0).

#### **Info über diese Aufgabe**

Die folgenden Abbildungen zeigen die Position der Bildschirmbaugruppe und bieten eine visuelle Darstellung des Verfahrens zum Entfernen.

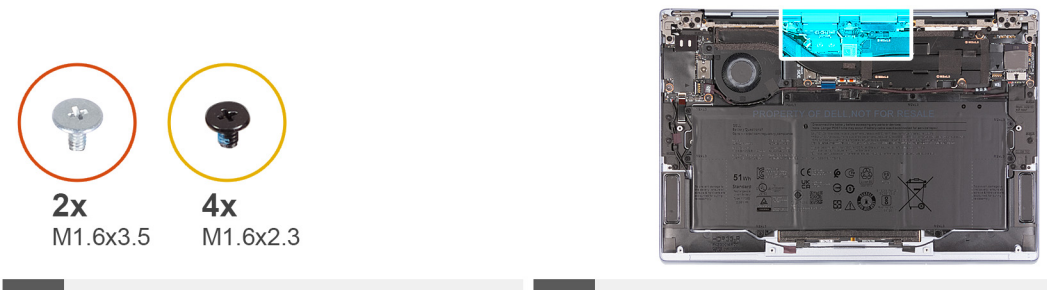

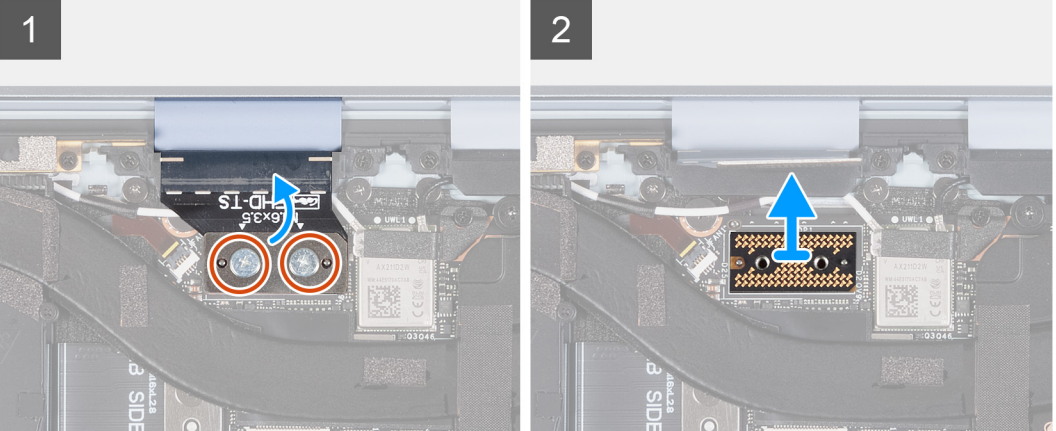

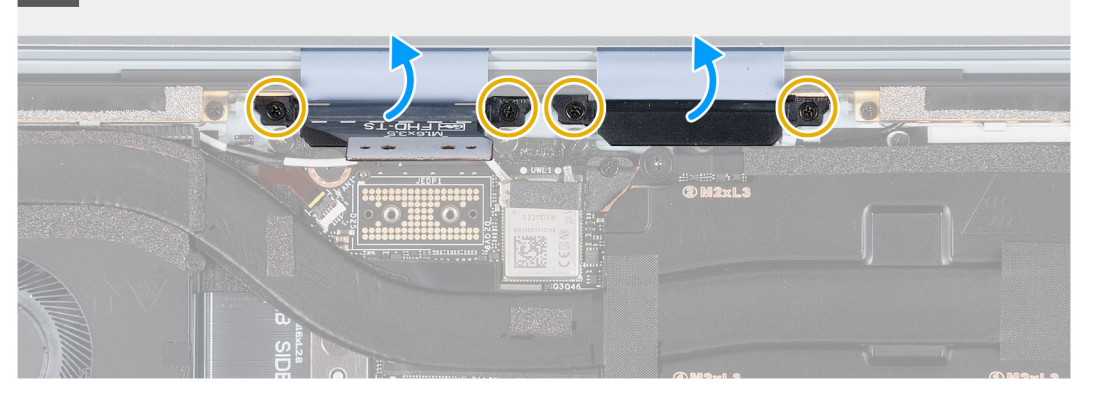

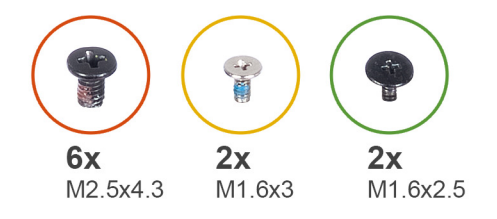

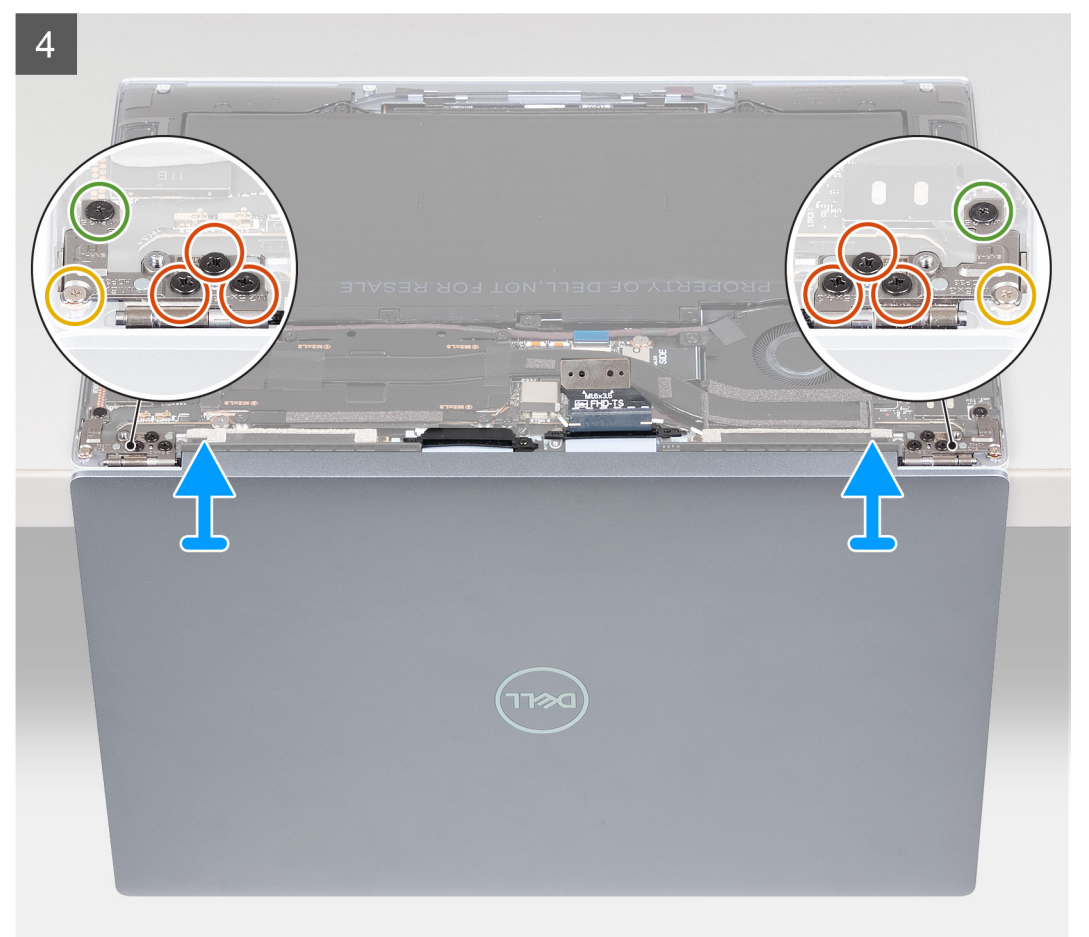

- 1. Öffnen Sie die Bildschirmbaugruppe im 90-Grad-Winkel, drehen Sie das System um und stellen Sie das System auf einer flachen Unterlage ab.
- 2. Entfernen Sie die zwei Schrauben (M1.6x3.5), mit denen das Kabel der Kamera und der Bildschirmbaugruppe an der Zwischenplatine der Bildschirmbaugruppe auf der Systemplatine befestigt ist.
- 3. Heben Sie das Kabel der Kamera und der Bildschirmbaugruppe aus und entfernen Sie die Zwischenplatine der Bildschirmbaugruppe von der Systemplatine.

**VORSICHT: Die Stifte auf der Zwischenplatine sind leicht zerbrechlich. Halten und heben Sie die Zwischenplatine von den Kanten oder Seiten.**

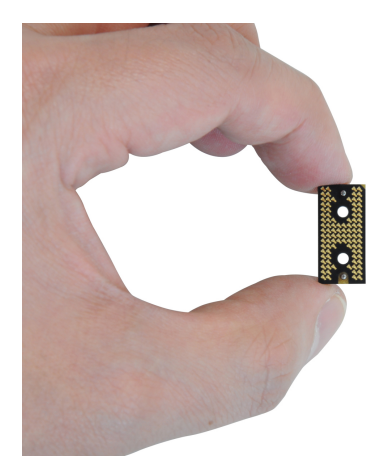

- 4. Entfernen Sie die vier Schrauben (M1.6x2.3), mit denen die Kabelhalterungen der Bildschirmbaugruppe an der Handballenstützen- und Tastaturbaugruppe befestigt sind.
- 5. Heben Sie die Kabelhalterungen der Bildschirmbaugruppe aus der Systemplatine heraus.
- 6. Entfernen Sie die sechs Schrauben (M2.5x4.3), mit denen die Scharniere der Bildschirmbaugruppe an der Handballenstützen- und Tastaturbaugruppe befestigt ist.
- 7. Entfernen Sie die Schraube (M1.6x3) und die Schraube (M1.6x2.5), mit denen das linke Scharnier der Bildschirmbaugruppe an der Systemplatine und der Handballenstützen- und Tastaturbaugruppe befestigt ist.
- 8. Entfernen Sie die Schraube (M1.6x3) und die Schraube (M1.6x2.5), mit denen das rechte Scharnier der Bildschirmbaugruppe an der E/A-Tochterplatine und der Handballenstützen- und Tastaturbaugruppe befestigt ist.
- 9. Heben Sie die Bildschirmbaugruppe aus der Handballenstützen- und Tastaturbaugruppe heraus.
- 10. Nachdem die oben beschriebenen Schritte ausgeführt wurden, bleibt noch die Bildschirmbaugruppe.

#### **Ergebnisse**

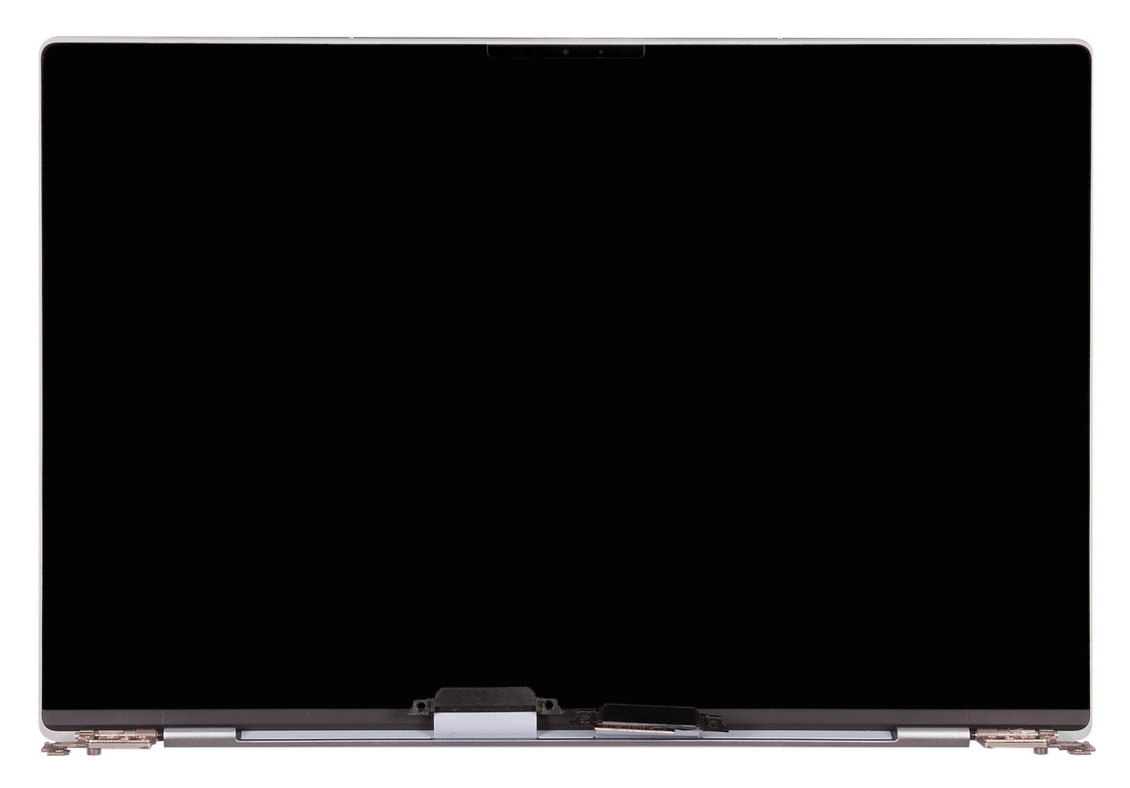

## <span id="page-26-0"></span>**Einbauen der Bildschirmbaugruppe**

#### **Voraussetzungen**

Wenn Sie eine Komponente austauschen, muss die vorhandene Komponente entfernt werden, bevor Sie das Installationsverfahren durchführen.

#### **Info über diese Aufgabe**

Die folgenden Abbildungen zeigen die Position der Bildschirmbaugruppe und bieten eine visuelle Darstellung des Installationsverfahrens.

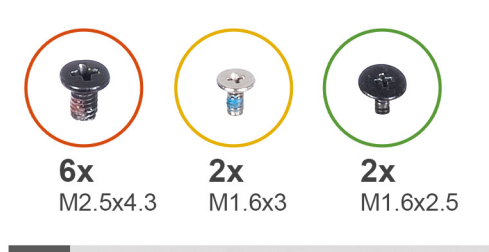

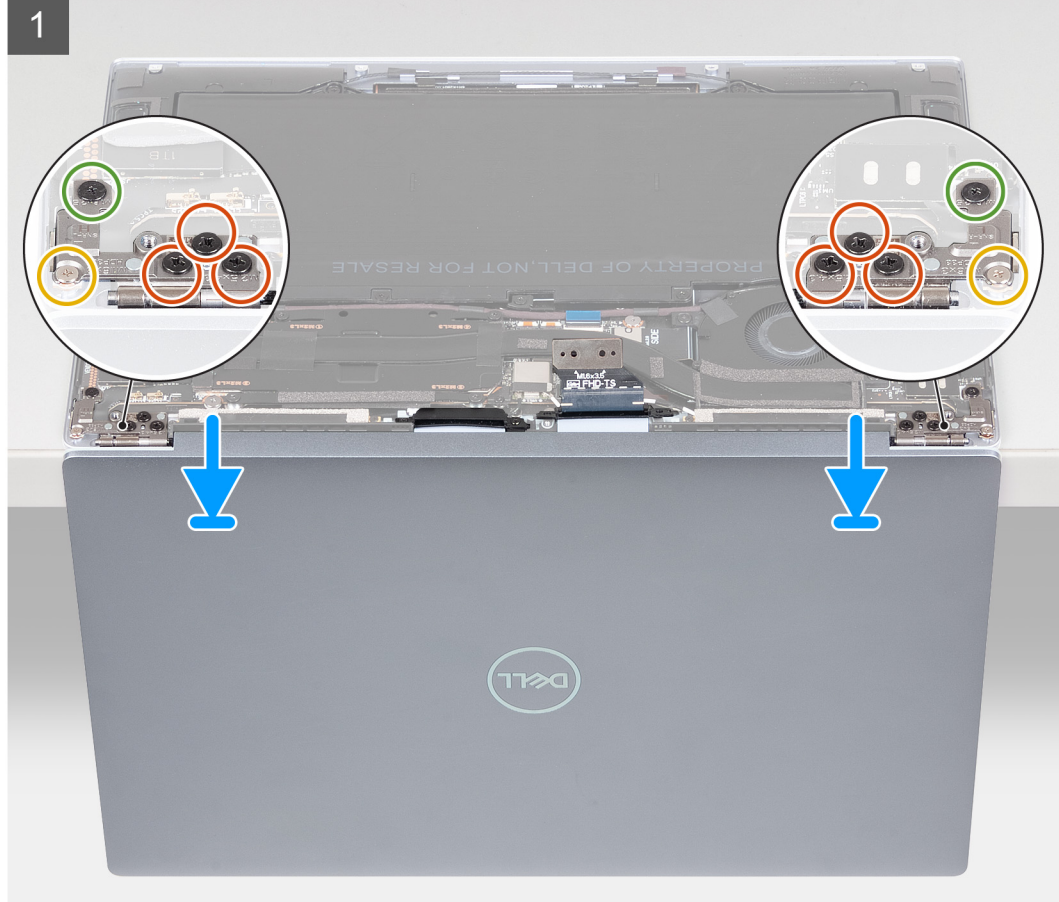

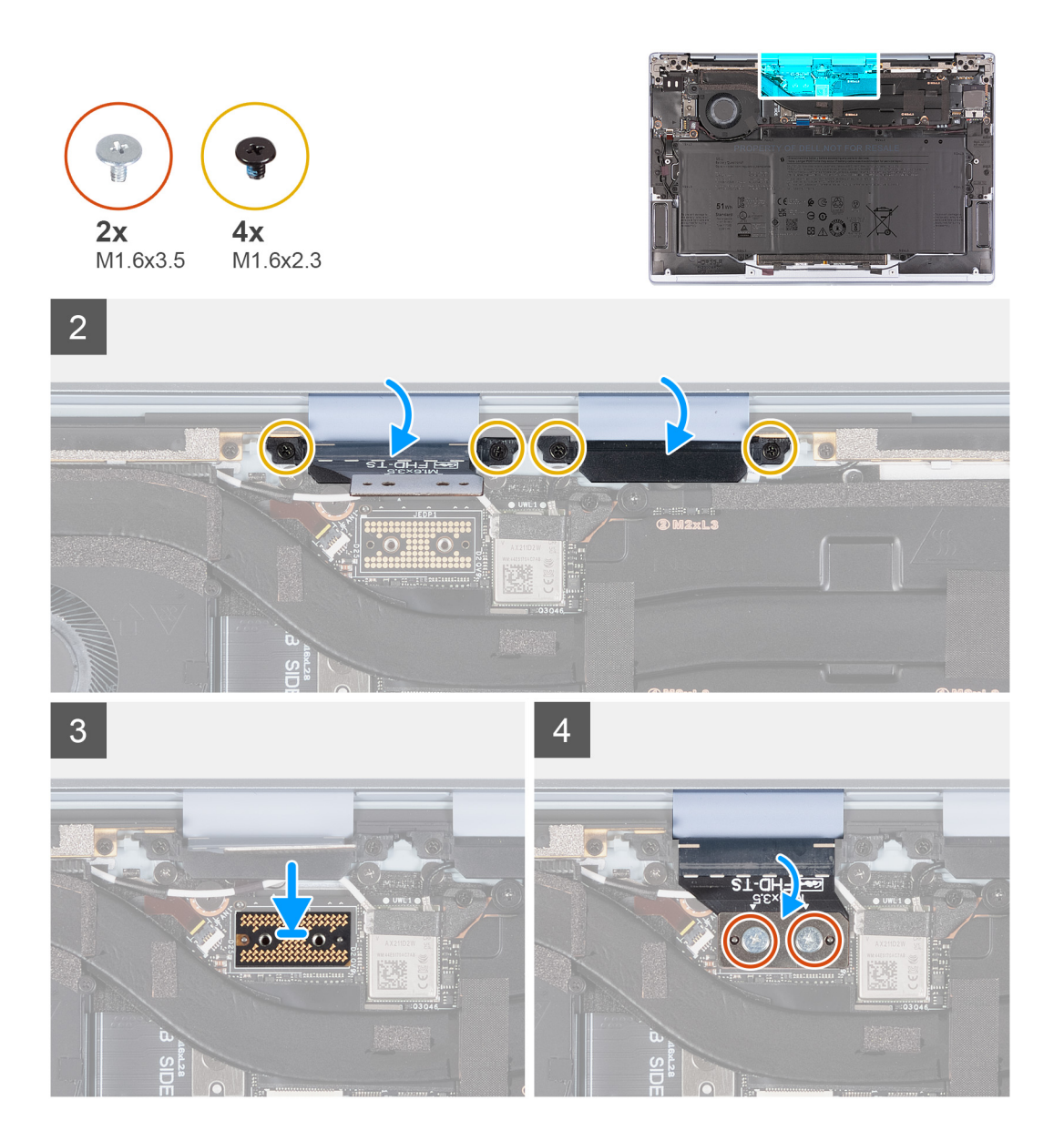

- 1. Platzieren Sie die Handballenstützenbaugruppe auf der Kante eines flachen Tisches.
- 2. Öffnen Sie die Bildschirmbaugruppe in einem 90-Grad-Winkel.
- 3. Richten Sie die Schraubenbohrungen der Handballenstützen- und Tastaturbaugruppe an den Schraubenbohrungen der Scharniere der Bildschirmbaugruppe aus.
- 4. Bringen Sie die sechs Schrauben (M2.5x4.3) an, mit denen die Scharniere der Bildschirmbaugruppe an der Handballenstützen- und Tastaturbaugruppe befestigt sind.
- 5. Bringen Sie die Schraube (M1.6x3) und die Schraube (M1.6x2.5) an, mit denen das linke Scharnier der Bildschirmbaugruppe an der Systemplatine und der Handballenstützen- und Tastaturbaugruppe befestigt ist.
- 6. Bringen Sie die Schraube (M1.6x3) und die Schraube (M1.6x2.5) an, mit denen das rechte Scharnier der Bildschirmbaugruppe an der E/A-Tochterplatine und der Handballenstützen- und Tastaturbaugruppe befestigt ist.
- 7. Bringen Sie die vier Schrauben (M1.6x2.3) an, mit denen die Kabelhalterungen der Bildschirmbaugruppe an der Handballenstützen- und Tastaturbaugruppe befestigt sind.
- 8. Bringen Sie die Zwischenplatine der Bildschirmbaugruppe wieder auf der Systemplatine an.
	- **ANMERKUNG:** Stellen Sie sicher, dass die Aussparungen der Zwischenplatine der Bildschirmbaugruppe an den Stutzen auf der Systemplatine ausgerichtet sind.
		- **VORSICHT: Die Stifte auf der Zwischenplatine sind leicht zerbrechlich. Halten und heben Sie die Zwischenplatine von den Kanten oder Seiten.**

<span id="page-28-0"></span>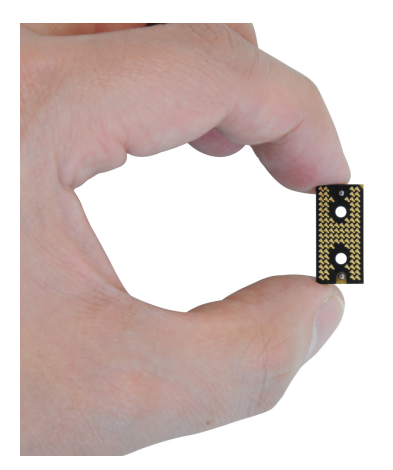

9. Bringen Sie die zwei Schrauben (M1.6x3.5) an, mit denen das Kabel der Kamera und der Bildschirmbaugruppe an der Zwischenplatine der Bildschirmbaugruppe auf der Systemplatine befestigt ist.

#### **Nächste Schritte**

- 1. Bringen Sie die [Bodenabdeckung](#page-14-0) an.
- 2. Befolgen Sie die Anweisungen unter [Nach der Arbeit an Komponenten im Inneren des Computers.](#page-7-0)

## **E/A-Tochterplatine**

### **Entfernen der E/A-Tochterplatine**

#### **Voraussetzungen**

- 1. Folgen Sie den Anweisungen unter [Vor der Arbeit an Komponenten im Inneren des Computers.](#page-4-0)
- 2. Entfernen Sie die [Bodenabdeckung](#page-12-0).
- 3. Entfernen Sie den [Lüfter](#page-18-0).

#### **Info über diese Aufgabe**

Die nachfolgenden Abbildungen zeigen die Position der Systemplatine und bieten eine visuelle Darstellung des Verfahrens zum Entfernen.

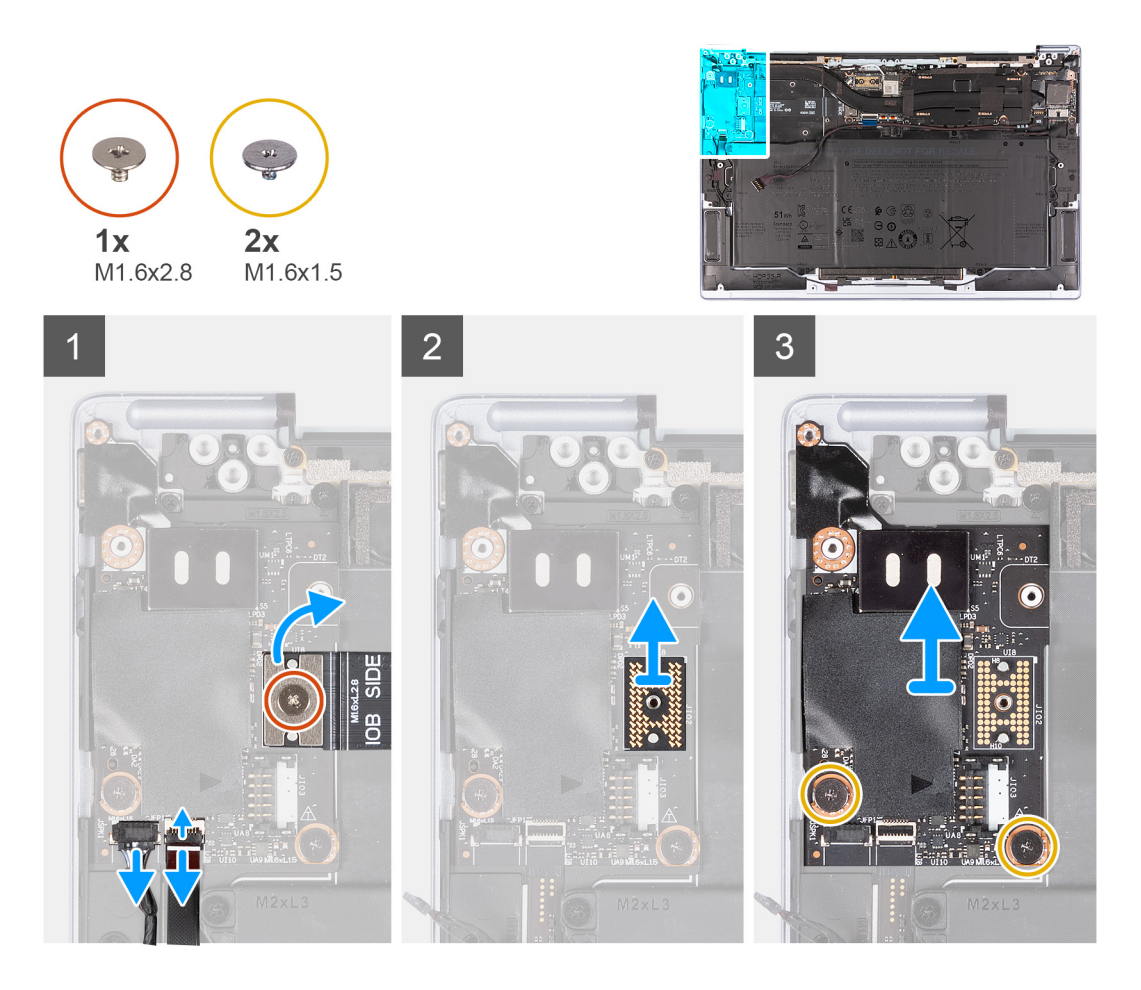

- 1. Entfernen Sie die Schraube (M1.6x2.8), mit der das E/A-Tochterplatinenkabel an der E/A-Tochterplatinen-Zwischenplatine befestigt ist.
- 2. Entfernen Sie das Kabel der E/A-Tochterplatine von der E/A-Tochterplatinen-Zwischenplatine.
- 3. Verwenden Sie die Zuglasche am rechten Lautsprecherkabel, um das rechte Lautsprecherkabel von der E/A-Tochterplatine zu trennen.
- 4. Heben Sie die Verriegelung des Kabelanschlusses des Fingerabdrucklesers auf der E/A-Tochterplatine an.
- 5. Verwenden Sie die Zuglasche am Kabelanschluss des Fingerabdrucklesers, um das Kabel des Fingerabdrucklesers von der E/A-Tochterplatine zu trennen.
- 6. Entfernen Sie die E/A-Tochterplatinen-Zwischenplatine von der E/A-Tochterplatine.

**VORSICHT: Die Stifte auf der Zwischenplatine sind leicht zerbrechlich. Halten und heben Sie die Zwischenplatine von den Kanten oder Seiten.**

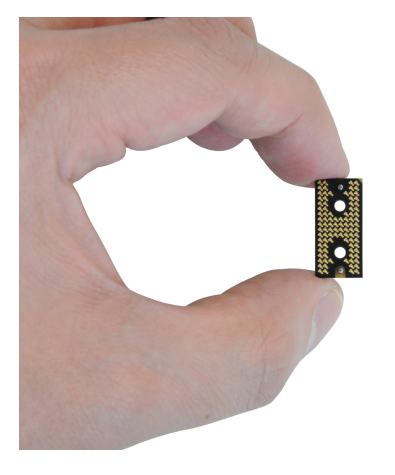

- <span id="page-30-0"></span>7. Entfernen Sie die zwei Schrauben (M1.6x1.5), mit denen die E/A-Tochterplatine an der Handballenstützen- und Tastaturbaugruppe befestigt ist.
- 8. Heben Sie die E/A-Tochterplatine schräg von der Handauflagen- und Tastaturbaugruppe und entfernen Sie sie.

## **Einbauen der E/A-Tochterplatine**

#### **Voraussetzungen**

Wenn Sie eine Komponente austauschen, muss die vorhandene Komponente entfernt werden, bevor Sie das Installationsverfahren durchführen.

#### **Info über diese Aufgabe**

Die folgenden Abbildungen zeigen die Position der E/A-Tochterplatine und bietet eine visuelle Darstellung des Installationsverfahrens.

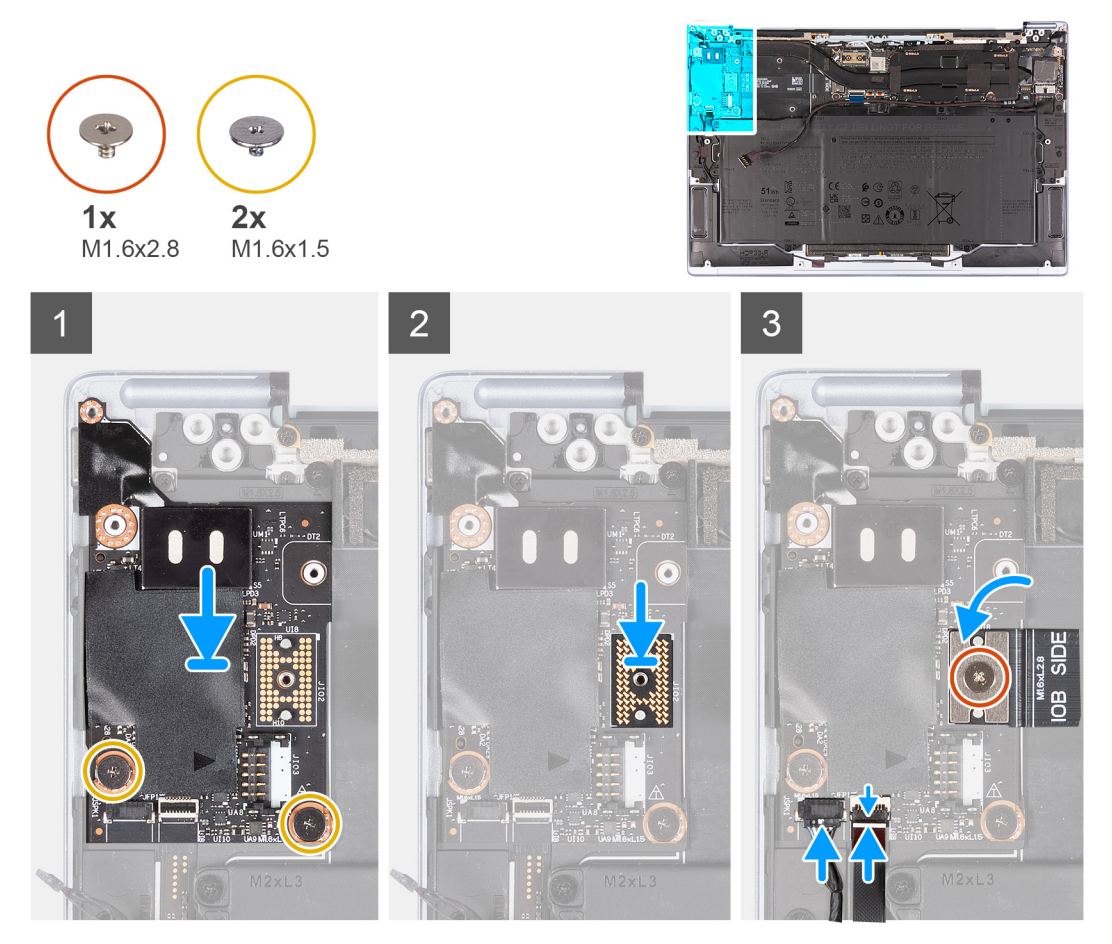

- 1. Richten Sie die Schraubenbohrungen auf der E/A-Tochterplatine an den Schraubenbohrungen auf der Handballenstützen- und Tastaturbaugruppe aus.
- 2. Platzieren Sie die E/A-Tochterplatine auf der Handballenstützen- und Tastaturbaugruppe.
	- **ANMERKUNG:** Stellen Sie sicher, dass der rechte Thunderbolt 4-Anschluss auf der E/A-Tochterplatine an der rechten Anschlussbohrung auf der Handballenstützen- und Tastaturbaugruppe ausgerichtet ist.
- 3. Bringen Sie die zwei Schrauben (M1.6x1.5) zur Befestigung der E/A-Tochterplatine an der Handballenstützen- und Tastaturbaugruppe wieder an.
- 4. Platzieren Sie die E/A-Tochterplatinen-Zwischenplatine auf der E/A-Tochterplatine.
	- **ANMERKUNG:** Stellen Sie sicher, dass die Aussparungen der E/A-Tochterplatinen-Zwischenplatine an den Stutzen auf der E/A-Tochterplatine ausgerichtet sind.

<span id="page-31-0"></span>**VORSICHT: Die Stifte auf der Zwischenplatine sind leicht zerbrechlich. Halten und heben Sie die Zwischenplatine von den Kanten oder Seiten.**

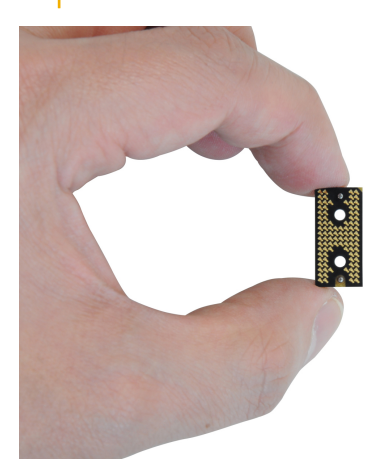

- 5. Schließen Sie das E/A-Tochterplatinenkabel an die E/A-Tochterplatinen-Zwischenplatine an.
- 6. Bringen Sie die Schraube (M1.6x2.8) zur Befestigung des E/A-Tochterplatinenkabels an der E/A-Tochterplatinen-Zwischenplatine wieder an.
- 7. Verbinden Sie das Lautsprecherkabel mit der rechten E/A-Tochterplatine.
- 8. Schließen Sie das Kabel des Fingerabdrucklesers an und schließen Sie die Verriegelung des Kabelanschlusses des Fingerabdrucklesers auf der E/A-Tochterplatine.

#### **Nächste Schritte**

- 1. Installieren Sie den [Lüfter](#page-19-0).
- 2. Bringen Sie die [Bodenabdeckung](#page-14-0) an.
- 3. Folgen Sie den Anweisungen unter [Nach der Arbeit an Komponenten im Inneren des Computers](#page-7-0).

## **Systemplatine**

### **Entfernen der Systemplatine**

#### **Voraussetzungen**

- 1. Folgen Sie den Anweisungen unter [Vor der Arbeit an Komponenten im Inneren des Computers.](#page-4-0)
- 2. Entfernen Sie die [Bodenabdeckung](#page-12-0).
- 3. Entfernen Sie die [Batterie](#page-16-0).
- 4. Entfernen Sie die [Bildschirmbaugruppe.](#page-22-0)
- 5. Entfernen Sie den [Kühlkörper.](#page-21-0)

#### **Info über diese Aufgabe**

Die folgende Abbildung zeigt die Anschlüsse und Komponenten auf der Systemplatine.

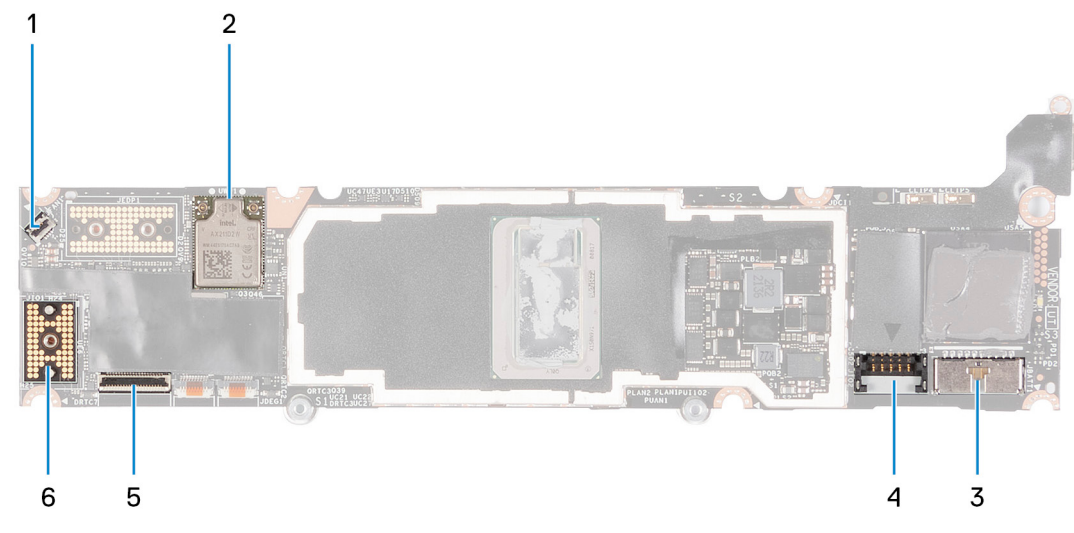

#### **Abbildung 1. Systemplatinenanschlüsse**

- 1. Lüfterkabelanschluss 2. Wireless-Karte
- 
- 
- 
- 3. Batteriekabelstecker 4. Netzkabelanschluss der E/A-Tochterplatine
- 5. Kabelanschluss für Touchscreen 6. Kabelanschluss der Kamera-Baugruppe

Die nachfolgenden Abbildungen zeigen die Position der Systemplatine und bieten eine visuelle Darstellung des Verfahrens zum Entfernen.

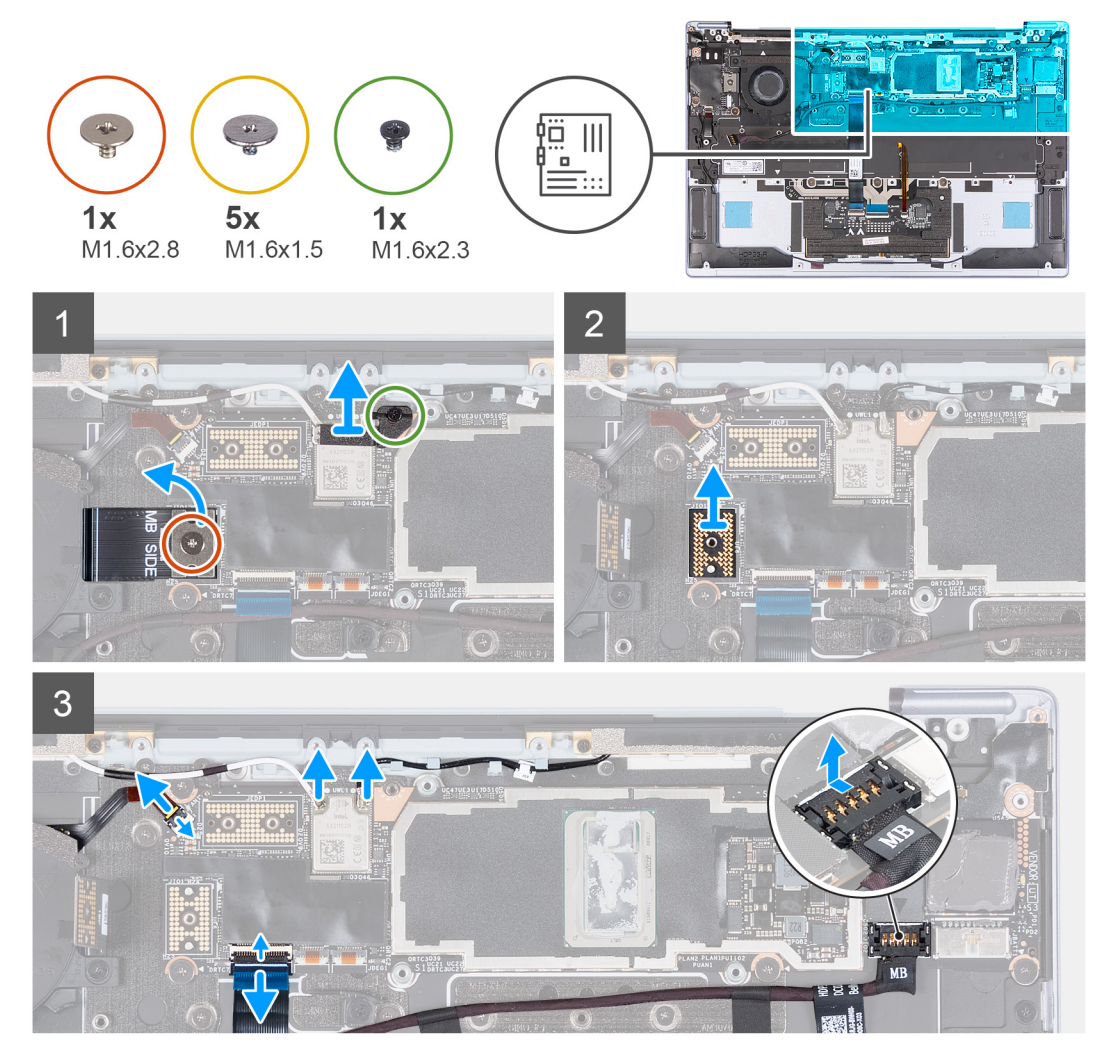

<span id="page-33-0"></span>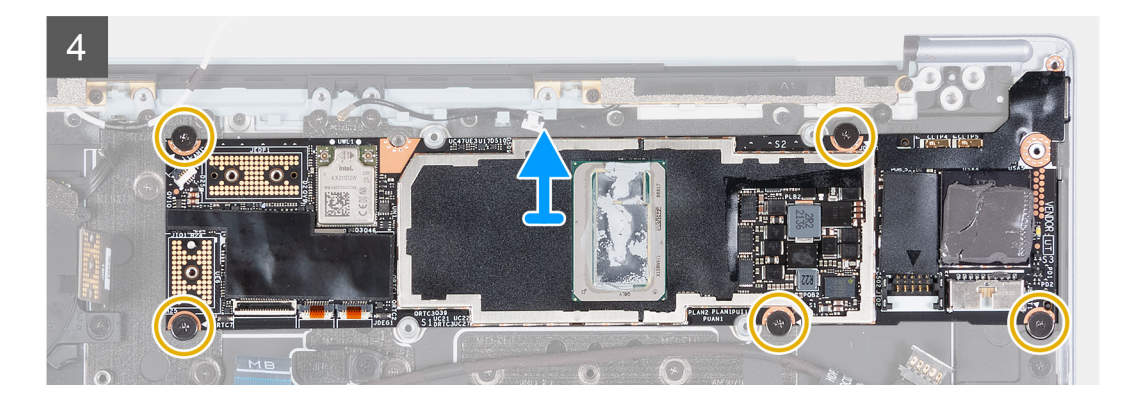

- 1. Entfernen Sie die Schraube (M1.6x2.3), mit der die Wireless-Modulhalterung an der Systemplatine befestigt ist.
- 2. Heben Sie die Halterung des Wireless-Moduls von der Hauptplatine.
- 3. Entfernen Sie die Schraube (M1.6x2.8), mit der das E/A-Tochterplatinenkabel an der Systemplatine befestigt ist.
- 4. Entfernen Sie die Systemplatinen-Zwischenplatine von der Systemplatine.

#### **VORSICHT: Die Stifte auf der Zwischenplatine sind leicht zerbrechlich. Halten und heben Sie die Zwischenplatine von den Kanten oder Seiten.**

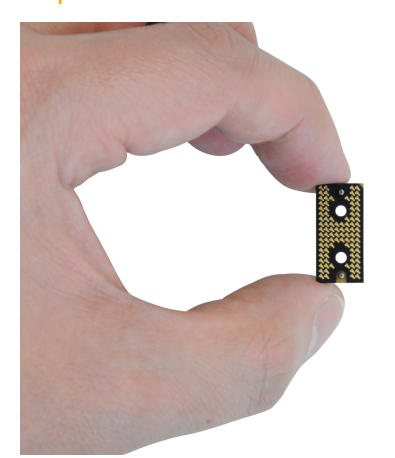

- 5. Trennen Sie die Kabel des Wireless-Moduls vom Wireless-Modul.
- 6. Heben Sie die Verriegelung des Kabelanschlusses des Lüfters an und ziehen Sie das Kabel des Lüfters mithilfe der Zuglasche von der Systemplatine ab.
- 7. Heben Sie die Verriegelung des Anschlusses des Touchscreens an und verwenden Sie die Zuglasche des Kabels, um das Kabel des kapazitiven Touchscreens zu trennen.
- 8. Hebeln Sie den Stromkabelanschluss der E/A-Tochterplatine von der weiß markierten Kante ab.
- 9. Schieben Sie den Netzkabelanschluss der E/A-Tochterplatine heraus, um das Stromkabel der E/A-Tochterplatine von der Systemplatine zu trennen.
- 10. Entfernen Sie die fünf Schrauben (M1.6x1.5), mit denen die Systemplatine an der Handballenstützen- und Tastaturbaugruppe befestigt ist.
- 11. Fassen Sie die Systemplatine an den kurzen Kanten an und heben Sie die Platine vorsichtig von der Handballenstützen- und Tastaturbaugruppe.

### **Einbauen der Systemplatine**

#### **Voraussetzungen**

Wenn Sie eine Komponente austauschen, muss die vorhandene Komponente entfernt werden, bevor Sie das Installationsverfahren durchführen.

#### **Info über diese Aufgabe**

Die folgende Abbildung zeigt die Anschlüsse und Komponenten auf der Systemplatine.

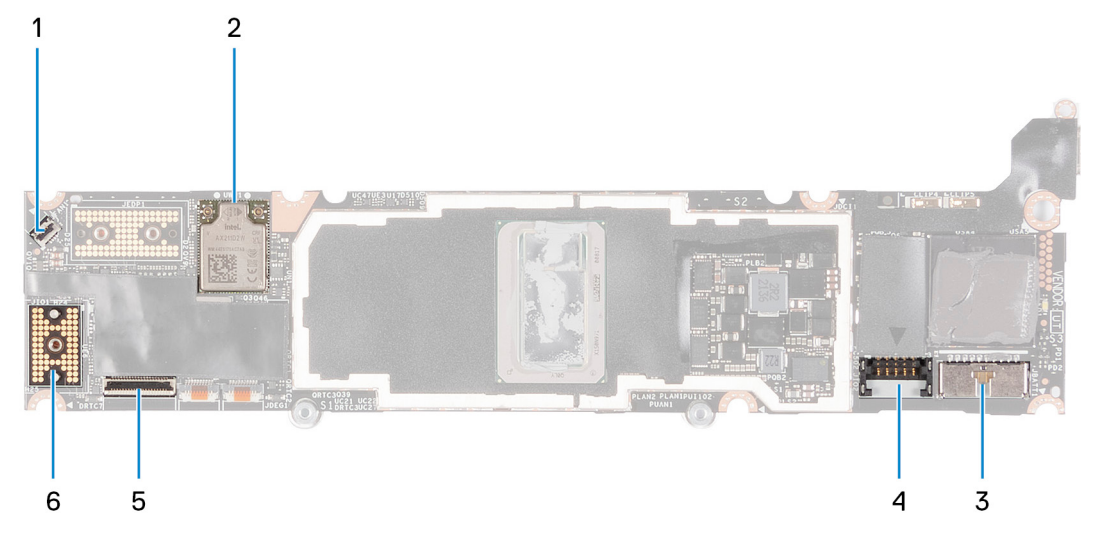

#### **Abbildung 2. Systemplatinenanschlüsse**

- 1. Lüfterkabelanschluss 2. Wireless-Karte
- 
- 
- 
- 3. Batteriekabelstecker 4. Netzkabelanschluss der E/A-Tochterplatine
- 5. Kabelanschluss für Touchscreen 6. Kabelanschluss der E/A-Tochterplatine

Die folgenden Abbildungen zeigen die Position der Systemplatine und bieten eine visuelle Darstellung des Installationsverfahrens.

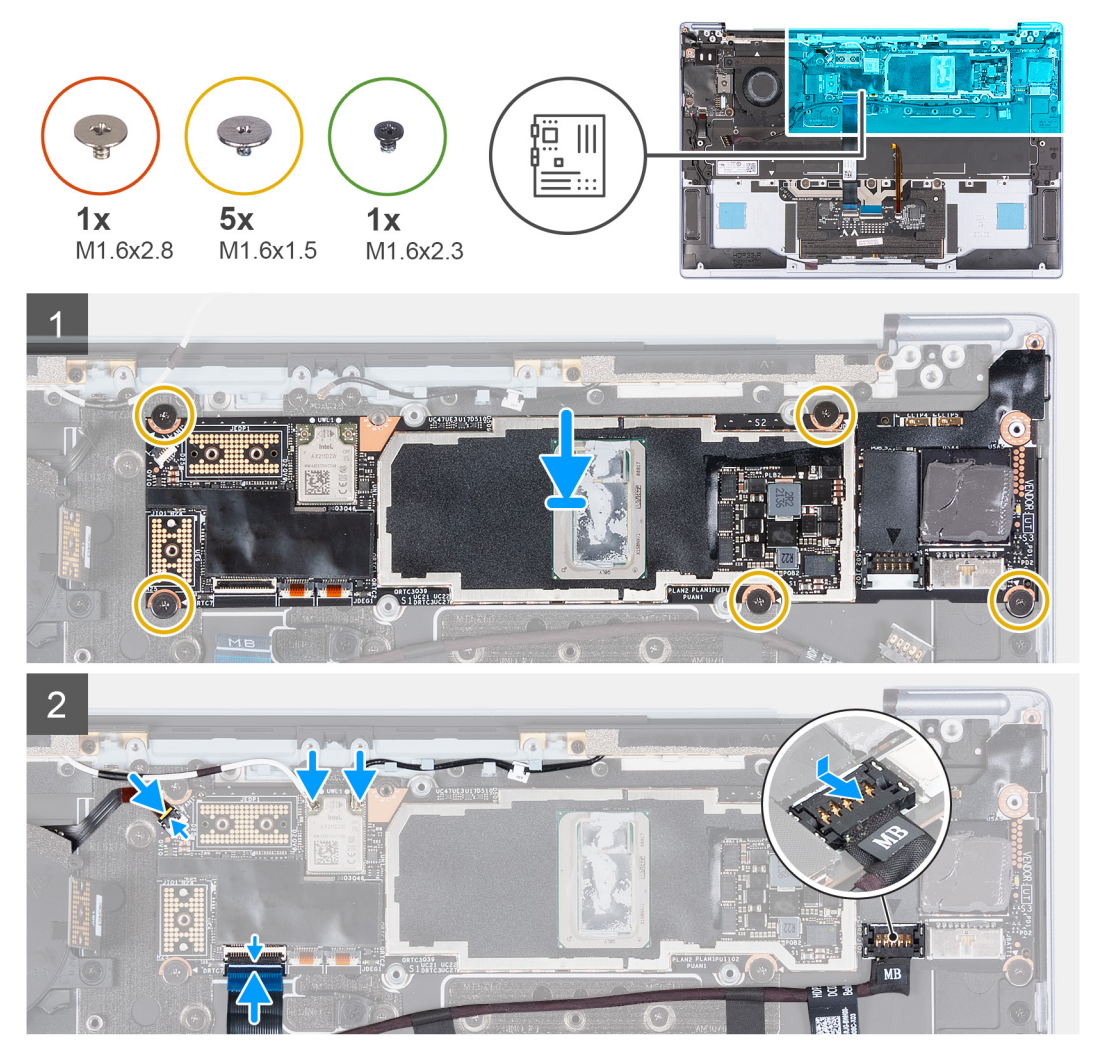

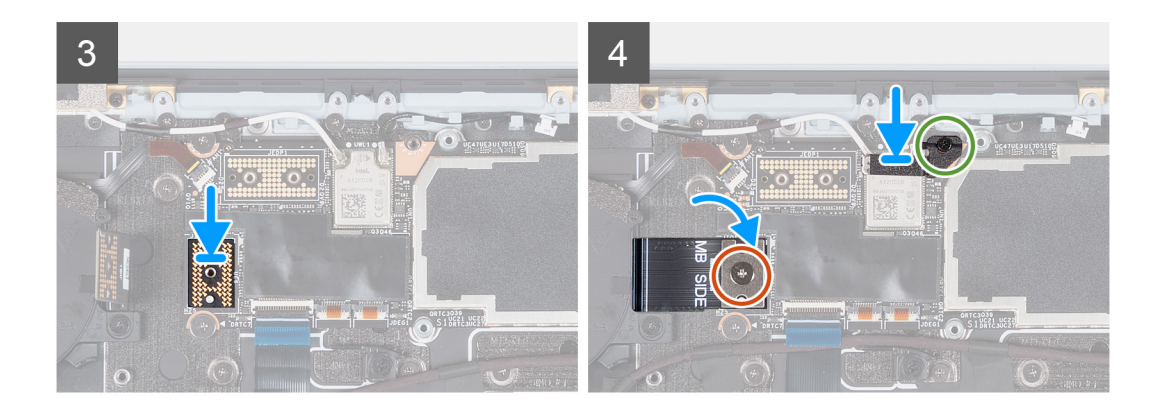

- 1. Richten Sie die Schraubenbohrungen auf der Systemplatine auf die Schraubenbohrungen der Handballenstützen- und Tastaturbaugruppe aus.
- 2. Fassen Sie die Systemplatine an den langen Kanten an und platzieren Sie die Systemplatine auf der Handballenstützen- und Tastaturbaugruppe. Stellen Sie sicher, dass der linke Thunderbolt 4-Port an der linken Anschlussbohrung auf der Handballenstützenund Tastaturbaugruppe ausgerichtet ist.
- 3. Bringen Sie die fünf Schrauben (M1.6x1.5) zur Befestigung der Systemplatine an der Handballenstützen- und Tastaturbaugruppe wieder an.
- 4. Verbinden Sie das Stromkabel der E/A-Tochterplatine mit der Systemplatine.
- 5. Schließen Sie das Touchpadkabel an und schließen Sie die Verriegelung des Touchpadanschlusses.
- 6. Schließen Sie das Lüfterkabel an und schließen Sie die Verriegelung des Lüfterkabelanschlusses.
- 7. Verbinden Sie die Kabel des Wireless-Moduls mit dem Wireless-Modul.
- 8. Platzieren Sie die Systemplatinen-Zwischenplatine wieder auf der Systemplatine.
	- **ANMERKUNG:** Stellen Sie sicher, dass die Aussparungen der E/A-Tochterplatinen-Zwischenplatine an den Stutzen auf der  $\bigcap$ E/A-Tochterplatine ausgerichtet sind.

#### **VORSICHT: Die Stifte auf der Zwischenplatine sind leicht zerbrechlich. Halten und heben Sie die Zwischenplatine von den Kanten oder Seiten.**

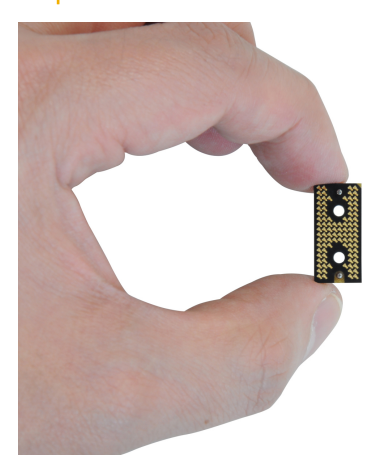

- 9. Bringen Sie die Schraube (M1.6x2.8) wieder an, mit der das E/A-Tochterplatinenkabel an der Systemplatine befestigt wird.
- 10. Richten Sie die Schraubenbohrung auf der Wireless-Modulhalterung an der Schraubenbohrung auf der Systemplatine aus.
- 11. Bringen Sie die Schraube (M1.6x2.3) wieder an, mit der die Wireless-Modulhalterung an der Systemplatine befestigt wird.

#### **Nächste Schritte**

- 1. Bauen Sie den [Kühlkörper](#page-21-0) ein.
- 2. Bauen Sie die [Bildschirmbaugruppe](#page-26-0) ein.
- 3. Bauen Sie die [Batterie](#page-17-0) ein.
- 4. Bringen Sie die [Bodenabdeckung](#page-14-0) an.
- 5. Folgen Sie den Anweisungen unter [Nach der Arbeit an Komponenten im Inneren des Computers](#page-7-0).

## <span id="page-36-0"></span>**Handballenstützen- und Tastaturbaugruppe**

### **Entfernen der Handballenstützen- und Tastaturbaugruppe**

#### **Voraussetzungen**

- 1. Befolgen Sie die Anweisungen unter [Vor der Arbeit an Komponenten im Inneren des Computers.](#page-4-0)
- 2. Entfernen Sie die [Bodenabdeckung](#page-12-0).
- 3. Entfernen Sie die [Batterie](#page-16-0).
- 4. Entfernen Sie den [Lüfter](#page-18-0).
- 5. Entfernen Sie die [Bildschirmbaugruppe.](#page-22-0)
- 6. Entfernen Sie die [E/A-Tochterplatine.](#page-28-0)
- 7. Entfernen Sie die [Systemplatine](#page-31-0).
	- **ANMERKUNG:** Die Systemplatine kann zusammen mit dem angebrachten Kühlkörper entfernt werden.

#### **Info über diese Aufgabe**

In der folgenden Abbildung ist die Handballenstützen- und Tastaturbaugruppe dargestellt:

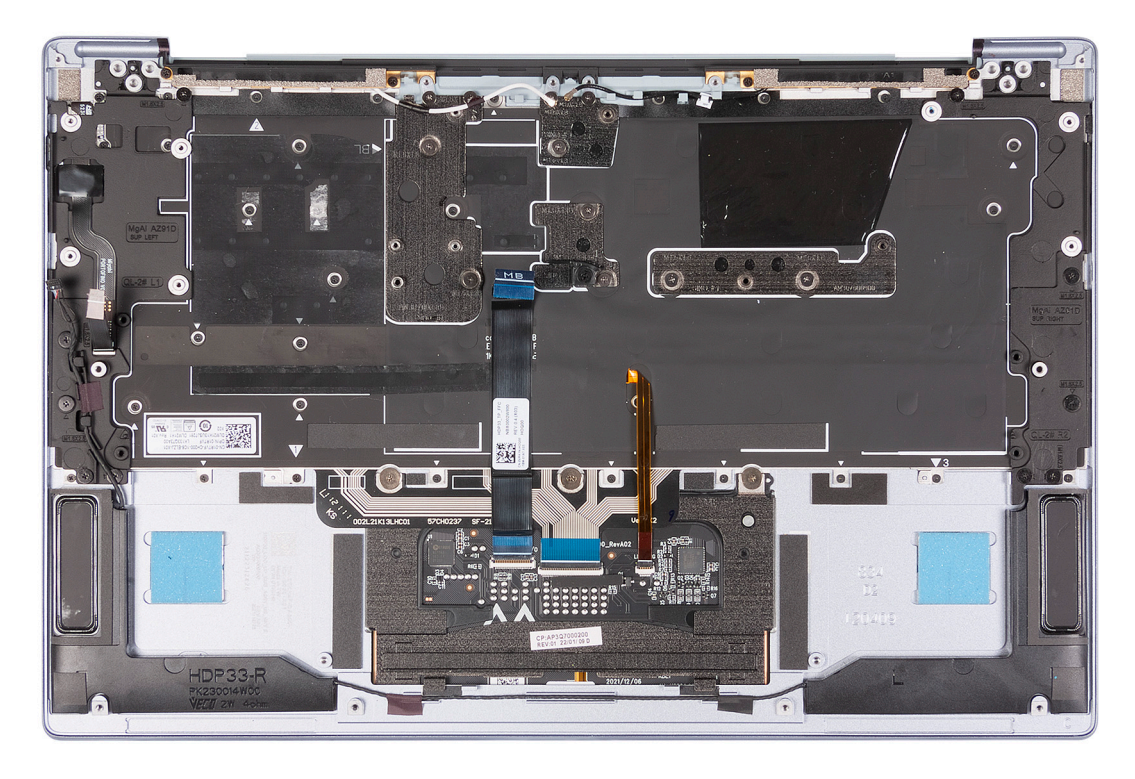

#### **Schritte**

Nachdem Sie die Schritte im Abschnitt "Voraussetzungen" durchgeführt haben, verbleibt lediglich die Handballenstützen- und Tastaturbaugruppe.

## **Einbauen der Handballenstützen-Tastatur-Baugruppe**

#### **Voraussetzungen**

Wenn Sie eine Komponente austauschen, muss die vorhandene Komponente entfernt werden, bevor Sie das Installationsverfahren durchführen.

#### **Info über diese Aufgabe**

**ANMERKUNG:** Die Ersatz-Handballenstützen- und Tastaturbaugruppe ist mit den folgenden Komponenten vormontiert:

- Handballenstütze
- Tastatur
- Lautsprecher
- Wireless-Antennenmodule
- Touchpad

In der folgenden Abbildung ist die Handballenstützen- und Tastaturbaugruppe dargestellt:

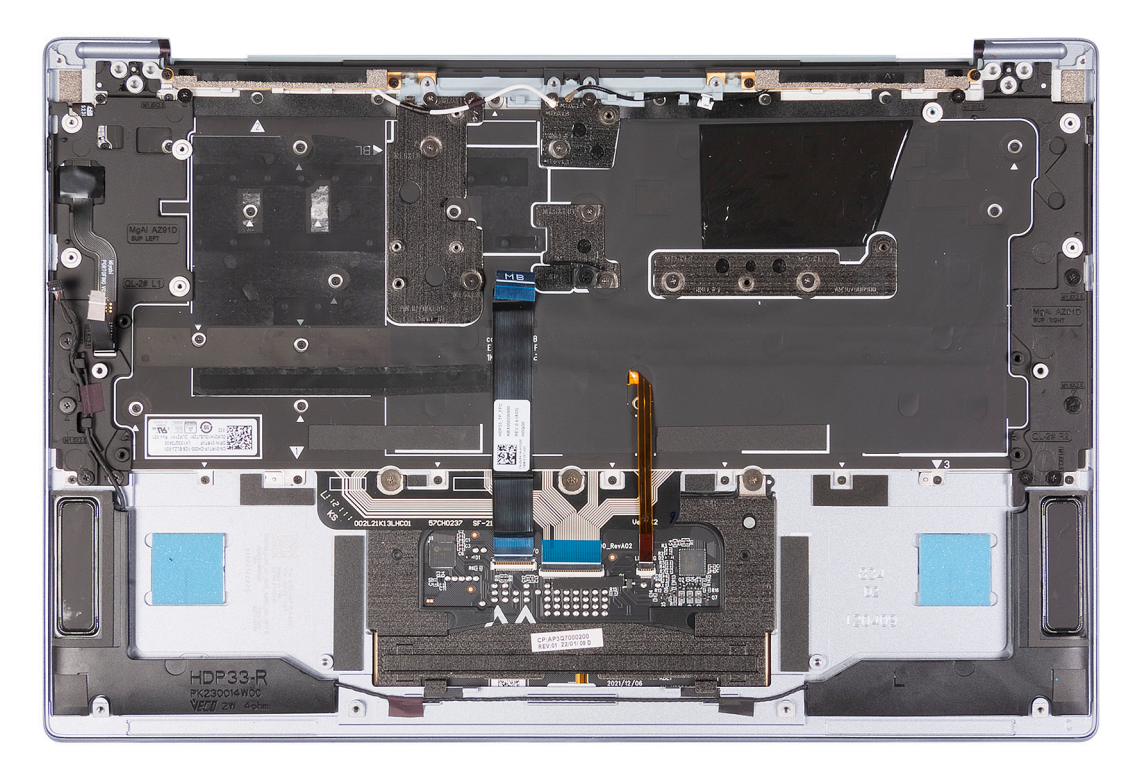

#### **Schritte**

Legen Sie die Handballenstützen-Tastatur-Baugruppe auf eine ebene Fläche.

#### **Nächste Schritte**

1. Bauen Sie die [Systemplatine](#page-33-0) ein.

**ANMERKUNG:** Die Systemplatine kann zusammen mit dem angebrachten Kühlkörper installiert werden.

- 2. Bauen Sie die [E/A-Tochterplatine](#page-30-0) ein.
- 3. Bauen Sie die [Bildschirmbaugruppe](#page-26-0) ein.
- 4. Installieren Sie den [Lüfter](#page-19-0).
- 5. Bauen Sie die [Batterie](#page-17-0) ein.
- 6. Bringen Sie die [Bodenabdeckung](#page-14-0) an.
- 7. Befolgen Sie die Anweisungen unter [Nach der Arbeit an Komponenten im Inneren des Computers.](#page-7-0)

# **Treiber und Downloads**

<span id="page-38-0"></span>Lesen Sie bei der Fehlerbehebung, dem Herunterladen oder Installieren von Treibern die Artikel in der Dell Wissensdatenbank sowie die häufig gestellten Fragen zu Treibern und Downloads unter [000123347](https://www.dell.com/support/kbdoc/000123347/drivers-and-downloads-faqs).

# **System-Setup**

**4**

<span id="page-39-0"></span>**VORSICHT: Die Einstellungen in dem BIOS-Setup-Programm sollten nur von erfahrenen Computerbenutzern geändert werden. Bestimmte Änderungen können dazu führen, dass der Computer nicht mehr ordnungsgemäß arbeitet.**

**ANMERKUNG:** Je nach Computer und installierten Geräten werden die in diesem Abschnitt aufgeführten Elemente möglicherweise ⋒ nicht angezeigt.

**ANMERKUNG:** Vor der Verwendung des BIOS-Setup-Programms sollten Sie die Informationen des BIOS-Setup-Bildschirms notieren, um gegebenenfalls später darauf zurückgreifen zu können.

Verwenden Sie das BIOS-Setup-Programm für den folgenden Zweck:

- Abrufen von Informationen zur im Computer installierten Hardware, beispielsweise der RAM-Kapazität und der Größe des Festplattenlaufwerks
- Ändern von Informationen zur Systemkonfiguration
- Einstellen oder Ändern von benutzerdefinierten Optionen, wie Benutzerpasswort, installierte Festplattentypen und Aktivieren oder Deaktivieren von Basisgeräten.

## **Aufrufen des BIOS-Setup-Programms**

#### **Info über diese Aufgabe**

Schalten Sie den Computer ein (oder starten Sie ihn neu) und drücken Sie umgehend die Taste F2.

## **Navigationstasten**

**ANMERKUNG:** Bei den meisten Optionen im System-Setup werden Änderungen zunächst nur gespeichert und erst beim Neustart des Systems wirksam.

#### **Tabelle 2. Navigationstasten**

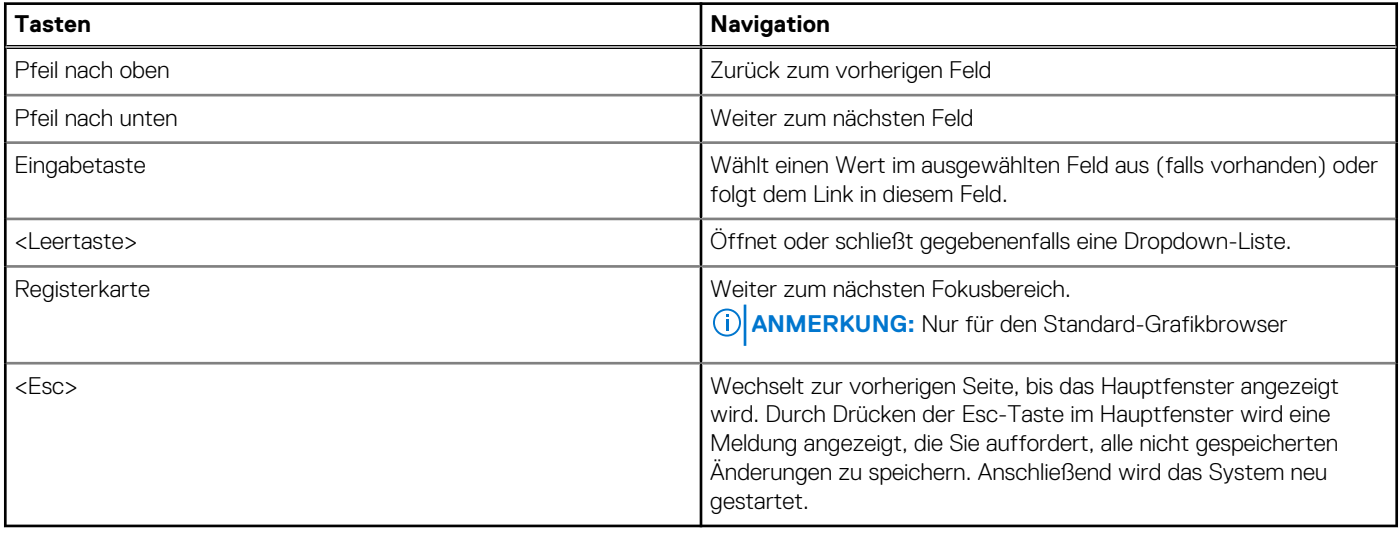

## <span id="page-40-0"></span>**Startreihenfolge**

Mit der Startreihenfolge können Sie die vom System-Setup festgelegte Reihenfolge der Startgeräte umgehen und direkt von einem bestimmten Gerät (z. B. USB Flash-Laufwerk, externes optisches Laufwerk oder externes Speichergerät) starten. Während des Einschalt-Selbsttests (POST, Power-on Self Test), wenn das Dell Logo angezeigt wird, können Sie:

- Das System-Setup mit der F2-Taste aufrufen
- Einmalig auf das Startmenü durch Drücken der F12-Taste zugreifen.

Das einmalige Startmenü zeigt die Geräte an, die Sie starten können, einschließlich der Diagnoseoption. Die Optionen des Startmenüs lauten:

- Wechseldatenträger (soweit verfügbar)
- Optisches Laufwerk (soweit verfügbar)
- Solid-State-Laufwerk (falls verfügbar)
- Diagnostics (Diagnose)

Der Startreihenfolgebildschirm zeigt auch die Optionen zum Zugriff auf den System-Setup-Bildschirm an.

## **Einmaliges Startmenü**

Wenn Sie das **einmalige Startmenü** aufrufen möchten, schalten Sie den Computer ein und drücken Sie dann umgehend die Taste F12. **ANMERKUNG:** Es wird empfohlen, den Computer herunterzufahren, falls er eingeschaltet ist.

Das einmalige Startmenü zeigt die Geräte an, die Sie starten können, einschließlich der Diagnoseoption. Die Optionen des Startmenüs lauten:

- Wechseldatenträger (soweit verfügbar)
- Optisches Laufwerk (soweit verfügbar)
- Solid-State-Laufwerk (falls verfügbar)
- Diagnostics (Diagnose)

Der Startreihenfolgebildschirm zeigt auch die Optionen zum Zugriff auf den System-Setup-Bildschirm an.

## **System-Setup-Optionen**

**ANMERKUNG:** Abhängig vom Computer und den installierten Geräten werden die in diesem Abschnitt aufgeführten Elemente möglicherweise nicht angezeigt.

#### Tabelle 3. System-Setup-Optionen - Menü "Overview" (Übersicht)

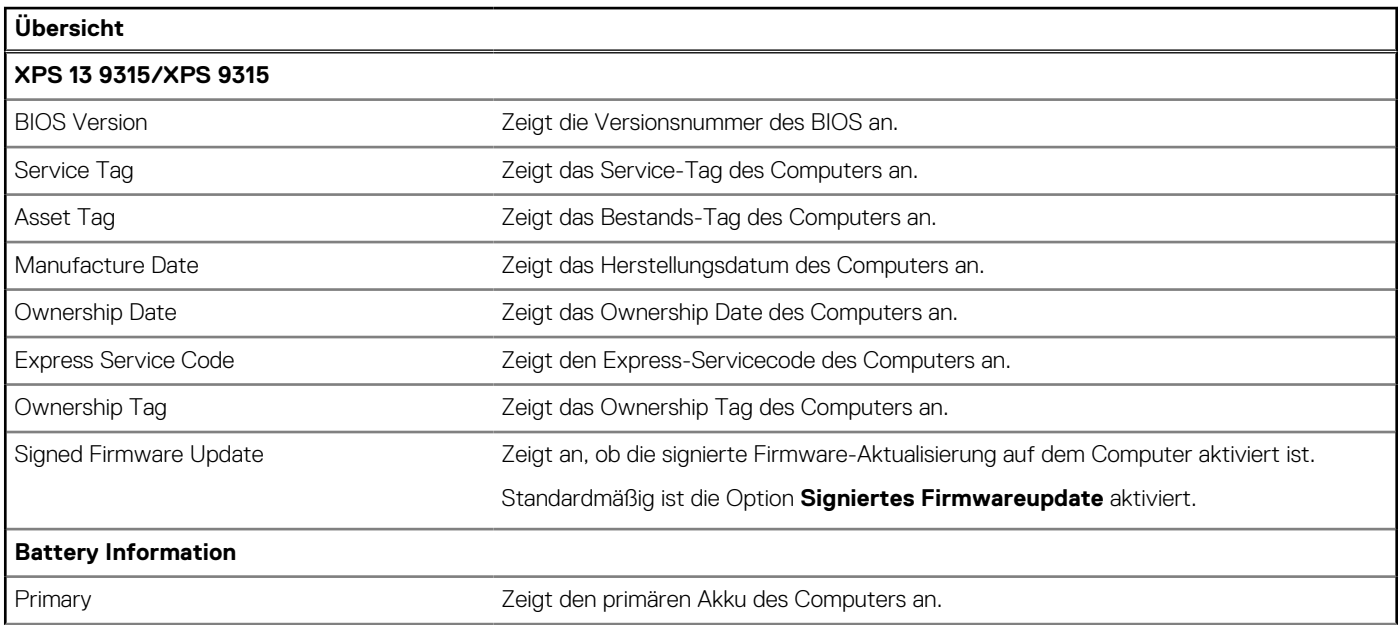

### Tabelle 3. System-Setup-Optionen - Menü "Overview" (Übersicht) (fortgesetzt)

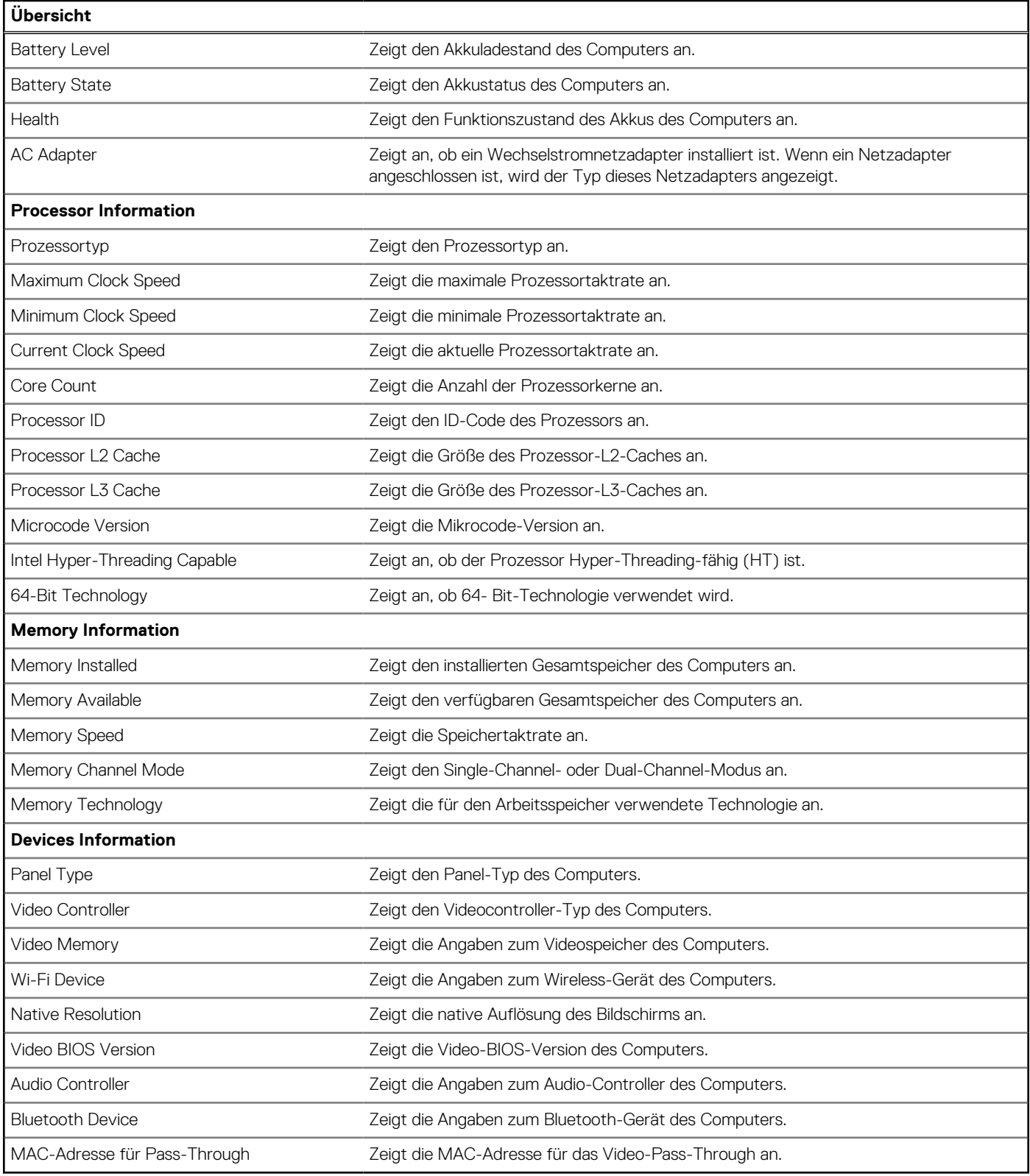

### Tabelle 4. Optionen des System-Setup - Menü "Boot Configuration" (Startkonfiguration)

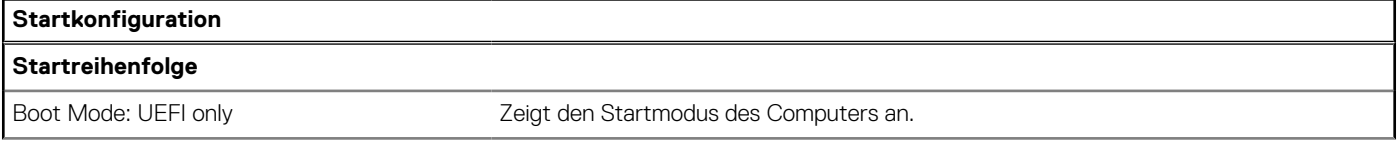

#### Tabelle 4. Optionen des System-Setup - Menü "Boot Configuration" (Startkonfiguration) (fortgesetzt)

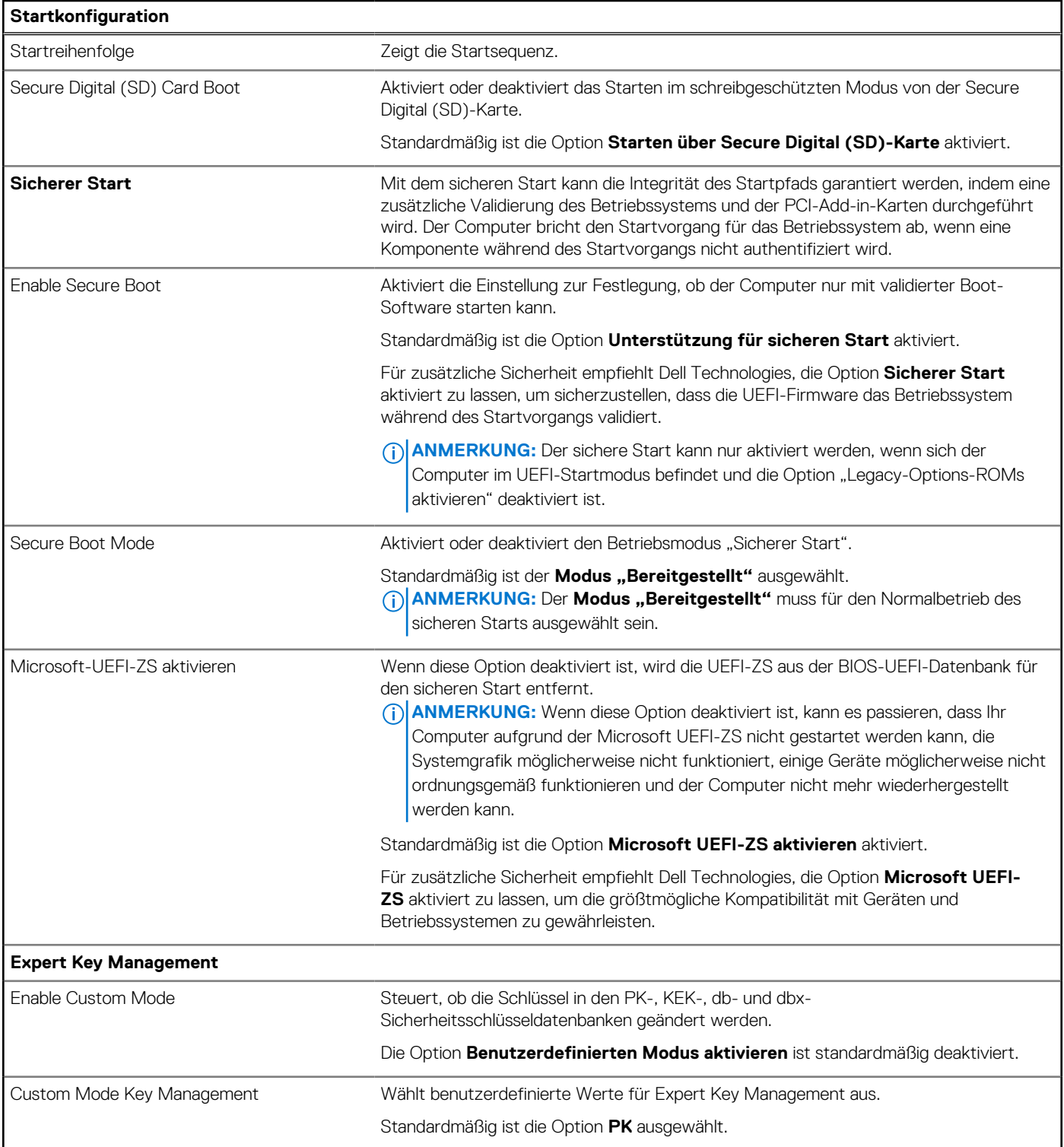

### Tabelle 5. System-Setup-Optionen - Menü "Integrated Devices"

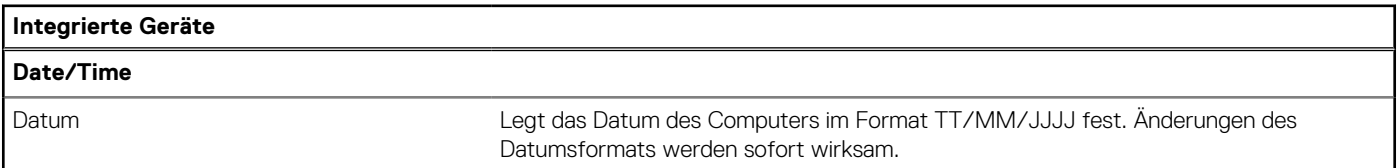

#### Tabelle 5. System-Setup-Optionen - Menü "Integrated Devices" (fortgesetzt)

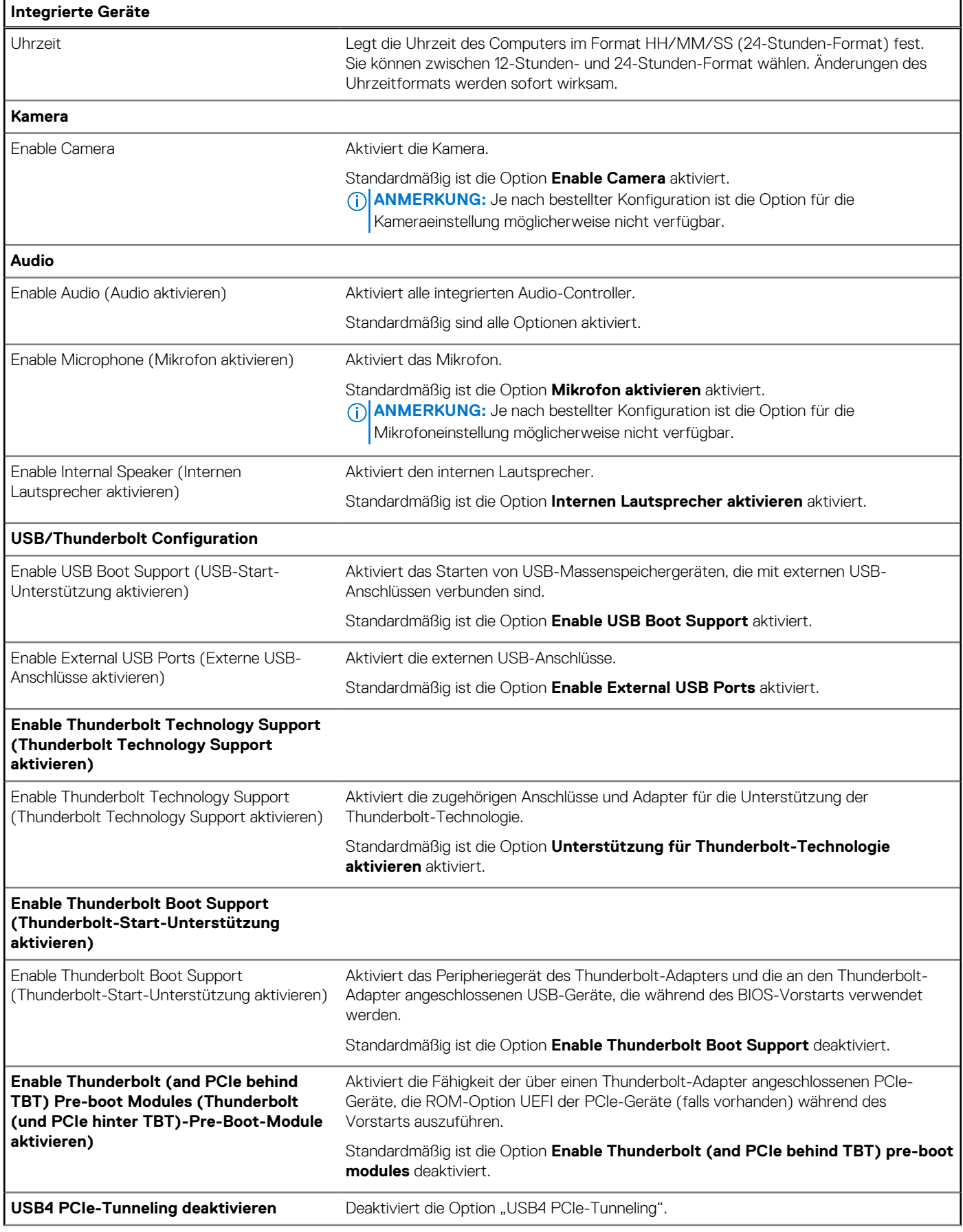

#### Tabelle 5. System-Setup-Optionen - Menü "Integrated Devices" (fortgesetzt)

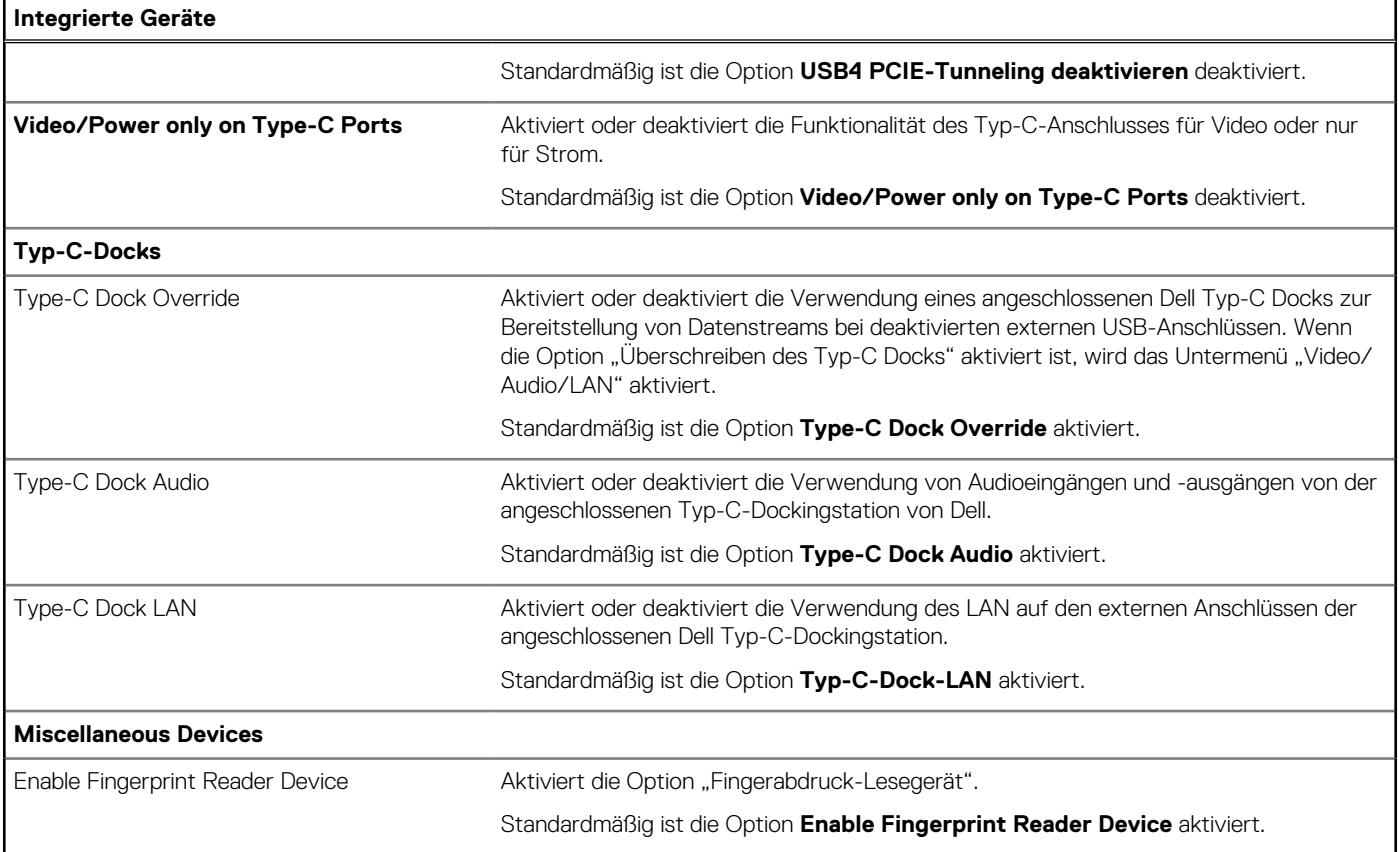

#### Tabelle 6. System-Setup-Optionen - Menü "Storage"

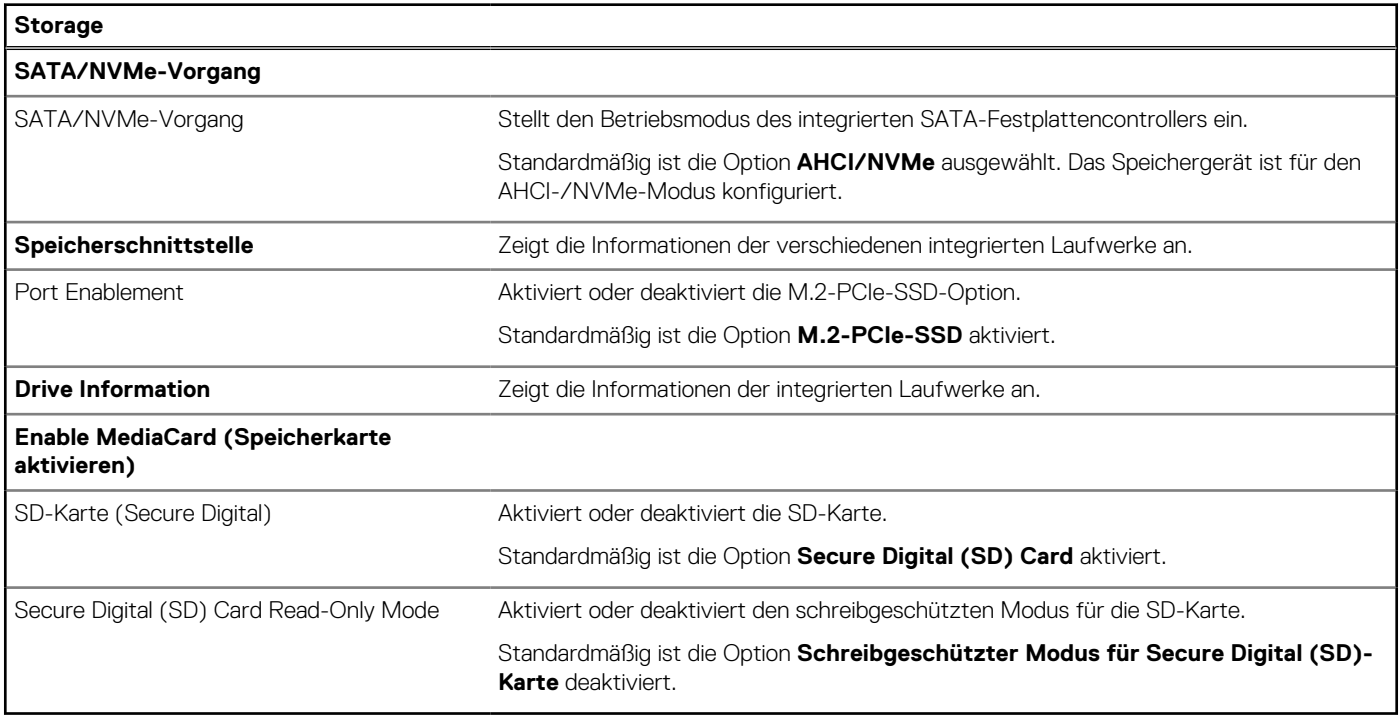

### Tabelle 7. System-Setup-Optionen - Menü "Display"

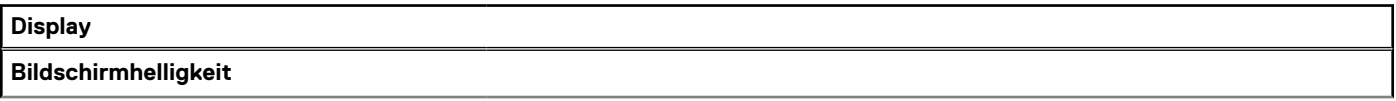

#### Tabelle 7. System-Setup-Optionen - Menü "Display" (fortgesetzt)

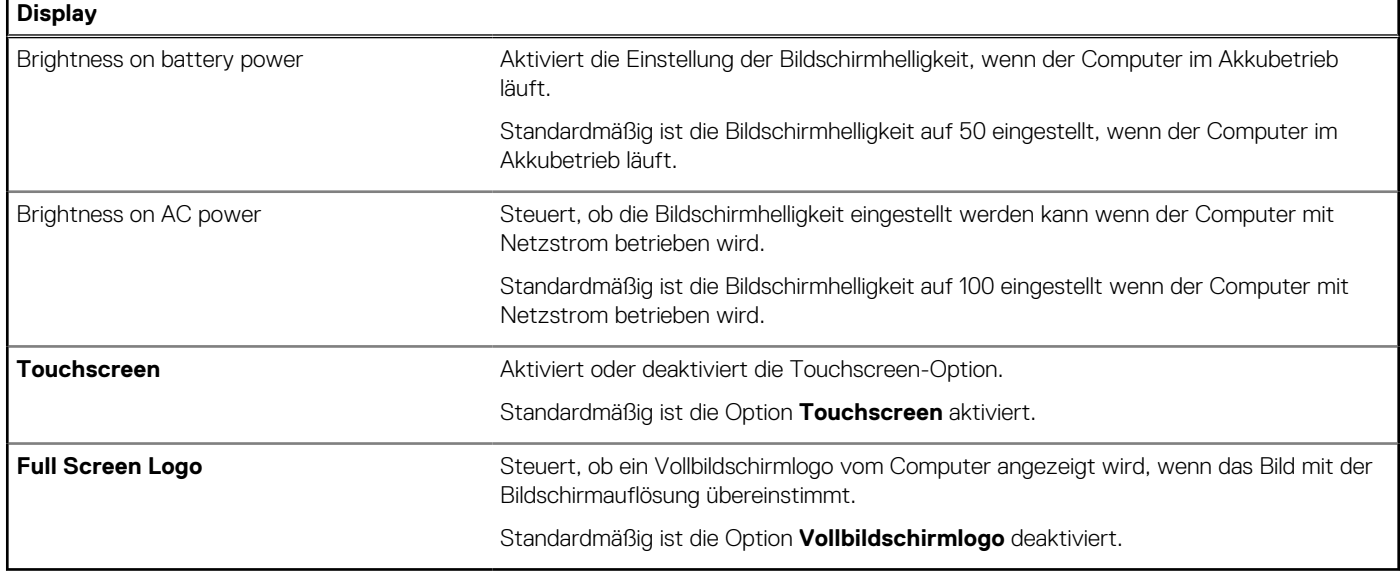

#### Tabelle 8. System-Setup-Optionen - Menü "Connection"

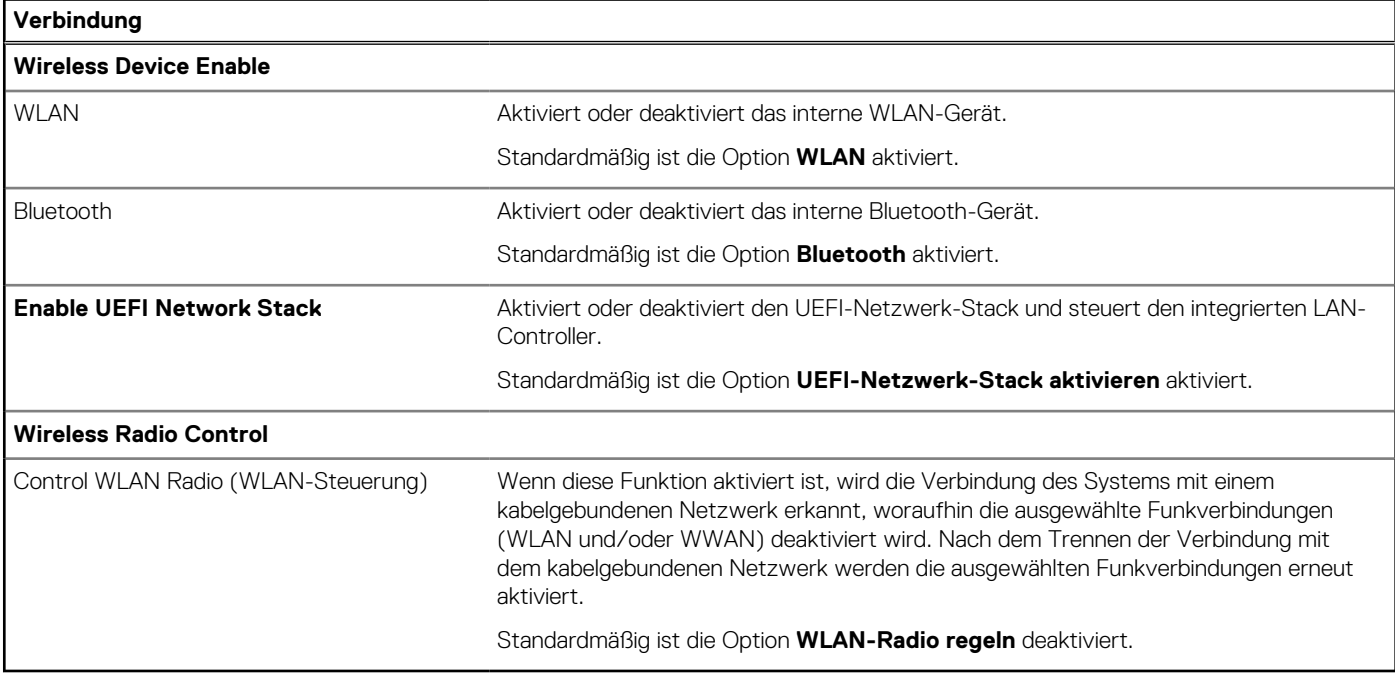

#### Tabelle 9. System-Setup-Optionen - Menü "Power"

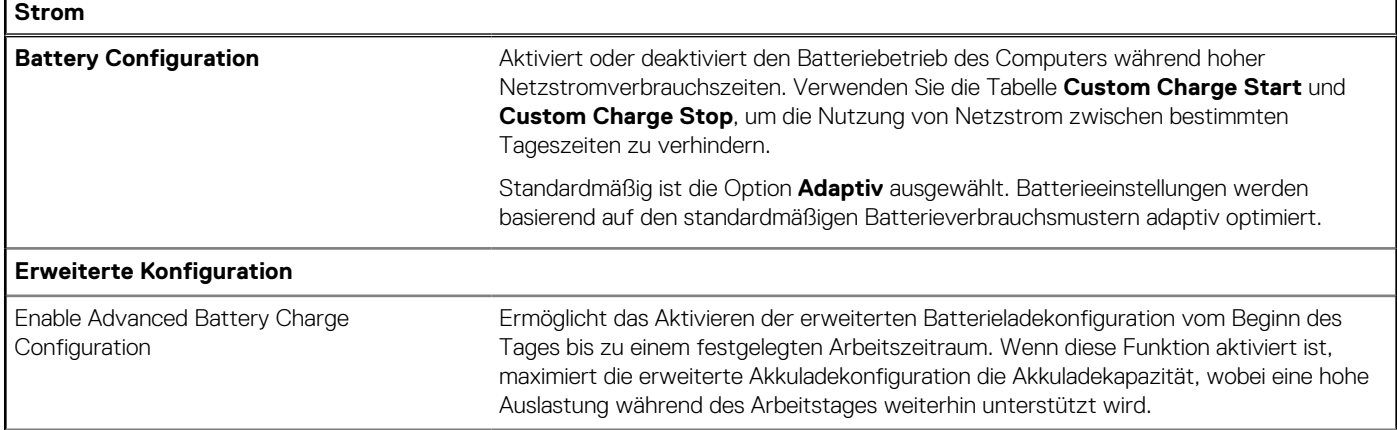

#### Tabelle 9. System-Setup-Optionen - Menü "Power" (fortgesetzt)

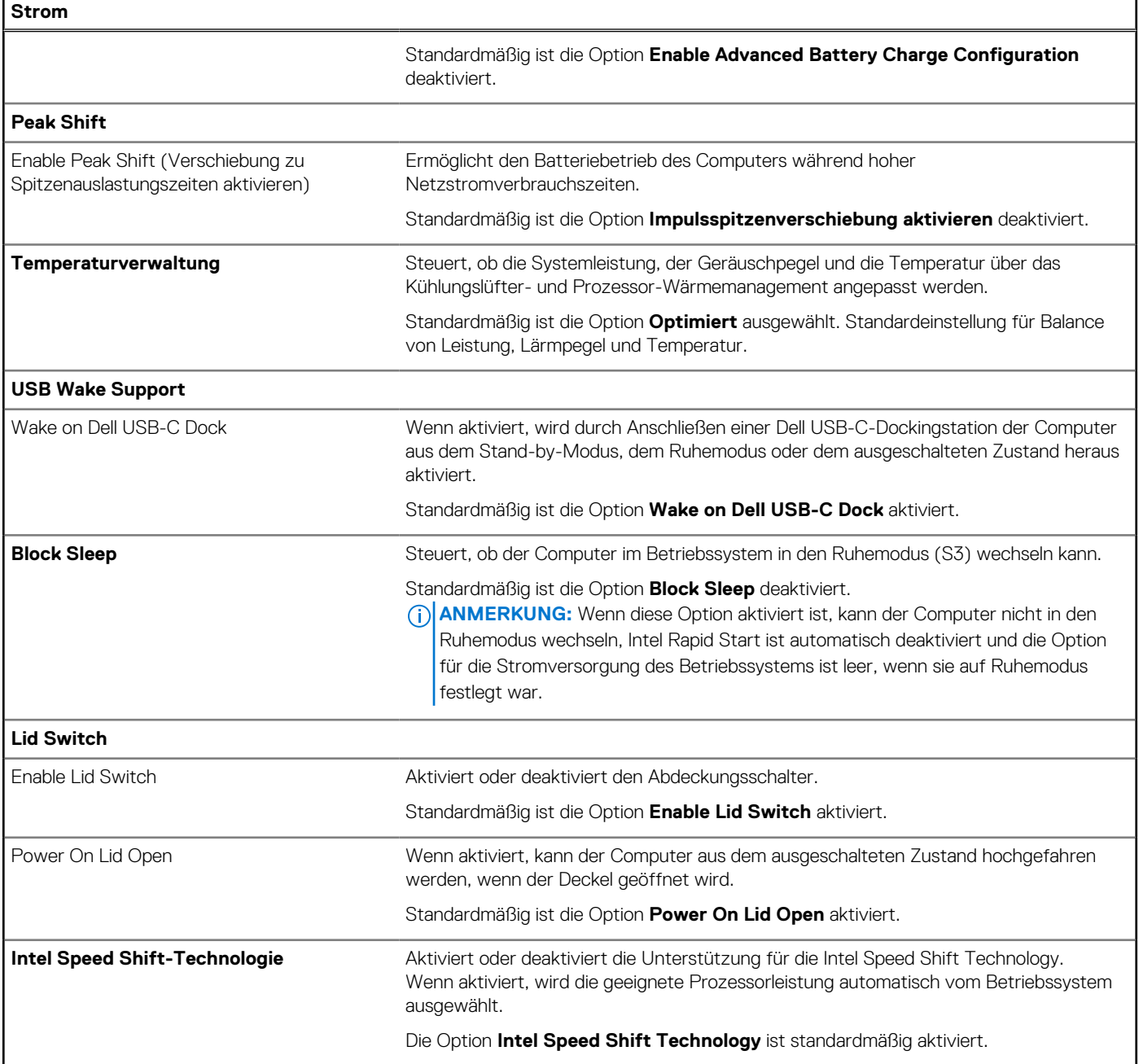

#### Tabelle 10. System-Setup-Optionen - Menü "Sicherheit"

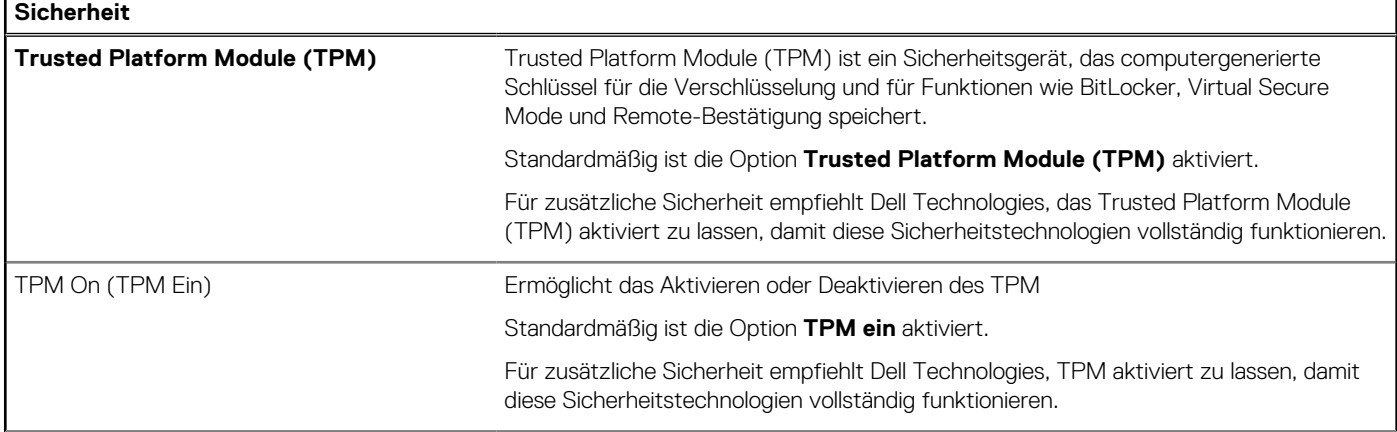

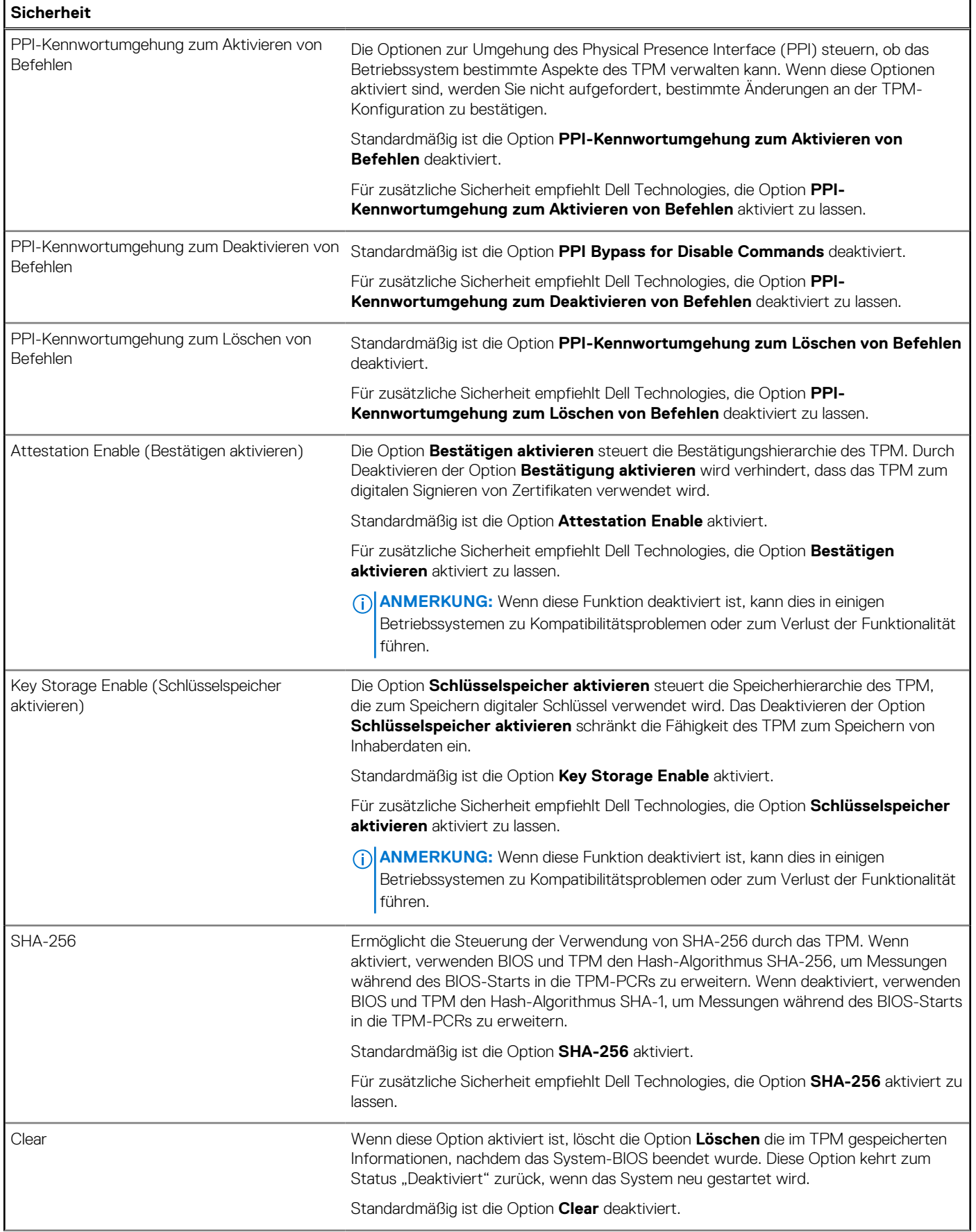

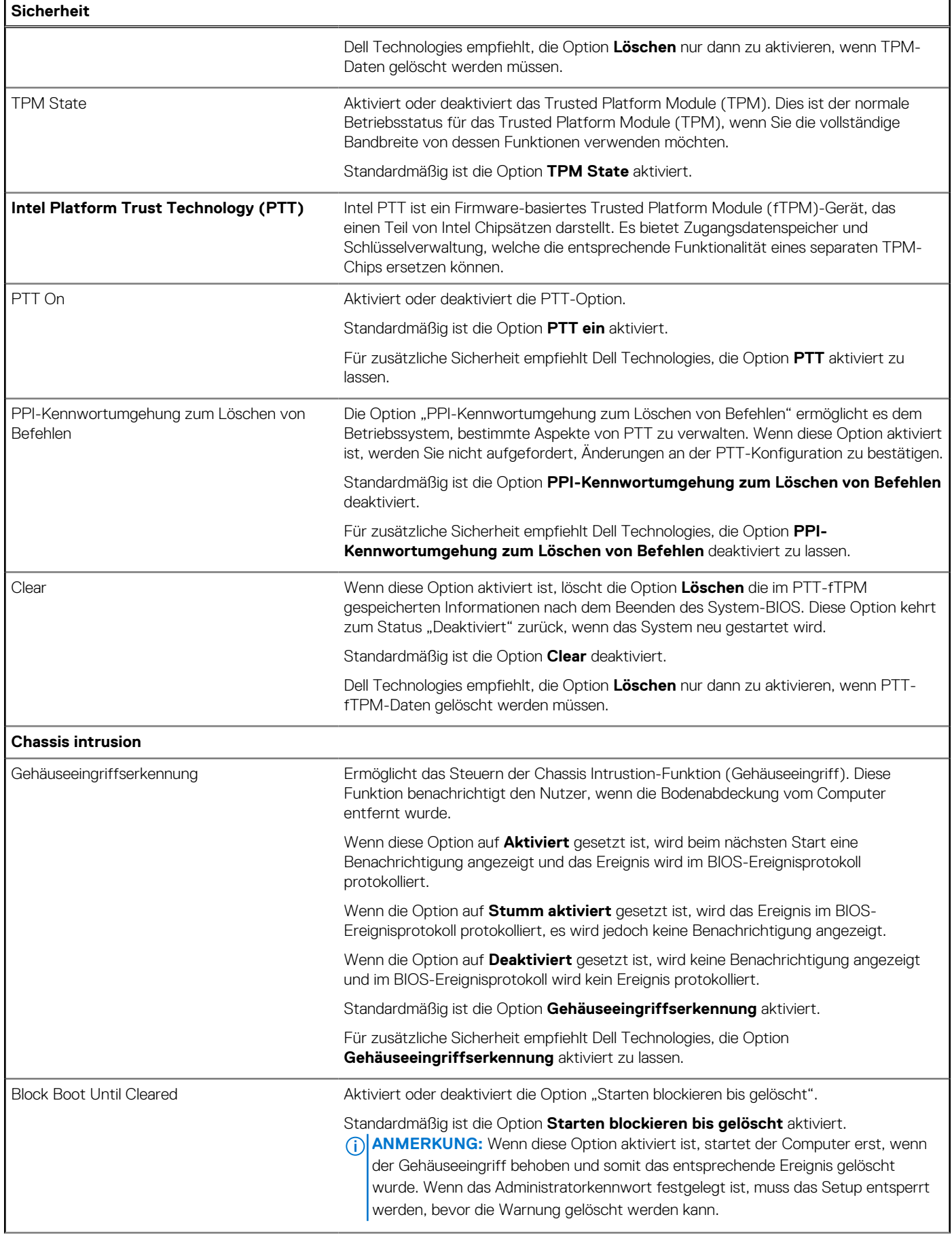

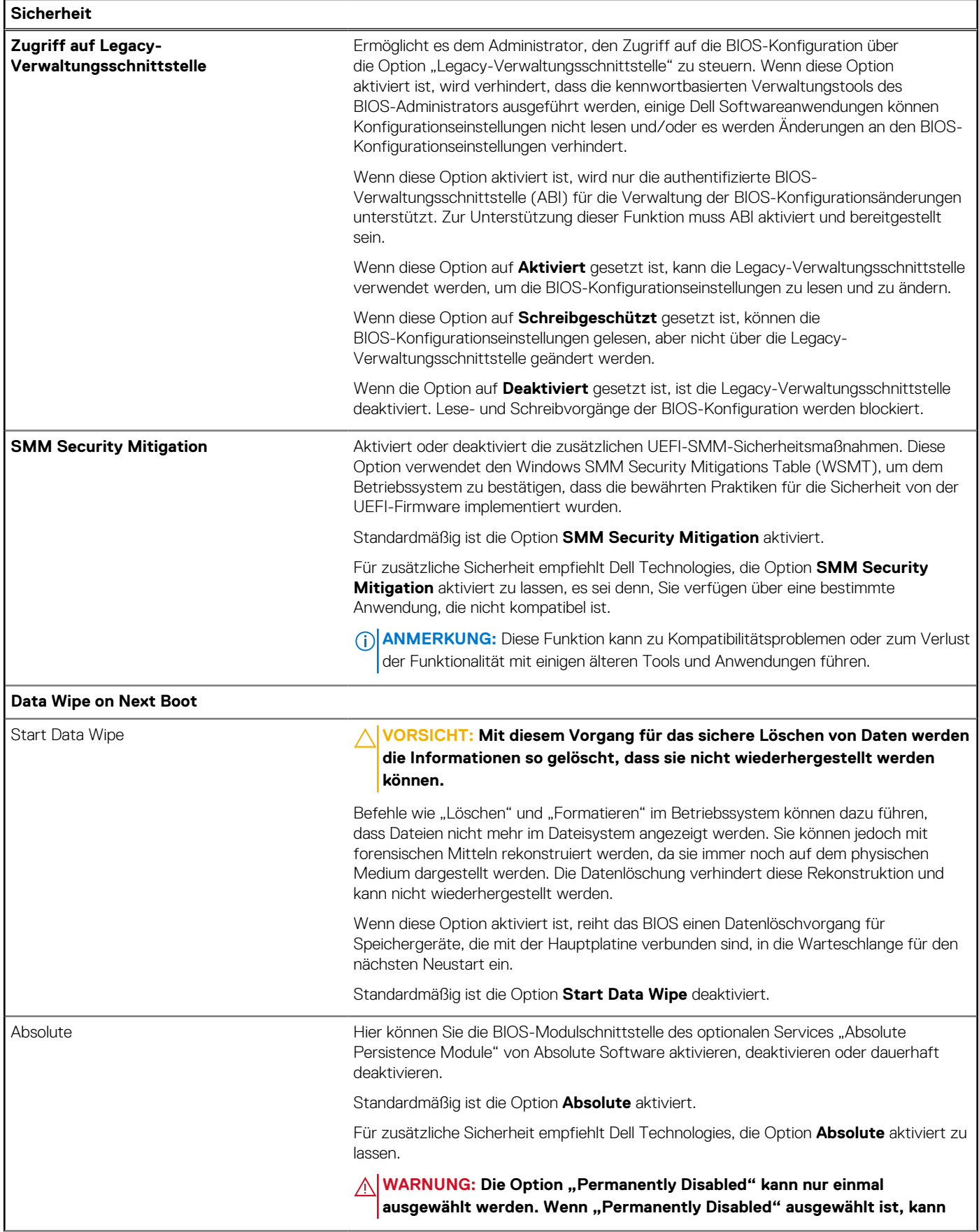

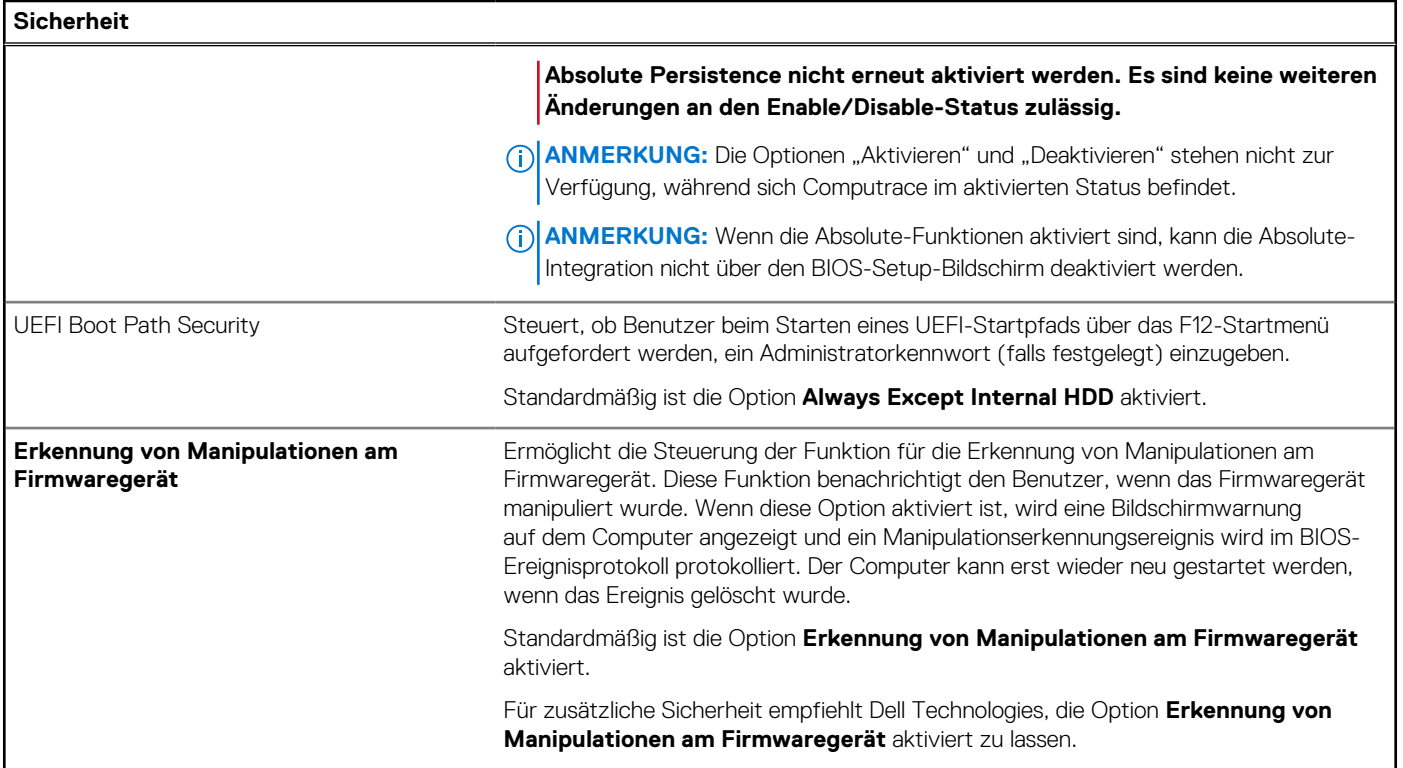

#### Tabelle 11. System-Setup-Optionen - Menü "Passwords"

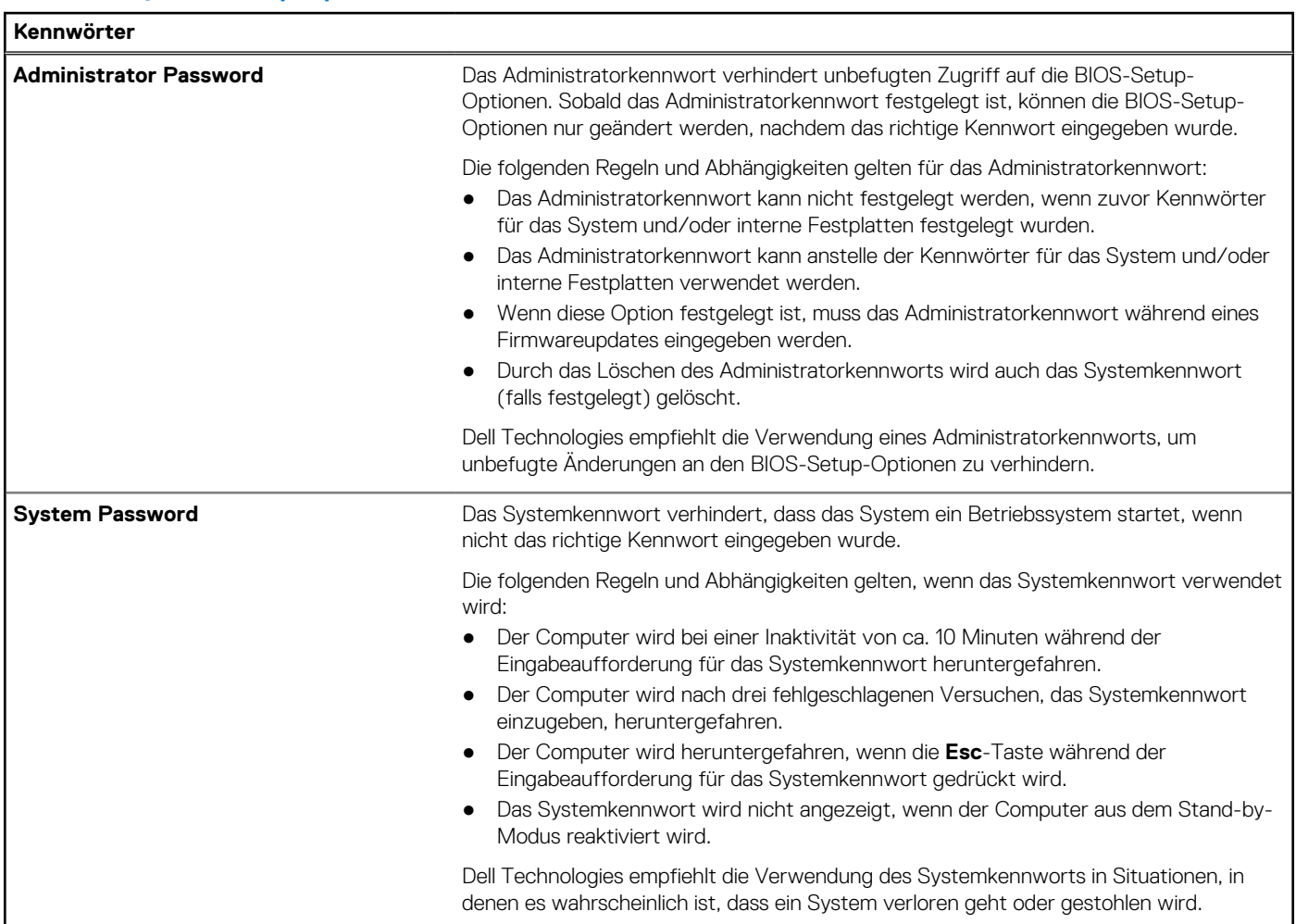

#### Tabelle 11. System-Setup-Optionen - Menü "Passwords" (fortgesetzt)

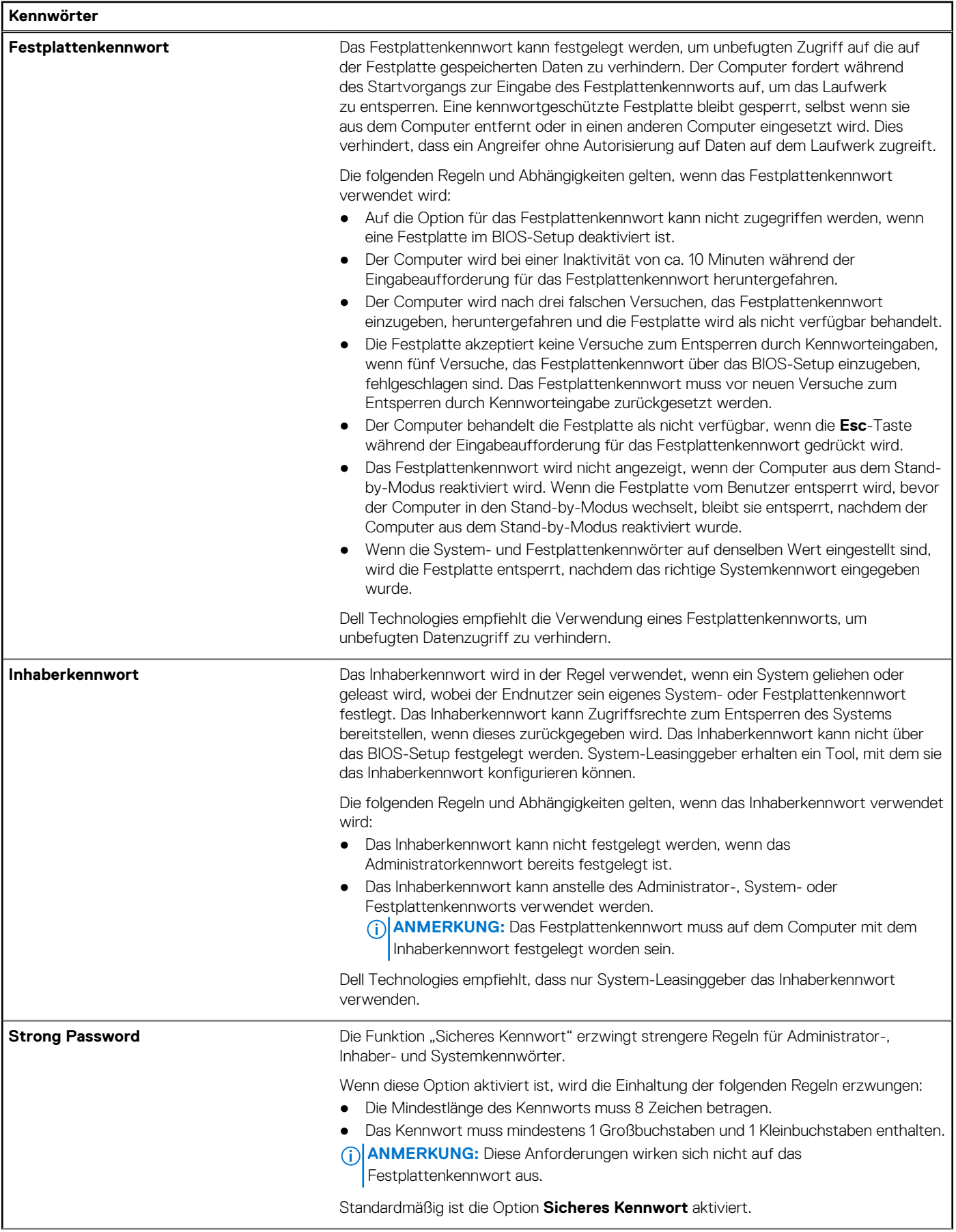

#### Tabelle 11. System-Setup-Optionen - Menü "Passwords" (fortgesetzt)

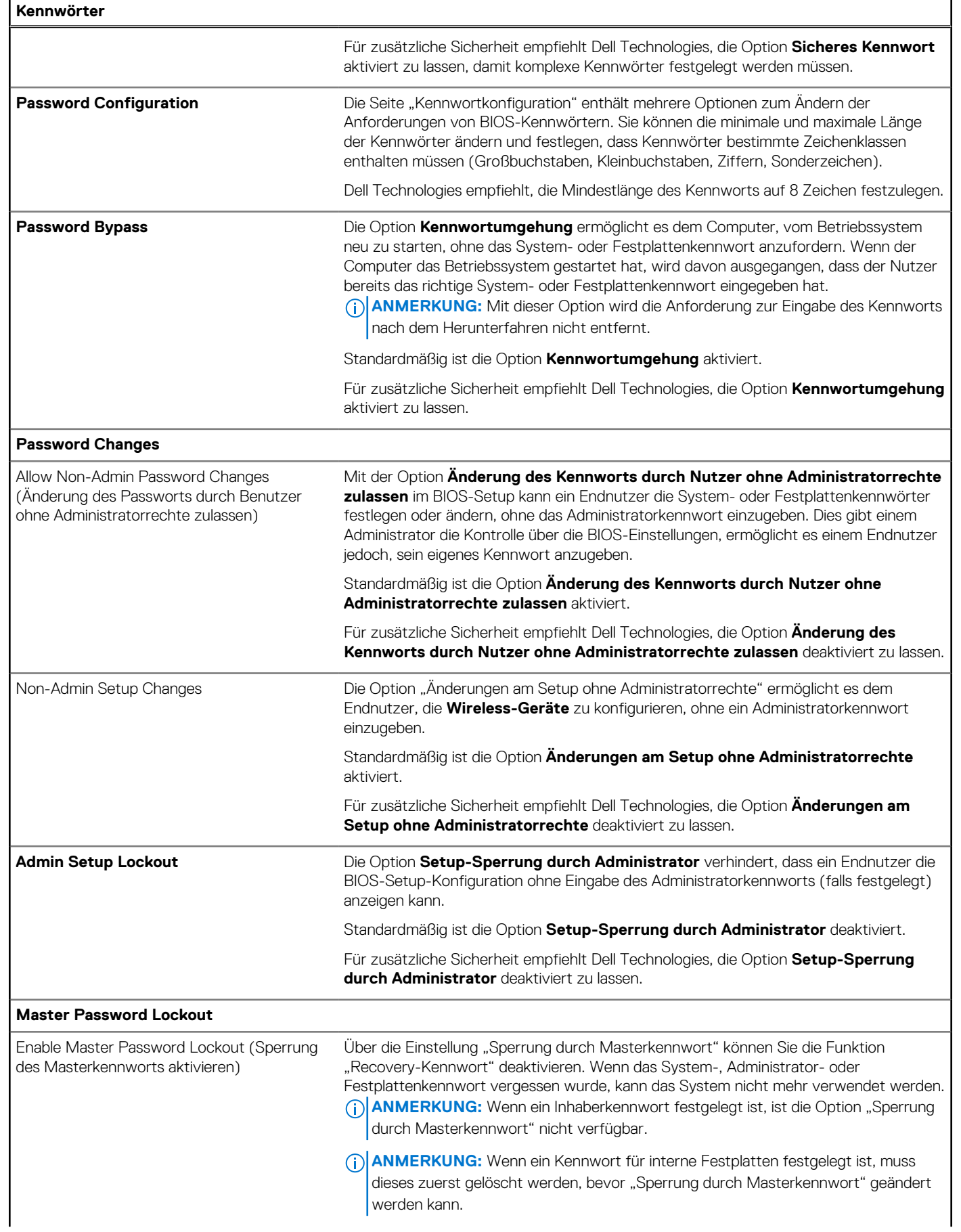

#### Tabelle 11. System-Setup-Optionen - Menü "Passwords" (fortgesetzt)

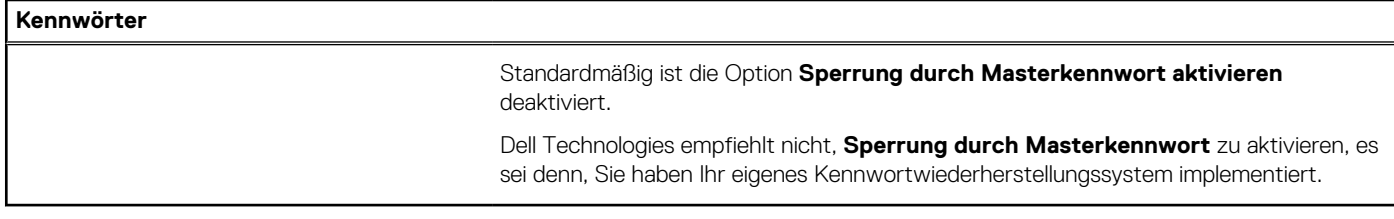

#### Tabelle 12. System-Setup-Optionen - Menü "Update, Recovery"

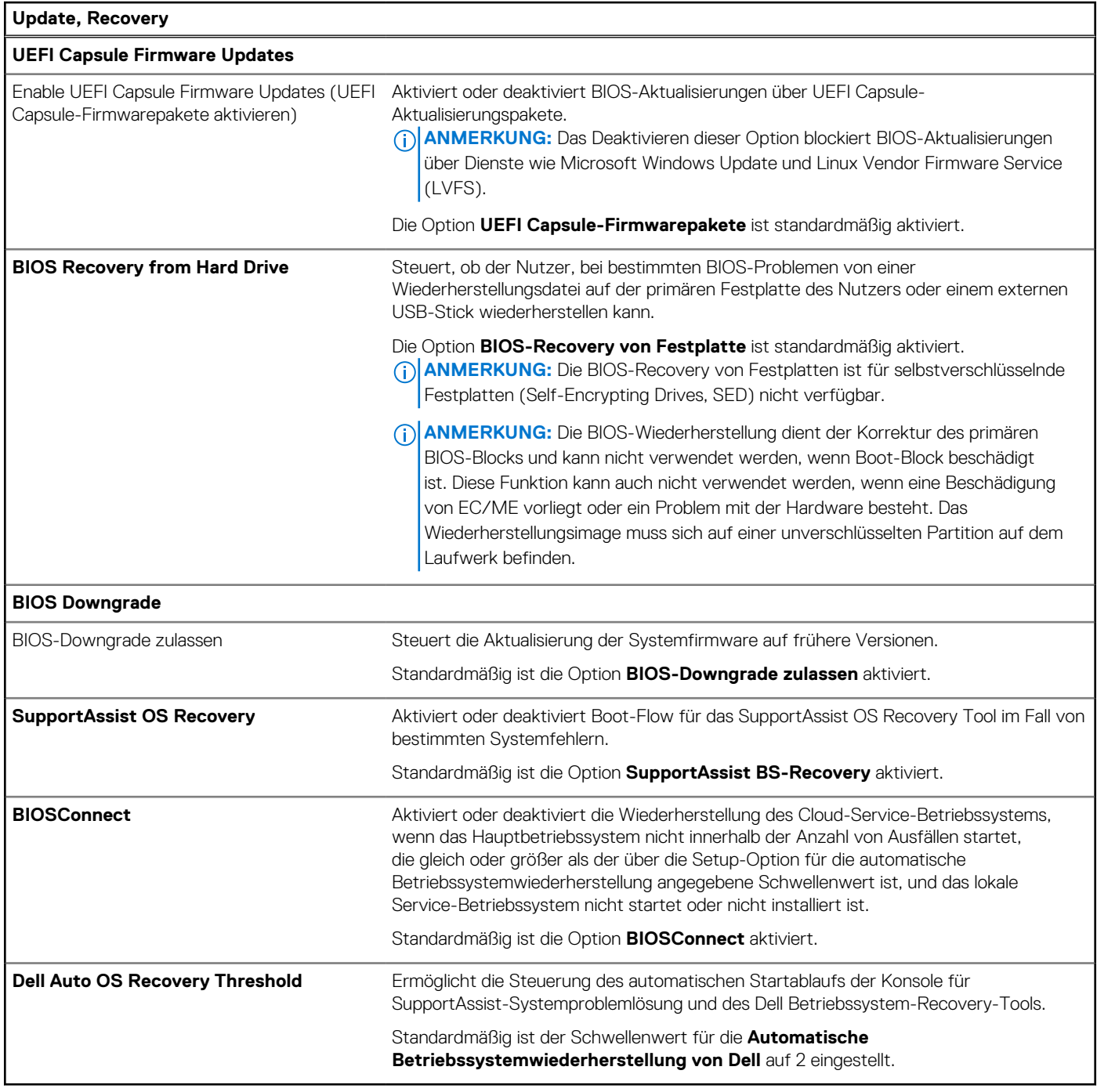

#### Tabelle 13. System-Setup-Optionen - Menü "System Management"

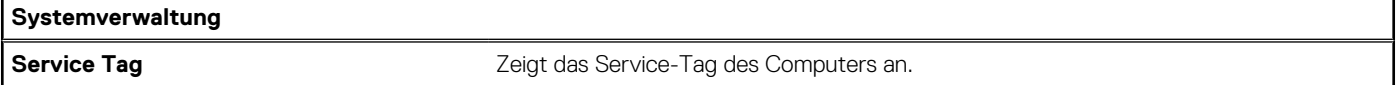

#### Tabelle 13. System-Setup-Optionen - Menü "System Management" (fortgesetzt)

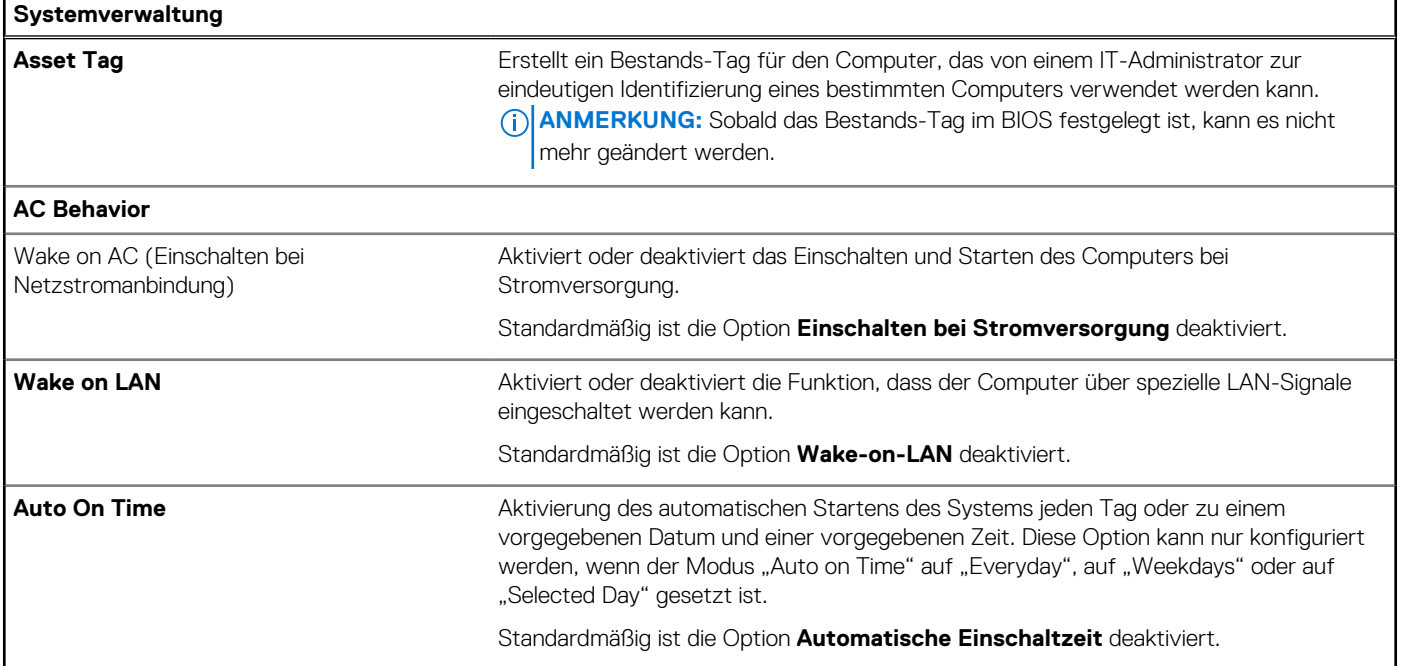

### Tabelle 14. System-Setup-Optionen - Menü "Keyboard"

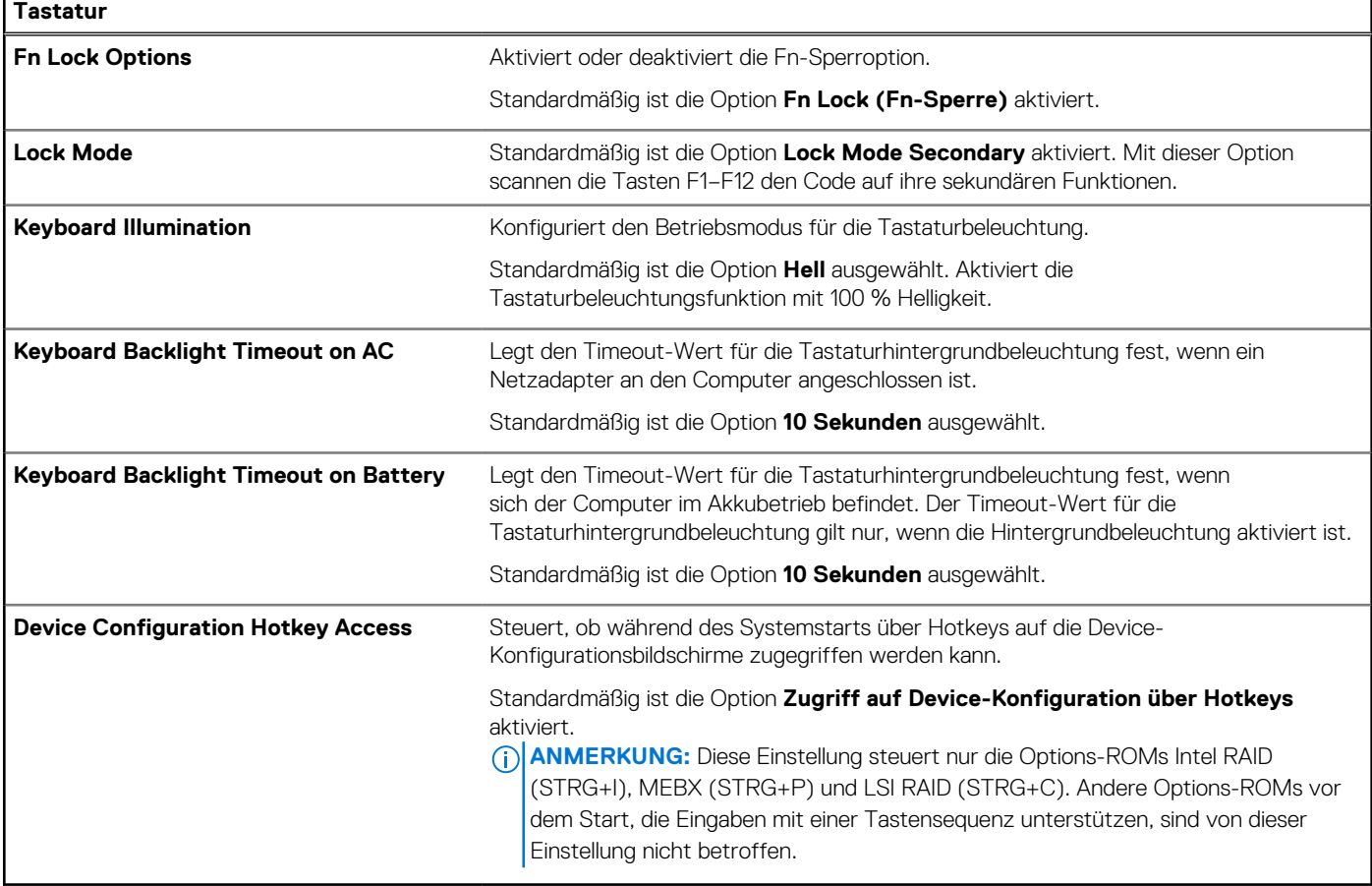

#### Tabelle 15. System-Setup-Optionen - Menü "Verhalten vor dem Starten"

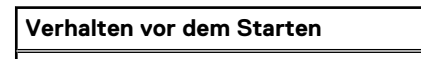

#### **Adapter Warnings**

 $\mathbf{r}$ 

#### Tabelle 15. System-Setup-Optionen - Menü "Verhalten vor dem Starten" (fortgesetzt)

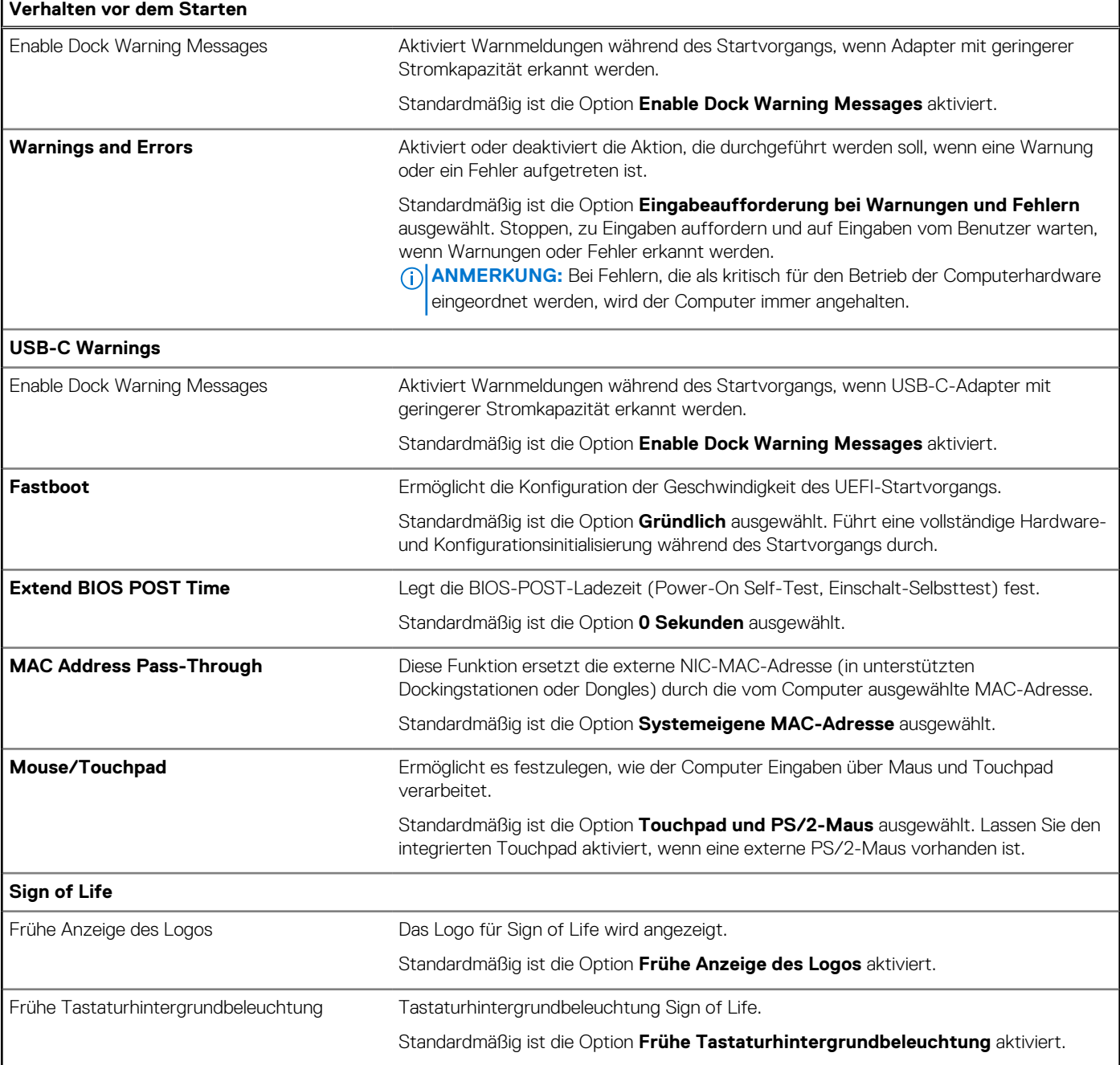

#### Tabelle 16. System-Setup-Optionen - Menü "Virtualization"

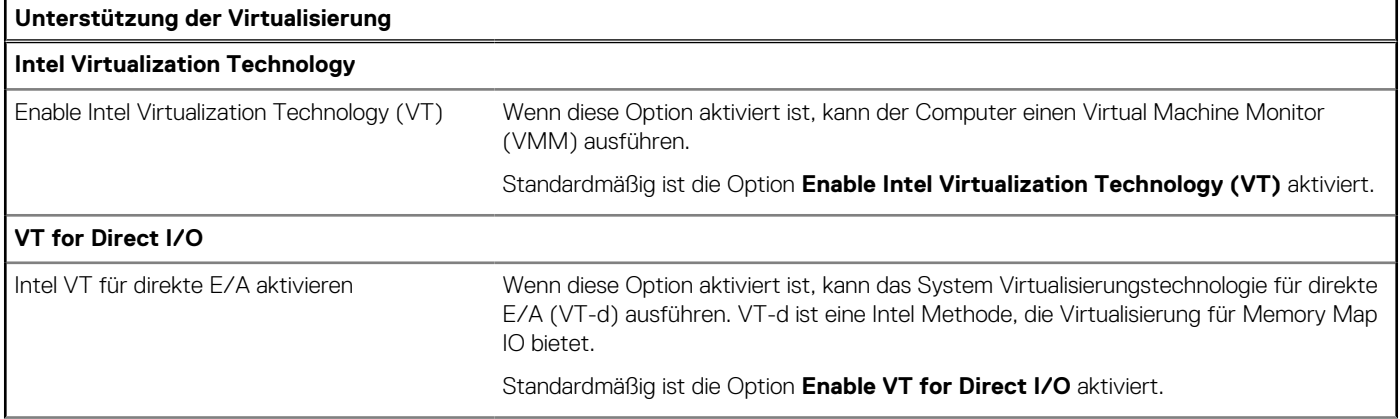

#### Tabelle 16. System-Setup-Optionen - Menü "Virtualization" (fortgesetzt)

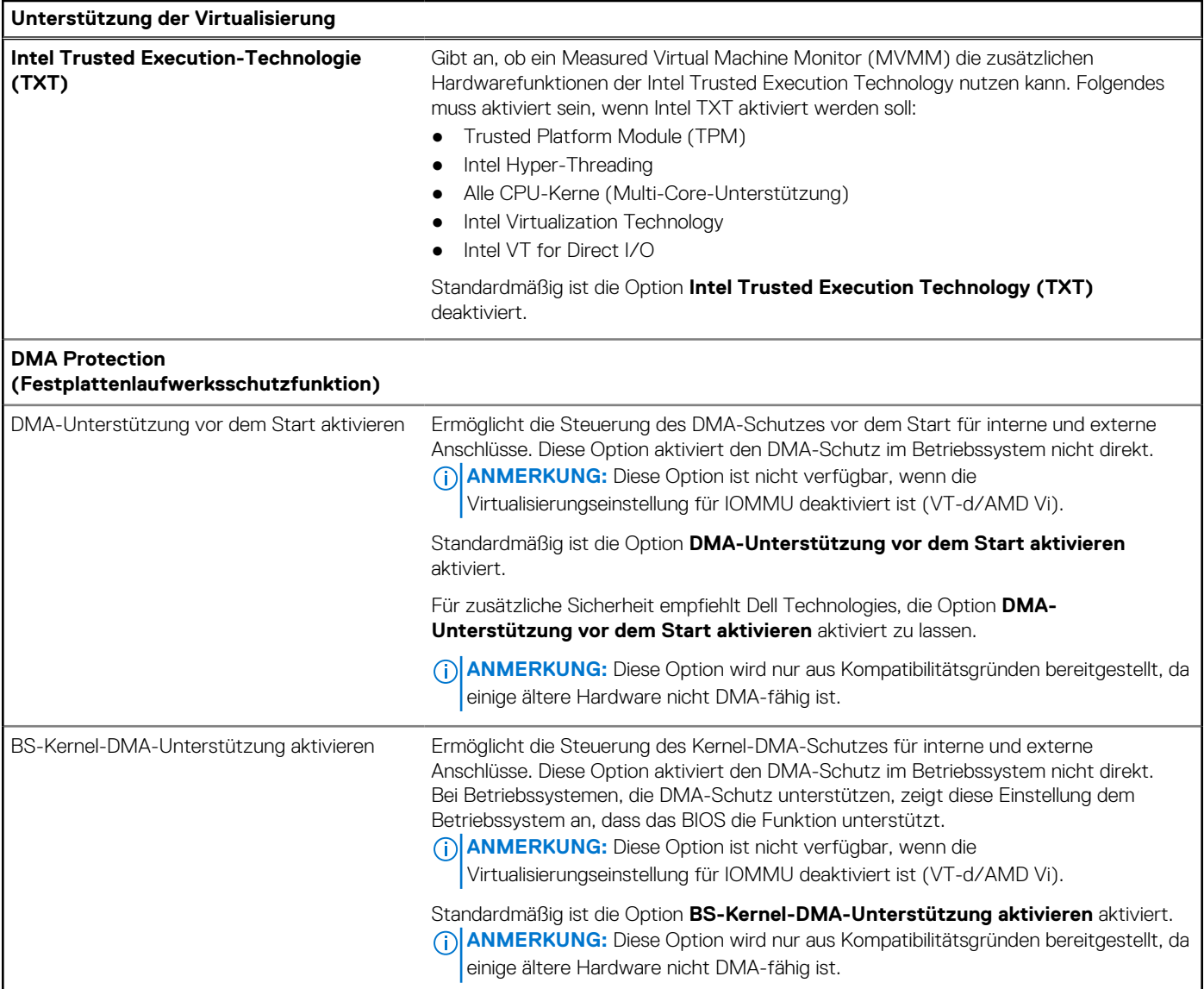

#### Tabelle 17. System-Setup-Optionen - Menü "Leistung"

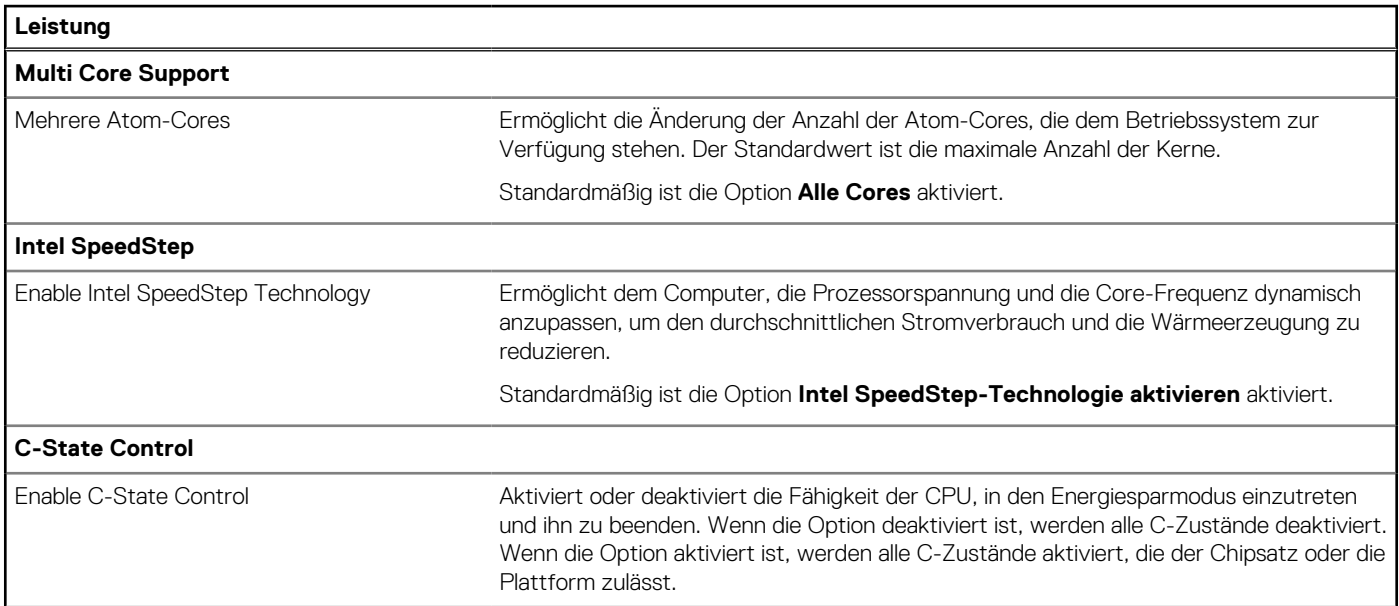

#### <span id="page-57-0"></span>Tabelle 17. System-Setup-Optionen - Menü "Leistung" (fortgesetzt)

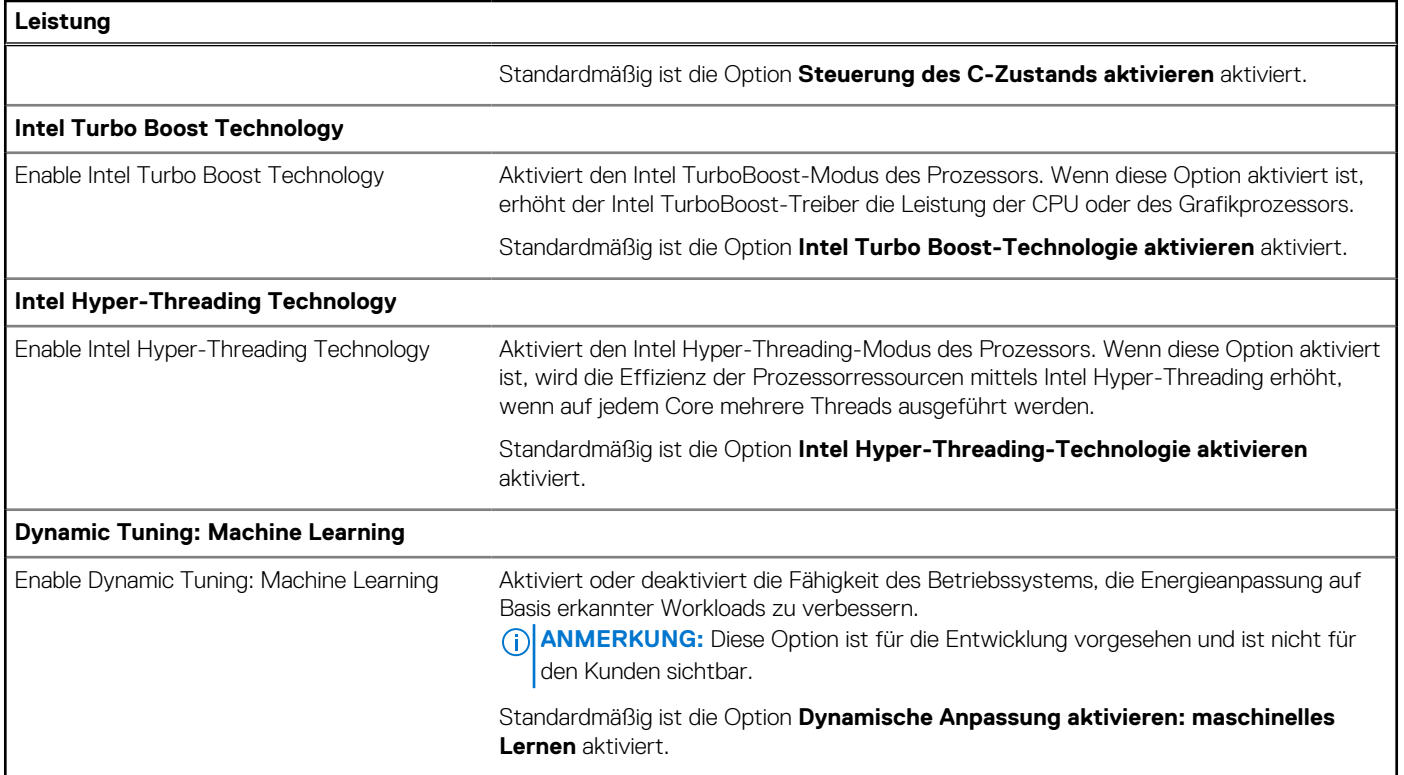

#### Tabelle 18. System-Setup-Optionen - Menü "Systemprotokolle"

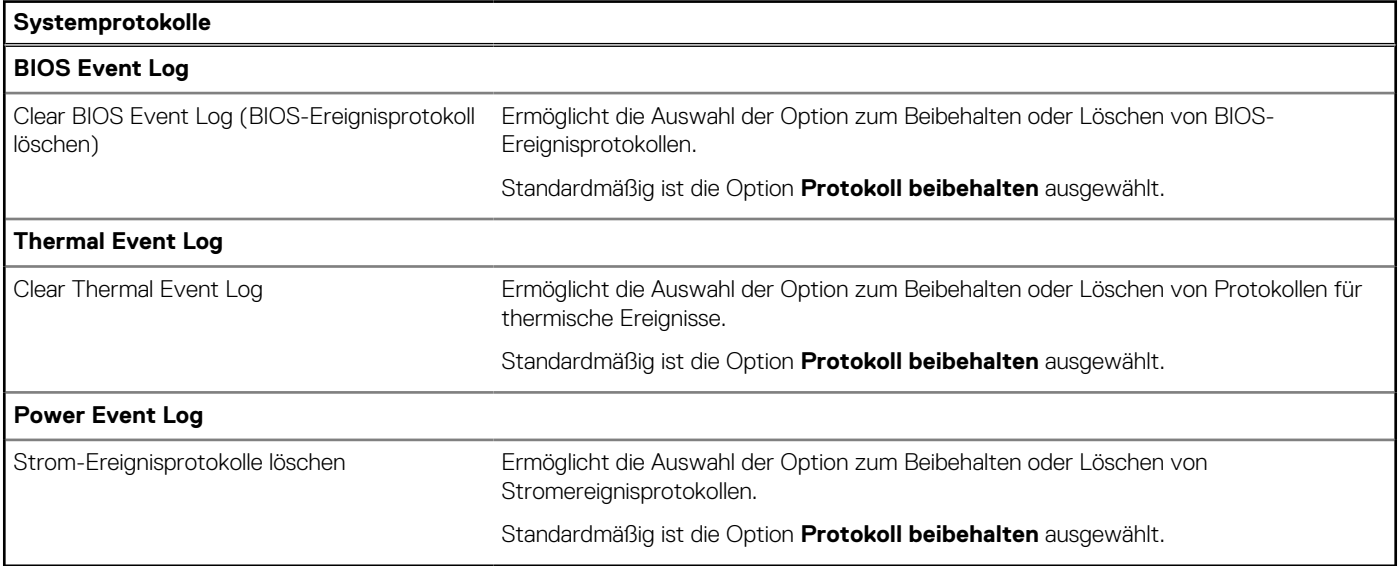

## **System- und Setup-Kennwort**

#### **Tabelle 19. System- und Setup-Kennwort**

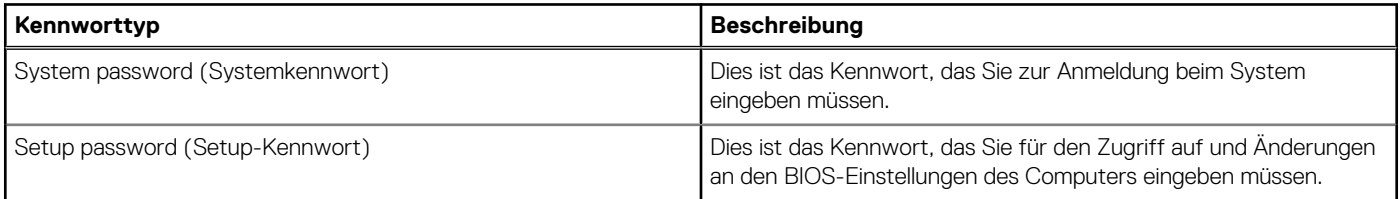

<span id="page-58-0"></span>Sie können ein Systemkennwort und ein Setup-Kennwort zum Schutz Ihres Computers erstellen.

**VORSICHT: Die Kennwortfunktionen bieten einen gewissen Schutz für die auf dem System gespeicherten Daten.**

**VORSICHT: Wenn Ihr Computer nicht gesperrt und zudem unbeaufsichtigt ist, kann jede Person auf die auf dem System gespeicherten Daten zugreifen.**

 $(i)$ **ANMERKUNG:** System- und Setup-Kennwortfunktionen sind deaktiviert

### **Zuweisen eines System-Setup-Kennworts**

#### **Voraussetzungen**

Sie können ein neues **System or Admin Password** (System- oder Administratorkennwort) nur zuweisen, wenn der Zustand **Not Set** (Nicht eingerichtet) ist.

#### **Info über diese Aufgabe**

Um das System-Setup aufzurufen, drücken Sie unmittelbar nach dem Einschaltvorgang oder Neustart die Taste F12.

#### **Schritte**

- 1. Wählen Sie im Bildschirm **System-BIOS** oder **System-Setup** die Option **Sicherheit** aus und drücken Sie die Eingabetaste. Der Bildschirm **Sicherheit** wird angezeigt.
- 2. Wählen Sie **System/Administratorkennwort** und erstellen Sie ein Passwort im Feld **Neues Passwort eingeben**. Verwenden Sie zum Zuweisen des Systemkennworts die folgenden Richtlinien:
	- Kennwörter dürfen aus maximal 32 Zeichen bestehen.
	- Mindestens eines der folgenden Sonderzeichen: ! " # \$ % & ' ( ) \* + , . / : ; < = > ? @ [ \ ] ^ \_ ` { | }
	- Zahlen 0 bis 9
	- Großbuchstaben von A bis Z
	- Kleinbuchstaben von a-z
- 3. Geben Sie das Systemkennwort ein, das Sie zuvor im Feld **Neues Kennwort bestätigen** eingegeben haben, und klicken Sie auf **OK**.
- 4. Drücken Sie die Esc-Taste und speichern Sie die Änderungen, wie durch die Popup-Meldung aufgefordert.
- 5. Drücken Sie Y, um die Änderungen zu speichern. Der Computer wird neu gestartet.

## **Löschen oder Ändern eines vorhandenen System-Setup-Kennworts**

#### **Voraussetzungen**

Stellen Sie sicher, dass der **Kennwortstatus** im System-Setup auf "Entsperrt" gesetzt ist, bevor Sie versuchen, das vorhandene Systemund/oder Setup-Kennwort zu löschen oder zu ändern. Wenn die Option Password Status (Kennwortstatus) auf "Locked" (Gesperrt) gesetzt ist, kann ein vorhandenes System- und/oder Setup-Kennwort nicht gelöscht oder geändert werden.

#### **Info über diese Aufgabe**

Um das System-Setup aufzurufen, drücken Sie unmittelbar nach dem Einschaltvorgang oder Neustart die Taste F12.

- 1. Wählen Sie im Bildschirm **System-BIOS** oder **System-Setup** die Option **Systemsicherheit** aus und drücken Sie die Eingabetaste. Der Bildschirm **System Security** (Systemsicherheit) wird angezeigt.
- 2. Überprüfen Sie im Bildschirm **System Security (Systemsicherheit)**, dass die Option **Password Status (Kennwortstatus)** auf **Unlocked (Nicht gesperrt)** gesetzt ist.
- 3. Wählen Sie die Option **System Password** (Systemkennwort) aus, ändern oder löschen Sie das vorhandene Systemkennwort und drücken Sie die Eingabetaste oder die Tabulatortaste.
- 4. Wählen Sie die Option **Setup Password** (Setup-Kennwort) aus, ändern oder löschen Sie das vorhandene Setup-Kennwort und drücken Sie die Eingabetaste oder die Tabulatortaste.
- <span id="page-59-0"></span>**ANMERKUNG:** Wenn Sie das Systemkennwort und/oder das Setup-Kennwort ändern, geben Sie das neue Kennwort erneut ein, wenn Sie dazu aufgefordert werden. Wenn Sie das Systemkennwort und/oder Setup-Kennwort löschen, bestätigen Sie die Löschung, wenn Sie dazu aufgefordert werden.
- 5. Drücken Sie die Taste Esc. Eine Meldung fordert Sie zum Speichern der Änderungen auf.
- 6. Drücken Sie auf "Y", um die Änderungen zu speichern und das System-Setup zu verlassen. Der Computer wird neu gestartet.

## **Löschen von BIOS- (System-Setup) und Systemkennwörtern**

#### **Info über diese Aufgabe**

Nehmen Sie Kontakt mit dem technischen Support von Dell wie unter [www.dell.com/contactdell](https://www.dell.com/contactdell) beschrieben auf, um System- oder BIOS-Kennwörter zu löschen.

**ANMERKUNG:** Informationen zum Zurücksetzen von Windows- oder Anwendungspasswörtern finden Sie in der Dokumentation für Windows oder die jeweilige Anwendung.

## **Aktualisieren des BIOS**

### **Aktualisieren des BIOS unter Windows**

#### **Schritte**

- 1. Rufen Sie die Website [www.dell.com/support](https://www.dell.com/support) auf.
- 2. Klicken Sie auf **Produktsupport**. Klicken Sie auf **Support durchsuchen**, geben Sie die Service-Tag-Nummer Ihres Computers ein und klicken Sie auf **Suchen**.

**ANMERKUNG:** Wenn Sie kein Service-Tag-Nummer haben, verwenden Sie die SupportAssist-Funktion, um Ihren Computer automatisch zu identifizieren. Sie können auch die Produkt-ID verwenden oder manuell nach Ihrem Computermodell suchen.

- 3. Klicken Sie auf **Treiber & Downloads**. Erweitern Sie **Treiber suchen**.
- 4. Wählen Sie das Betriebssystem aus, das auf Ihrem Computer installiert ist.
- 5. Wählen Sie in der Dropdown-Liste **Kategorie** die Option **BIOS** aus.
- 6. Wählen Sie die neueste BIOS-Version aus und klicken Sie auf **Herunterladen**, um das BIOS für Ihren Computer herunterzuladen.
- 7. Sobald der Download abgeschlossen ist, wechseln Sie zu dem Ordner, in dem Sie die Datei für die BIOS-Aktualisierung gespeichert haben.
- 8. Doppelklicken Sie auf das Dateisymbol der BIOS-Aktualisierungsdatei und befolgen Sie die Anweisungen auf dem Bildschirm. Weitere Informationen finden Sie im Knowledge-Base-Artikel [000124211](https://www.dell.com/support/kbdoc/000124211) unter [www.dell.com/support](https://www.dell.com/support).

### **Aktualisieren des BIOS unter Verwendung des USB-Laufwerks in Windows**

- 1. Befolgen Sie das Verfahren von Schritt 1 bis Schritt 6 unter Aktualisieren des BIOS in Windows zum Herunterladen der aktuellen BIOS-Setup-Programmdatei.
- 2. Erstellen Sie ein startfähiges USB-Laufwerk. Weitere Informationen finden Sie im Wissensdatenbank-Artikel [000145519](https://www.dell.com/support/kbdoc/000145519/) unter [www.dell.com/support](https://www.dell.com/support).
- 3. Kopieren Sie die BIOS-Setup-Programmdatei auf das startfähige USB-Laufwerk.
- 4. Schließen Sie das startfähige USB-Laufwerk an den Computer an, auf dem Sie die BIOS-Aktualisierung durchführen möchten.
- 5. Starten Sie den Computer neu und drücken Sie **F12** .
- 6. Starten Sie das USB-Laufwerk über das **Einmaliges Boot-Menü**.
- 7. Geben Sie den Namen der BIOS-Setup-Programmdatei ein und drücken Sie **Eingabe**. Die **BIOS Update Utility (Dienstprogramm zur BIOS-Aktualisierung)** wird angezeigt.

<span id="page-60-0"></span>8. Befolgen Sie die Anweisungen auf dem Bildschirm, um die BIOS-Aktualisierung abzuschließen.

### **Aktualisieren des BIOS in Linux und Ubuntu**

Informationen zum Aktualisieren des System-BIOS auf einem Computer, auf dem Linux oder Ubuntu installiert ist, finden Sie im Wissensdatenbank-Artikel [000131486](https://www.dell.com/support/kbdoc/000131486) unter [www.dell.com/support](https://www.dell.com/support).

### **Aktualisieren des BIOS über das einmalige F12-Startmenü**

Aktualisieren Sie das BIOS Ihres Computers unter Verwendung einer BIOS-Aktualisierungsdatei (.exe), die auf einen FAT32-USB-Stick kopiert wurde, und Starten Sie das einmalige F12-Startmenü.

#### **Info über diese Aufgabe**

#### **BIOS-Aktualisierung**

Sie können die BIOS-Aktualisierungsdatei in Windows über einen bootfähigen USB-Stick ausführen oder Sie können das BIOS über das einmalige F12-Startmenü auf dem System aktualisieren.

Die meisten Computer von Dell, die nach 2012 hergestellt wurden, verfügen über diese Funktion, und Sie können es überprüfen, indem Sie das einmalige F12-Startmenü auf Ihrem Computer ausführen, um festzustellen, ob "BIOS-Flash-Aktualisierung" als Startoption für Ihren Computer aufgeführt wird. Wenn die Option aufgeführt ist, unterstützt das BIOS diese BIOS-Aktualisierungsoption.

**ANMERKUNG:** Nur Computer mit der Option "BIOS-Flash-Aktualisierung" im einmaligen F12-Startmenü können diese Funktion verwenden.

#### **Aktualisieren über das einmalige Startmenü**

Um Ihr BIOS über das einmalige F12-Startmenü zu aktualisieren, brauchen Sie Folgendes:

- einen USB-Stick, der für das FAT32-Dateisystem formatiert ist (der Stick muss nicht bootfähig sein)
- die ausführbare BIOS-Datei, die Sie von der Dell Support-Website heruntergeladen und in das Stammverzeichnis des USB-Sticks kopiert haben
- einen Netzadapter, der mit dem Computer verbunden ist
- eine funktionsfähige Computerbatterie zum Aktualisieren des BIOS

Führen Sie folgende Schritte aus, um den BIOS-Aktualisierungsvorgang über das F12-Menü auszuführen:

#### **VORSICHT: Schalten Sie den Computer während des BIOS-Aktualisierungsvorgangs nicht aus. Der Computer startet möglicherweise nicht, wenn Sie den Computer ausschalten.**

- 1. Stecken Sie im ausgeschalteten Zustand den USB-Stick, auf den Sie die Aktualisierung kopiert haben, in einen USB-Anschluss des Computers.
- 2. Schalten Sie den Computer ein und drücken Sie die F12-Taste, um auf das einmalige Startmenü zuzugreifen. Wählen Sie "BIOS-Aktualisierung" mithilfe der Maus oder der Pfeiltasten aus und drücken Sie anschließend die Eingabetaste. Das Menü "BIOS aktualisieren" wird angezeigt.
- 3. Klicken Sie auf **Flash from file**.
- 4. Wählen Sie ein externes USB-Gerät aus.
- 5. Wählen Sie die Datei aus, doppelklicken Sie auf die Ziel-Aktualisierungsdatei und klicken Sie anschließend auf **Senden**.
- 6. Klicken Sie auf **BIOS aktualisieren**. Der Computer wird neu gestartet, um das BIOS zu aktualisieren.
- 7. Nach Abschluss der BIOS-Aktualisierung wird der Computer neu gestartet.

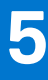

# **Fehlerbehebung**

## <span id="page-61-0"></span>**Umgang mit aufgeblähten Lithium-Ionen-Akkus**

Wie die meisten Notebook verwenden Dell-Notebooks Lithium-Ionen-Akkus. Eine Art von Lithium-Ionen-Akkus ist der Lithium-Ionen-Polymer-Akku Lithium-Ionen-Polymer-Akkus haben in den letzten Jahren an Beliebtheit gewonnen und sind aufgrund des Kundenwunsches nach einer schlanken Form (insbesondere bei neueren ultradünnen Notebooks) und langlebigen Akkus Elektronikindustrie zum Standard geworden. Bei Lithium-Ionen-Polymer-Akkus können die Akkuzellen potenziell anschwellen.

Geschwollene oder aufgeblähte Akkus können die Leistung des Notebooks beeinträchtigen. Um weitere Beschädigungen an der Geräteverkleidung zu oder an internen Komponenten zu verhindern, die zu einer Funktionsstörung führen können, brechen Sie die Verwendung des Notebooks ab und entladen Sie ihn, indem Sie den Netzadapter abziehen und den Akku entleeren.

Geschwollene Akkus dürfen nicht verwendet werden und sollten ausgetauscht und fachgerecht entsorgt werden. Wir empfehlen, Kontakt mit dem Dell-Produktsupport aufzunehmen, um zu erfahren, wie Sie geschwollene Akkus gemäß des entsprechenden Gewährleistungsoder Servicevertrags austauschen können, einschließlich Optionen für den Ersatz durch einen von Dell autorisierten Servicetechniker.

Die Richtlinien für die Handhabung und den Austausch von Lithium-Ionen-Akkus lauten wie folgt:

- Seien Sie vorsichtig beim Umgang mit Lithium-Ionen-Akkus.
- Entladen Sie den Akku, bevor Sie ihn aus dem System entfernen. Um den Akku zu entladen, stecken Sie das Netzteil aus dem System aus und achten Sie darauf, dass das System nur im Akkubetrieb läuft. Wenn das System nicht mehr eingeschaltet ist oder wenn der Netzschalter gedrückt wird, ist der Akku vollständig entleert.
- Üben Sie keinen Druck auf den Akku aus, lassen Sie ihn nicht fallen, beschädigen Sie ihn nicht und führen Sie keine Fremdkörper ein.
- Setzen Sie den Akku keinen hohen Temperaturen aus und bauen Sie Akkus und Akkuzellen nicht auseinander.
- Üben Sie keinen Druck auf die Oberfläche des Akkus aus.
- Biegen Sie den Akku nicht.
- Verwenden Sie kein Werkzeug, um den Akku aufzubrechen.
- Wenn ein Akku aufgrund der Schwellung in einem Gerät eingeklemmt wird, versuchen Sie nicht, ihn zu lösen, da das Einstechen auf, das Biegen eines oder die Ausübung von Druck auf einen Akku gefährlich sein kann.
- Versuchen Sie nicht, beschädigte oder aufgeblähte Akkus wieder in einen Laptop einzusetzen.
- Aufgeblähte Akkus, die von der Gewährleistung abgedeckt sind, sollten in einem zugelassenen Versandcontainer (von Dell) an Dell zurückgegeben werden, um den Transportbestimmungen zu entsprechen. Aufgeblähte Akkus, die nicht von der Gewährleistung abgedeckt sind, sollten in einem zugelassenen Recycling-Center entsorgt werden. Kontaktieren Sie den Dell-Produktsupport unter <https://www.dell.com/support>, um Unterstützung und weitere Anweisungen zu erhalten.
- Bei Verwendung von nicht-originalen Dell- oder ungeeigneten Akkus besteht Brand- oder Explosionsgefahr. Ersetzen Sie den Akku nur durch einen kompatiblen, von Dell erworbenen Akku, der für den Betrieb in Ihrem Dell-Computer geeignet ist. Verwenden Sie in diesem Computer keine Akkus aus anderen Computern. Erwerben Sie Immer originale Akkus von [https://www.dell.com](https://www.dell.com/) oder sonst direkt von Dell.

Lithium-Ionen-Akkus können aus verschiedenen Gründen, zum Beispiel Alter, Anzahl der Aufladungen oder starker Wärmeeinwirkung anschwellen. Weitere Informationen zur Verbesserung der Leistung und Lebensdauer des Notebook-Akkus und zur Minimierung der Risiken zum Auftreten des Problems finden Sie in [Dell Notebook-Akku – Häufig gestellte Fragen](https://www.dell.com/support/kbdoc/000175212/dell-laptop-battery-frequently-asked-questions).

## **Suchen Sie die Service-Tag-Nummer oder den Express-Service-Code Ihres Dell Computers.**

Ihr Dell Computer wird eindeutig durch eine Service-Tag-Nummer oder einen Express-Service-Code identifiziert. Um die relevanten Supportressourcen für Ihren Dell Computer anzuzeigen, empfehlen wir die Eingabe der Service-Tag-Nummer oder des Express-Servicecodes unter [www.dell.com/support](https://www.dell.com/support).

Weitere Informationen dazu, wie Sie die Service-Tag-Nummer Ihres Computers finden, finden Sie unter [Suchen der Service-Tag-Nummer](https://www.dell.com/support/contents/article/product-support/self-support-knowledgebase/locate-service-tag/notebook) [Ihres Dell Laptops.](https://www.dell.com/support/contents/article/product-support/self-support-knowledgebase/locate-service-tag/notebook)

## <span id="page-62-0"></span>**Systemdiagnoseanzeigen**

Wenn sie statisch ist, zeigt die Service-LED den Betriebsmodus an, in dem sich Ihr Computer befindet. Wenn in verschiedenen Mustern blinkend, wird über die Anzeige für Stromversorgungs- und Batterieladestatus die jeweiligen Probleme angezeigt, die in Ihrem Computer vorliegen.

#### **Durchgehendes Leuchten der Stromversorgungs- und Batterieladeanzeige**

Die folgende Tabelle listet den Status Ihres Computers basierend auf der Service-LED auf.

#### **Tabelle 20. Service-LED**

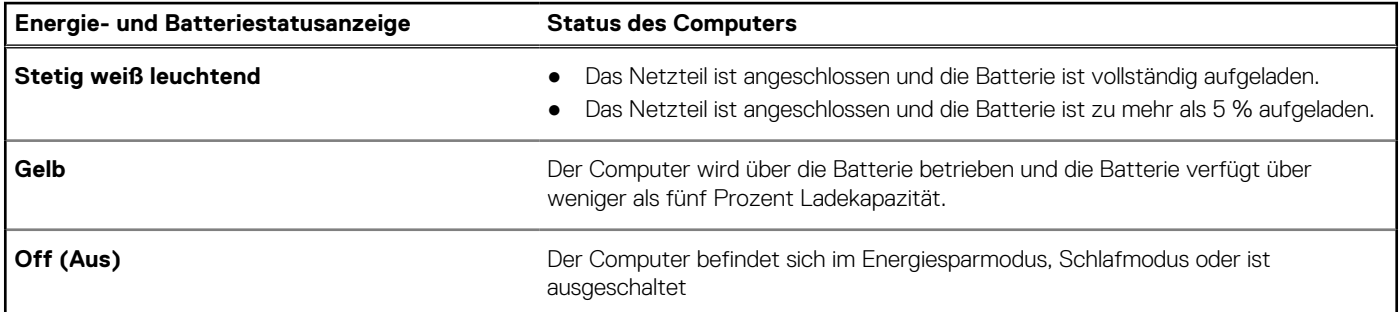

#### **Tabelle 21. LED-Codes**

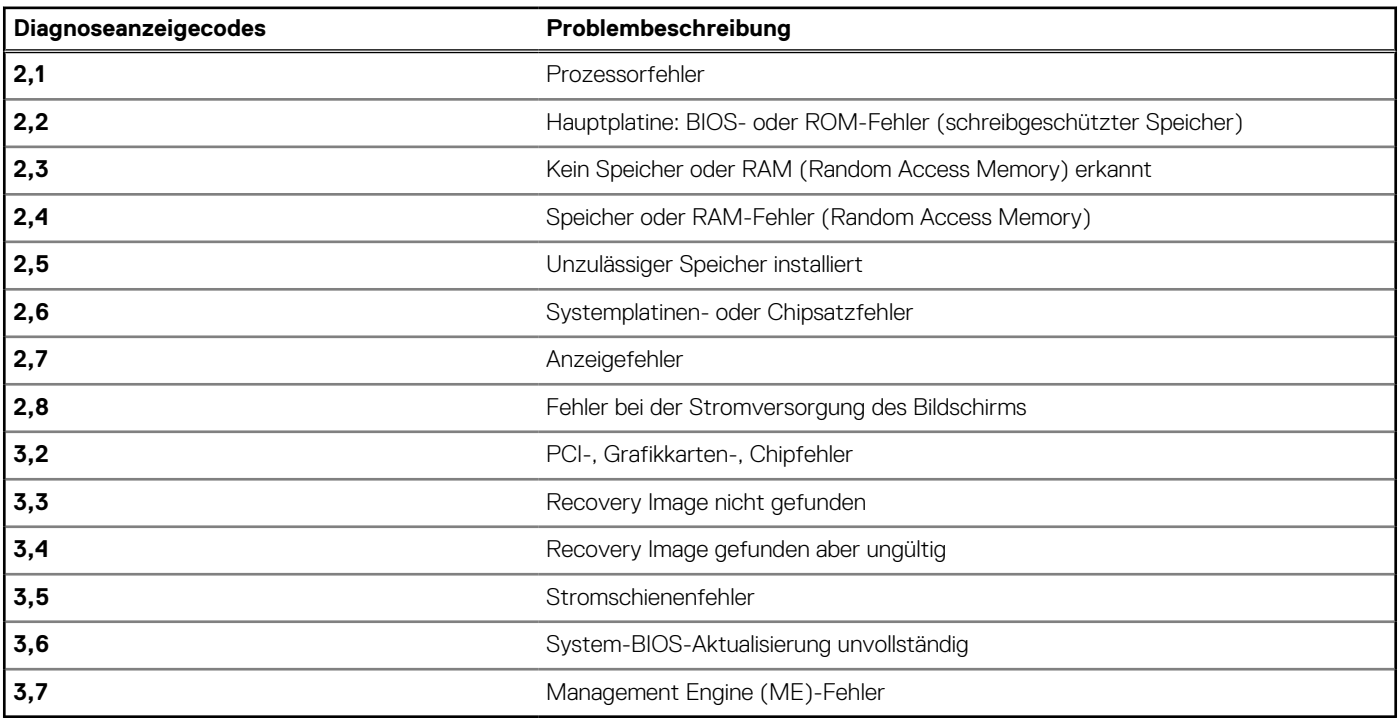

## **SupportAssist-Diagnose**

#### **Info über diese Aufgabe**

Die SupportAssist-Diagnose (auch als ePSA-Diagnose bezeichnet) führt eine komplette Prüfung der Hardware durch. Die SupportAssist-Diagnose ist in das BIOS integriert und wird intern vom BIOS gestartet. Die SupportAssist-Diagnose bietet eine Reihe von Optionen für bestimmte Geräte oder Gerätegruppen. Sie ermöglicht Ihnen Folgendes:

- Tests automatisch oder im interaktiven Modus durchführen
- Tests wiederholen
- Testergebnisse anzeigen oder speichern
- Gründliche Tests durchführen, um weitere Testoptionen und Zusatzinformationen über die fehlerhaften Geräte zu erhalten
- Statusmeldungen anzeigen, die angeben, ob Tests erfolgreich abgeschlossen wurden

<span id="page-63-0"></span>Fehlermeldungen anzeigen, die angeben, ob während des Tests Probleme aufgetreten sind

**ANMERKUNG:** Einige Tests gelten für bestimmte Geräte und erfordern Benutzeraktionen. Stellen Sie sicher, dass Sie am Computer sind, wenn die Diagnosetests durchgeführt werden.

Weitere Informationen finden Sie unter [SupportAssist Pre-Boot System Performance Check.](https://www.dell.com/support/diagnose/Pre-boot-Analysis)

## **Integrierter Selbsttest (Built-In Self-Test, BIST)**

### **Integrierter Selbsttest für die Systemplatine (M-BIST)**

**Info über diese Aufgabe**

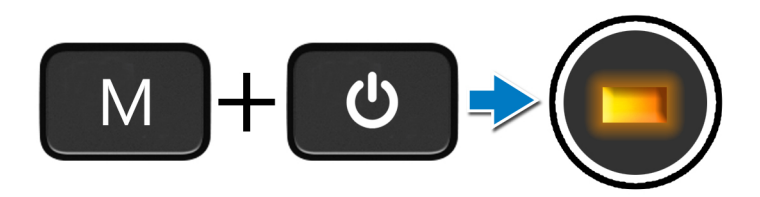

#### **Schritte**

- 1. Halten Sie sowohl die M-Taste sowie den Netzschalter gedrückt, um den M-BIST einzuleiten.
- 2. Die Batteriestatusanzeige leuchtet gelb, wenn die Systemplatine fehlerhaft ist.
- 3. Tauschen Sie die Systemplatine aus, um das Problem zu beheben.
	- **ANMERKUNG:** Die Akkustatus-LED leuchtet nicht, wenn keine Fehler mit der Systemplatine vorliegen. Wenn weitergehende Fehlerbehebung erforderlich ist, fahren Sie mit den entsprechenden Schritten für "Kein Strom"/"Kein POST" usw. fort.

### **Integrierter Selbsttest für die Stromschiene des Bildschirms (L-BIST)**

**Info über diese Aufgabe**

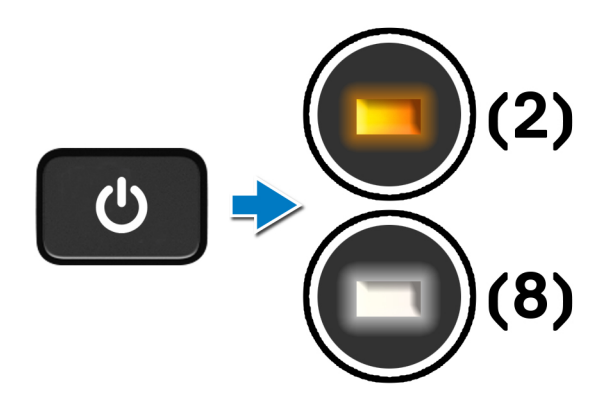

#### **Nächste Schritte**

**L-BIST**: L-BIST (Integrierter Selbsttest für die Stromschiene des Bildschirms) ist eine Optimierung der einzelnen LED-Fehlercodediagnosen und wird **automatisch** während des **POST eingeleitet**. L-BIST isoliert, wenn der LCD-Bildschirm von der Stromplatine mit Strom versorgt wird. L-BIST überprüft, ob die Systemplatine den LCD-Bildschirm mit Strom versorgt, indem ein Test der LCD-Stromschiene durchgeführt wird. Wenn kein Strom zum LCD-Bildschirm fließt, Display hin, zeigt die Akkustatus-LED den **LED-Fehlercode [2,8].**

### <span id="page-64-0"></span>**Integrierter Bildschirmselbsttest (LCD-BIST)**

**Info über diese Aufgabe**

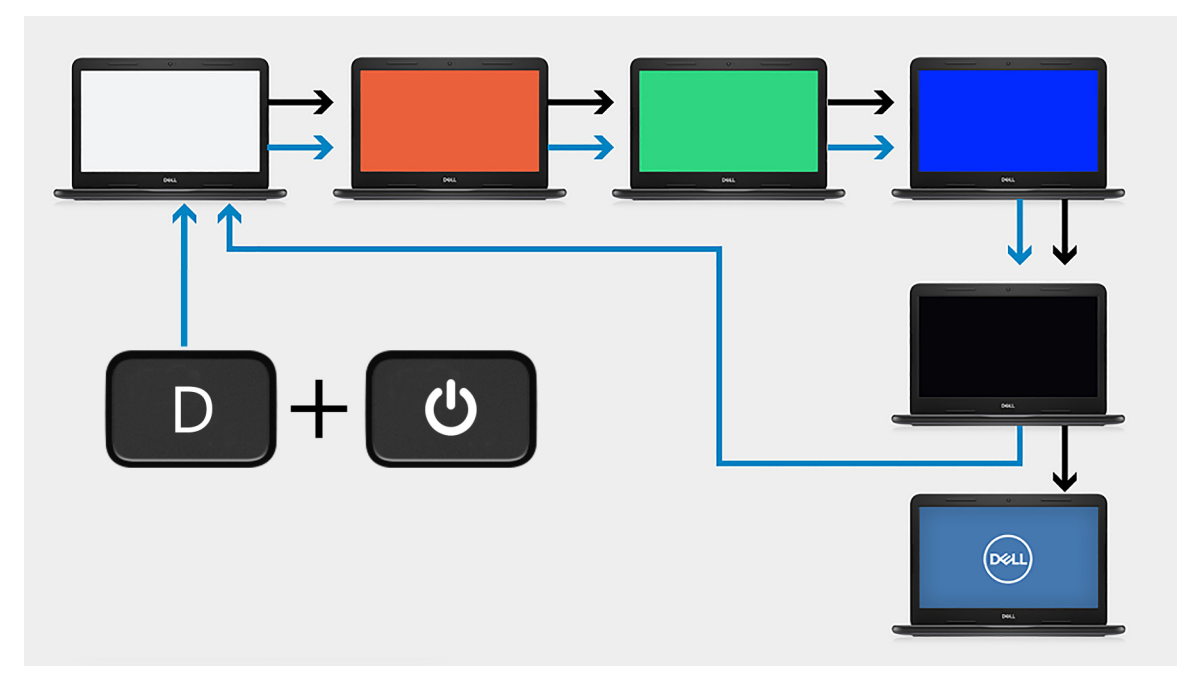

#### **Schritte**

- 1. Halten Sie die D-Taste gedrückt und drücken Sie anschließend den Netzschalter.
- 2. Geben Sie sowohl die D-Taste als auch den Netzschalter frei, wenn der Computer mit dem POST beginnt.
- 3. Auf dem Bildschirm wird eine einheitliche Farbe angezeigt oder es werden verschiedene Farben durchlaufen.
	- **ANMERKUNG:** Die Reihenfolge der Farben variiert je nach Hersteller des Bildschirms. Der Benutzer muss lediglich sicherzustellen, dass die Farben korrekt angezeigt werden, ohne Verzerrungen oder grafische Anomalien.
- 4. Der Computer wird nach der zuletzt angezeigten einheitlichen Farbe neu gestartet.

### **Ergebnis**

#### **Info über diese Aufgabe**

In der folgenden Tabelle sind die Ergebnisse nach dem Ausführen verschiedener Arten von BIST aufgeführt.

#### **Tabelle 22. BIST-Ergebnis**

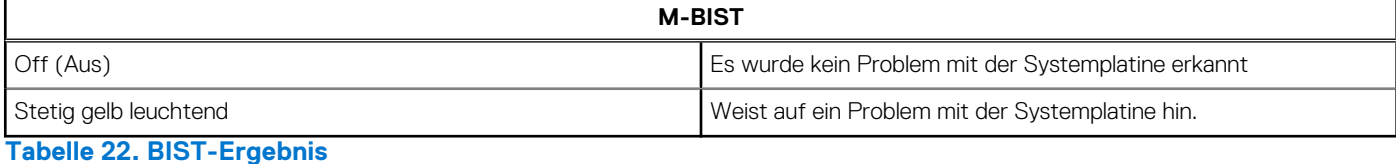

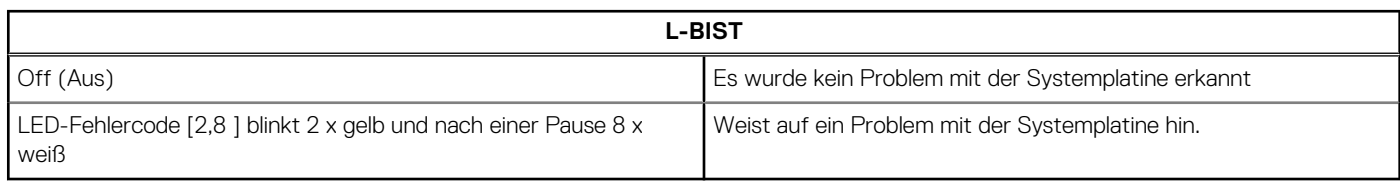

#### <span id="page-65-0"></span>**Tabelle 22. BIST-Ergebnis**

#### **LCD-BIST**

Wenn auf dem LCD-Bildschirm die Farben Weiß, Rot, Grün und Blau blinkend angezeigt werden, bedeutet dies, dass der Bildschirm fehlerfrei funktioniert und keine Störung des LCD-Bildschirms vorliegt.

## **Wiederherstellen des Betriebssystems**

Wenn das Betriebssystem auf Ihrem Computer auch nach mehreren Versuchen nicht gestartet werden kann, wird automatisch Dell SupportAssist OS Recovery gestartet.

Bei Dell SupportAssist OS Recovery handelt es sich um ein eigenständiges Tool, das auf allen Dell Computern mit Windows vorinstalliert ist. Es besteht aus Tools für die Diagnose und Behebung von Fehlern, die möglicherweise vor dem Starten des Betriebssystems auftreten können. Mit dem Tool können Sie eine Diagnose von Hardwareproblemen durchführen, Ihren Computer reparieren, Dateien sichern oder Ihren Computer auf Werkseinstellungen zurücksetzen.

Sie können das Tool auch über die Dell Supportwebsite herunterladen, um Probleme mit Ihrem Computer zu beheben, wenn das primäre Betriebssystem auf dem Computer aufgrund von Software- oder Hardwareproblemen nicht gestartet werden kann.

Weitere Informationen über Dell SupportAssist OS Recovery finden Sie im *Benutzerhandbuch zu Dell SupportAssist OS Recovery* unter [www.dell.com/serviceabilitytools](https://www.dell.com/serviceabilitytools). Klicken Sie auf **SupportAssist** und klicken Sie dann auf **SupportAssist OS Recovery**.

## **Ein- und Ausschalten des WLAN**

#### **Info über diese Aufgabe**

Wenn Ihr Computer aufgrund von WLAN-Verbindungsproblemen keinen Zugriff auf das Internet hat, können Sie das WLAN aus- und wieder einschalten. Das folgende Verfahren enthält Anweisungen dazu, wie Sie das WLAN aus- und wieder einschalten:

G. **ANMERKUNG:** Manche Internetdienstanbieter (Internet Service Providers, ISPs) stellen ein Modem/Router-Kombigerät bereit.

#### **Schritte**

- 1. Schalten Sie den Computer aus.
- 2. Schalten Sie das Modem aus.
- 3. Schalten Sie den WLAN-Router aus.
- 4. Warten Sie 30 Sekunden.
- 5. Schalten Sie den WLAN-Router ein.
- 6. Schalten Sie das Modem ein.
- 7. Schalten Sie den Computer ein.

## **Entladen des Reststroms (Kaltstart)**

#### **Info über diese Aufgabe**

Reststrom ist die restliche statische Elektrizität, die auf dem Computer bleibt, auch wenn er ausgeschaltet und der Akku entfernt wurde.

Zu Ihrer Sicherheit und zum Schutz der sensiblen elektronischen Komponenten Ihres Computers müssen Sie vor dem Entfernen oder Austausch von Komponenten Ihres Computers den Reststrom entladen.

Die Entladung des Restroms, auch als Kaltstart bezeichnet, ist auch ein allgemeiner Schritt bei der Fehlerbehebung, wenn Ihr Computer sich nicht einschalten lässt oder das Betriebssystem nicht gestartet werden kann.

#### **So entladen Sie den Reststrom (Kaltstart)**

- 1. Schalten Sie den Computer aus.
- 2. Trennen Sie den Netzadapter vom Computer.
- 3. Entfernen Sie die [Bodenabdeckung](#page-12-0).

<span id="page-66-0"></span>**ANMERKUNG:** Die Batterie muss von der Hauptplatine getrennt werden (siehe Schritt 1 bis 2 in [Entfernen der](#page-16-0) [Bodenabdeckung\)](#page-16-0).

- 4. Halten Sie den Netzschalter für 20 Sekunden gedrückt, um den Reststrom zu entladen.
- 5. Bringen Sie die [Bodenabdeckung](#page-14-0) an.
- 6. Schließen Sie den Netzadapter an den Computer an.
- 7. Schalten Sie den Computer ein.

## **Sicherungsmedien und Wiederherstellungsoptionen**

Es wird empfohlen, ein Wiederherstellungslaufwerk für die Fehlerbehebung zu erstellen und Probleme zu beheben, die ggf. unter Windows auftreten. Dell bietet mehrere Optionen für die Wiederherstellung des Windows-Betriebssystems auf Ihrem Dell PC. Weitere Informationen finden Sie unter [Dell Windows Backup Media and Recovery Options](https://www.dell.com/support/contents/article/Product-Support/Self-support-Knowledgebase/software-and-downloads/dell-backup-solutions/Media-backup) (Sicherungsmedien und Wiederherstellungsoptionen).

## **Zurücksetzen der Echtzeituhr (RTC)**

Mit der Funktion zum Zurücksetzen der Echtzeituhr (Real Time Clock) können Sie oder der Servicetechniker die kürzlich eingeführten Systeme Dell Latitude und Precision in bestimmten **Kein POST/Kein Start/Kein Strom**-Situationen wiederherstellen. Sie können die RTC-Zurücksetzung im ausgeschalteten Systemzustand nur initiieren, wenn das System an den Netzstrom angeschlossen ist. Drücken und halten Sie den Netzschalter für 25 Sekunden gedrückt. Die System-RTC-Zurücksetzung erfolgt nach dem Loslassen des **Betriebsschalters** 

**ANMERKUNG:** Wenn der Netzstromanschluss des Systems während des Vorgangs unterbrochen oder der Netzschalter länger als 40 Sekunden gedrückt gehalten wird, kommt es zum Abbruch der RTC-Zurücksetzung.

Die RTC-Zurücksetzung führt dazu, dass BIOS auf die Standardeinstellungen zurückgesetzt wird, die Bereitstellung von Intel vPro aufgehoben wird sowie Datum und Uhrzeit des Systems zurückgesetzt werden. Die folgenden Elemente sind unabhängig von der RTC-Zurücksetzung:

- Service Tag
- Asset Tag
- Ownership Tag
- Admin Password
- **System Password**
- HDD Password
- Wichtige Datenbanken
- **System Logs**

**ANMERKUNG:** Das vPro-Konto und das Kennwort des IT-Administrators auf dem System werden zurückgesetzt. Für das System ⋒ muss der Setup- und Konfigurationsprozess erneut durchgeführt werden, um es wieder mit dem vPro-Server zu verbinden.

Ob die folgenden Elemente ggf. zurückgesetzt werden, hängt von Ihrer Auswahl der benutzerdefinierten BIOS-Einstellungen ab:

- Bootliste
- Enable Legacy Option ROMs (Legacy-Option-ROMs aktivieren)
- Secure Boot Enable
- **BIOS-Downgrade zulassen**

**ANMERKUNG:** Weitere Informationen zum Durchführen eines Kaltstarts finden Sie im Wissensdatenbank-Artikel [000130881](https://www.dell.com/support/kbdoc/000130881) unter [www.dell.com/support.](https://www.dell.com/support)

# <span id="page-67-0"></span>**Hilfe erhalten und Kontaktaufnahme mit Dell**

## Selbsthilfe-Ressourcen

Mithilfe dieser Selbsthilfe-Ressourcen erhalten Sie Informationen und Hilfe zu Dell Produkten:

#### **Tabelle 23. Selbsthilfe-Ressourcen**

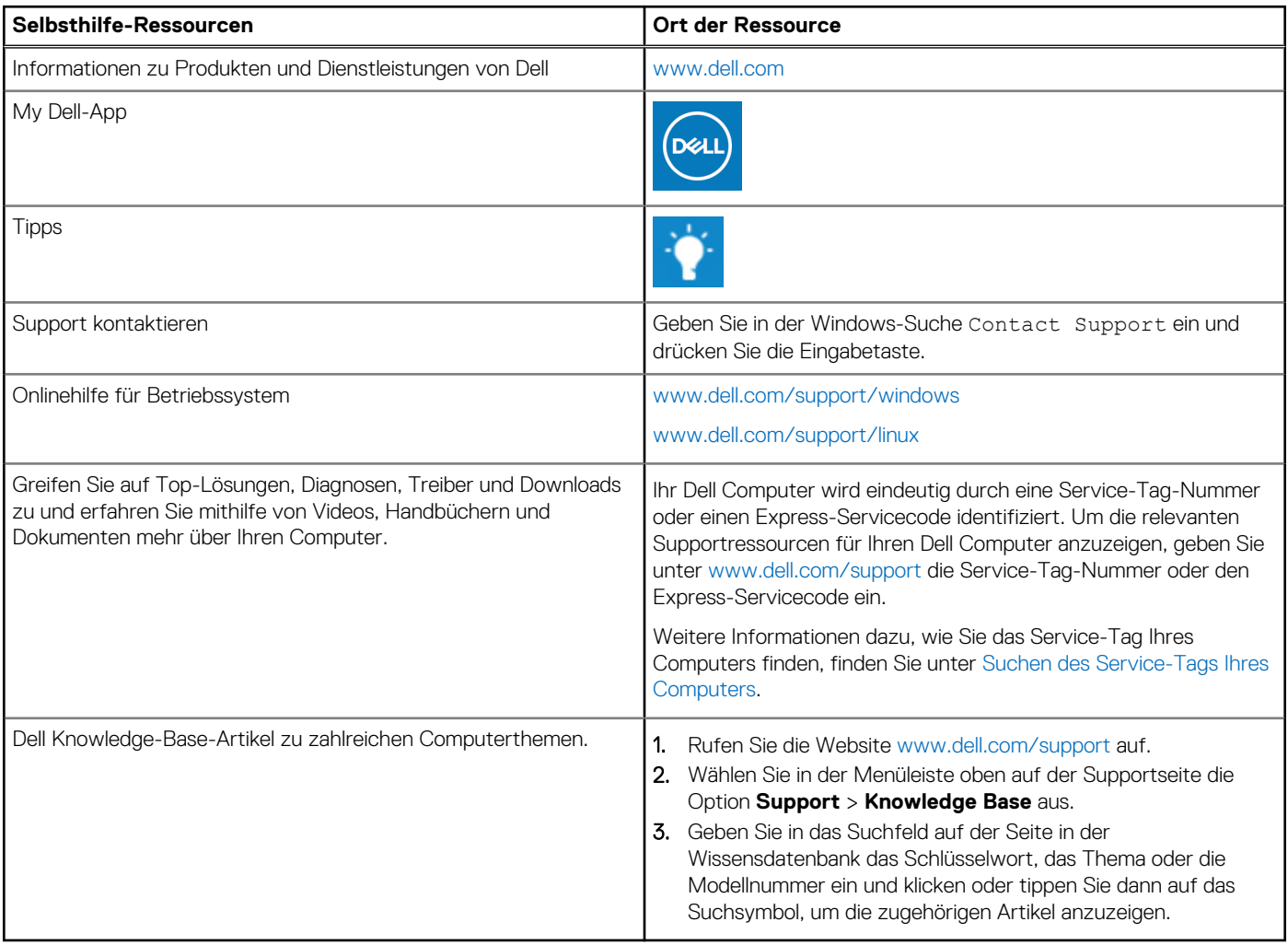

## Kontaktaufnahme mit Dell

Informationen zur Kontaktaufnahme mit Dell für den Verkauf, den technischen Support und den Customer Service erhalten Sie unter [www.dell.com/contactdell](https://www.dell.com/contactdell).

- **ANMERKUNG:** Die Verfügbarkeit ist je nach Land/Region und Produkt unterschiedlich und bestimmte Services sind in Ihrem Land/ Ihrer Region eventuell nicht verfügbar.
- **ANMERKUNG:** Wenn Sie nicht über eine aktive Internetverbindung verfügen, können Sie Kontaktinformationen auch auf Ihrer Auftragsbestätigung, dem Lieferschein, der Rechnung oder im Dell Produktkatalog finden.

**6**